# Τ**.**Ε**.**Ι**.** ∆ΥΤΙΚΗΣ ΕΛΛΑ∆ΟΣ ΣΧΟΛΗ ΤΕΧΝΟΛΟΓΙΚΩΝ ΕΦΑΡΜΟΓΩΝ ΤΜΗΜΑ ΜΗΧΑΝΙΚΩΝ ΠΛΗΡΟΦΟΡΙΚΗΣ **(**ΠΡΩΗΝ ΕΠ∆Ο**)**

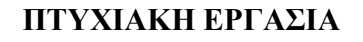

#### ΤΑΞΙ∆ΙΩΤΙΚΟΣ Ο∆ΗΓΟΣ ΤΗΣ ΑΡΧΑΙΑΣ ΟΛΥΜΠΙΑΣ ΓΙΑ **ANDROID**

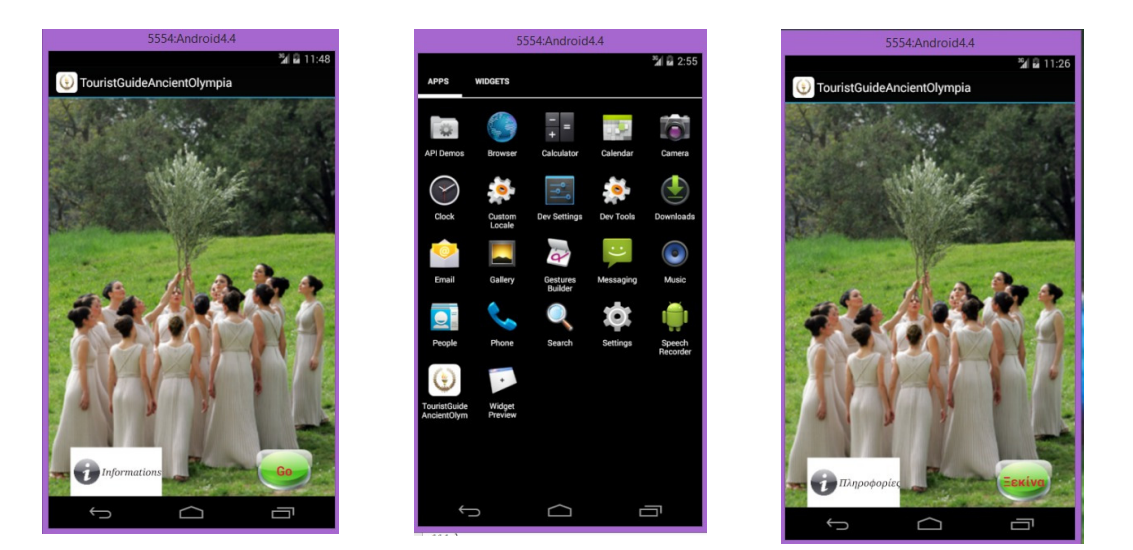

ΣΜΑΡΝΑΚΗ ΚΩΝΣΤΑΝΤΙΝΑΣΥΡΜΑΚΕΣΗΣ ΣΠΥΡΙ∆ΩΝ ΑΜ*:2318* 

ΤΗΣ ΦΟΙΤΗΤΡΙΑΣΕΠΙΒΛΕΠΩΝ ΚΑΘΗΓΗΤΗΣ

ιμπρα<br>μηχανικών<br>πληροφορικήs τ.

ΝΑΥΠΑΚΤΟΣ *2016* 

### Ευχαριστίες

Η παρούσα πτυχιακή εργασία εκπονήθηκε από την φοιτήτρια Σµαρνάκη Κωνσταντίνα του τµήµατος Εφαρµογών Πληροφορικής στην ∆ιοίκηση και στην Οικονοµία του ΤΕΙ ∆υτικής Ελλάδος κατά το ακαδηµαϊκό έτος 2015-2016 υπό την επίβλεψη του καθηγητή Συρµακέση Σπυρίδων.

Θα ήθελα λοιπόν να εκφράσω τις ευχαριστίες και την ευγνωµοσύνη µου στον καθηγητή µου για την ανάθεση του θέµατος, την πολύτιµη βοήθειά του, το ενδιαφέρον του αλλά και τον χρόνο που διέθεσε για την διεκπεραίωση της πτυχιακής εργασίας.

Ευχαριστίες θα ήθελα επίσης να απευθύνω σε όλους τους καθηγητές µου που µε δίδαξαν όλα αυτά τα χρόνια και για τις πολύτιµες συµβουλές που µας έδιναν κατά καιρούς στις διδασκαλίες τους.

Τέλος, θα ήθελα να απευθύνω ιδιαίτερες ευχαριστίες στους γονείς µου, που πίστεψαν σε µένα και µε στήριξαν στις σπουδές µου µε διαφόρους τρόπους, φροντίζοντας για την καλύτερη δυνατή µόρφωση µου.

### ΠΕΡΙΛΗΨΗ

Στην παρούσα πτυχιακή εργασία αναπτύχθηκε και παρουσιάζεται µια εφαρµογή µε χρήση της πλατφόρµας Xamarin. Είναι γραµµένη σε C sharp, xml και android. Η εφαρμογή είναι ένας τουριστικός οδηγός για την Αρχαία Ολυμπία με όνοµα "Tourist Guide Ancient Olympia". Παρέχει τις βασικές πληροφορίες που χρειάζεται ένας ταξιδιώτης για να επισκεφτεί την Αρχαία Ολυµπία, όπως αξιοθέατα, ξενοδοχεία, επιπλέον προορισµούς κοντά στην περιοχή και διάφορες δραστηριότητες εντός της περιοχής.

Για την δηµιουργία της εφαρµογής χρησιµοποιήθηκαν αρκετά στοιχεία από το διαδίκτυο για την συλλογή των πληροφοριών, από sites που συµπεριλαµβάνονται στην βιβλιογραφία.

### **Abstract**

In this thesis was developed and presented an application using Xamarin platform. It is written in C sharp, xml and android. The application is a travel guide for Ancient Olympia, named "TouristGuideAncientOlympia". It provides the basic information that a traveler needs to have so he can visit Ancient Olympia, such as attractions, hotels, additional destinations and various activities within the region.

 To create the application, enough data from the Internet were used, to collect information for the sites, which are included in the bibliography.

### **ΠΕΡΙΕΧΟΜΕΝΑ**

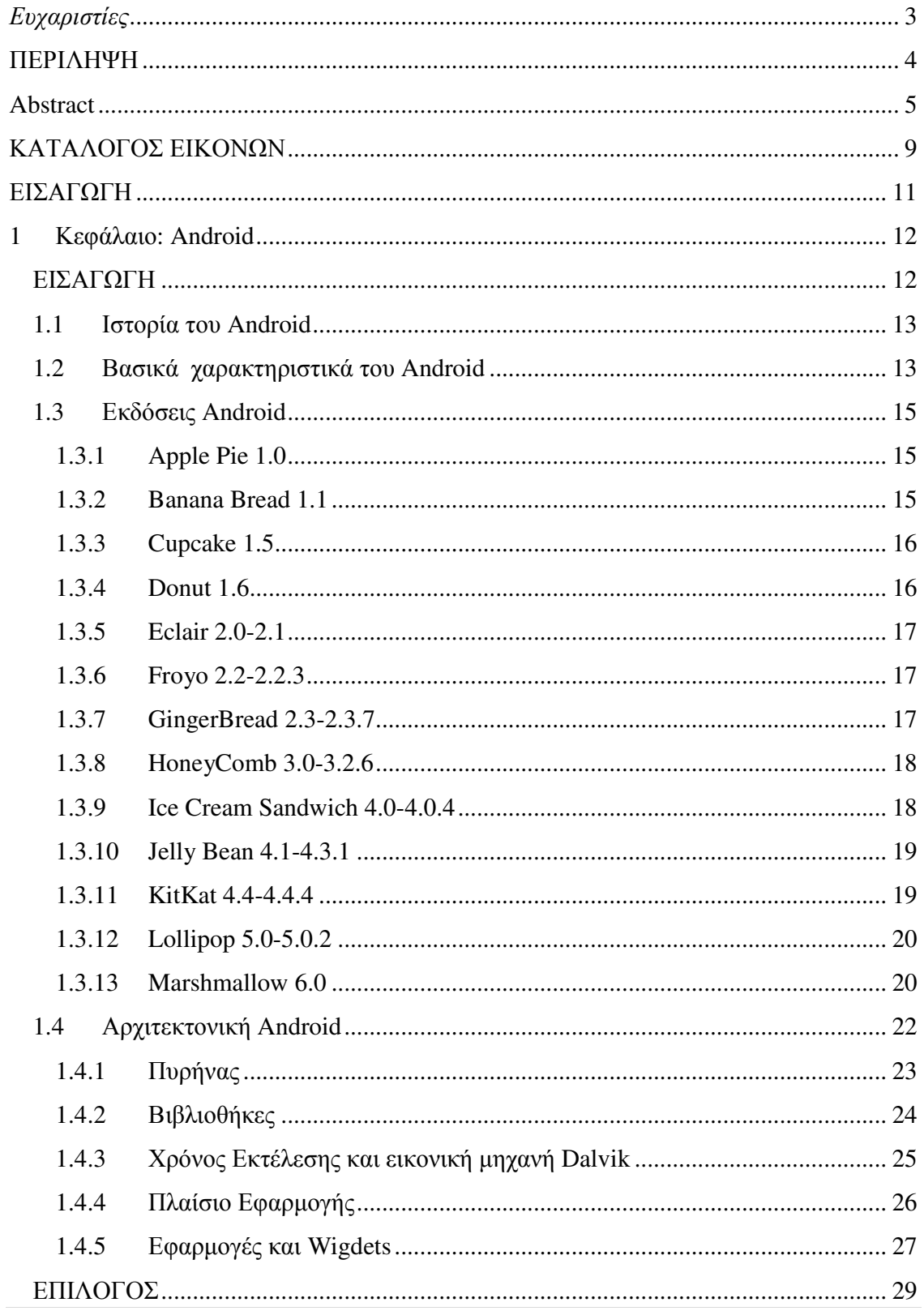

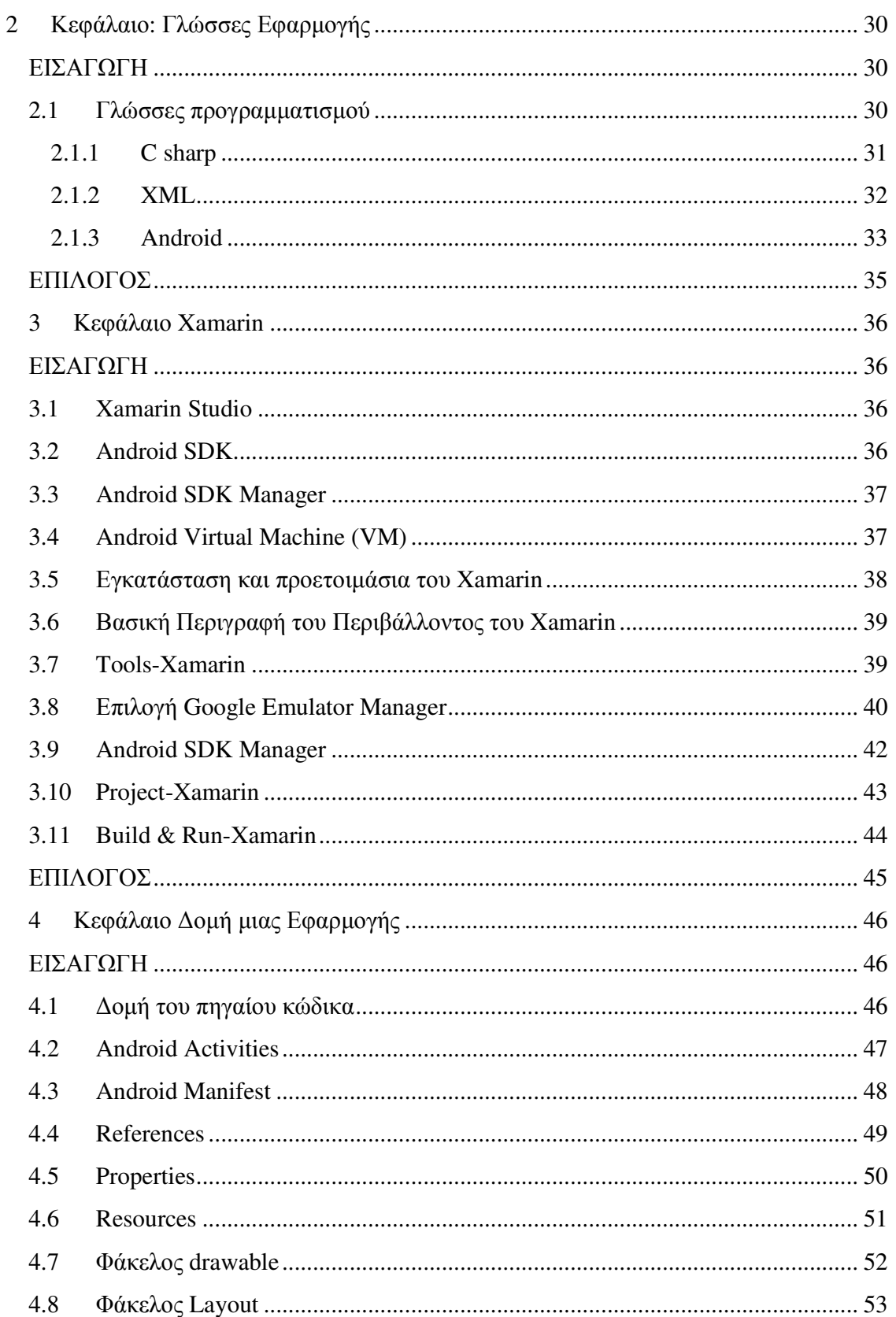

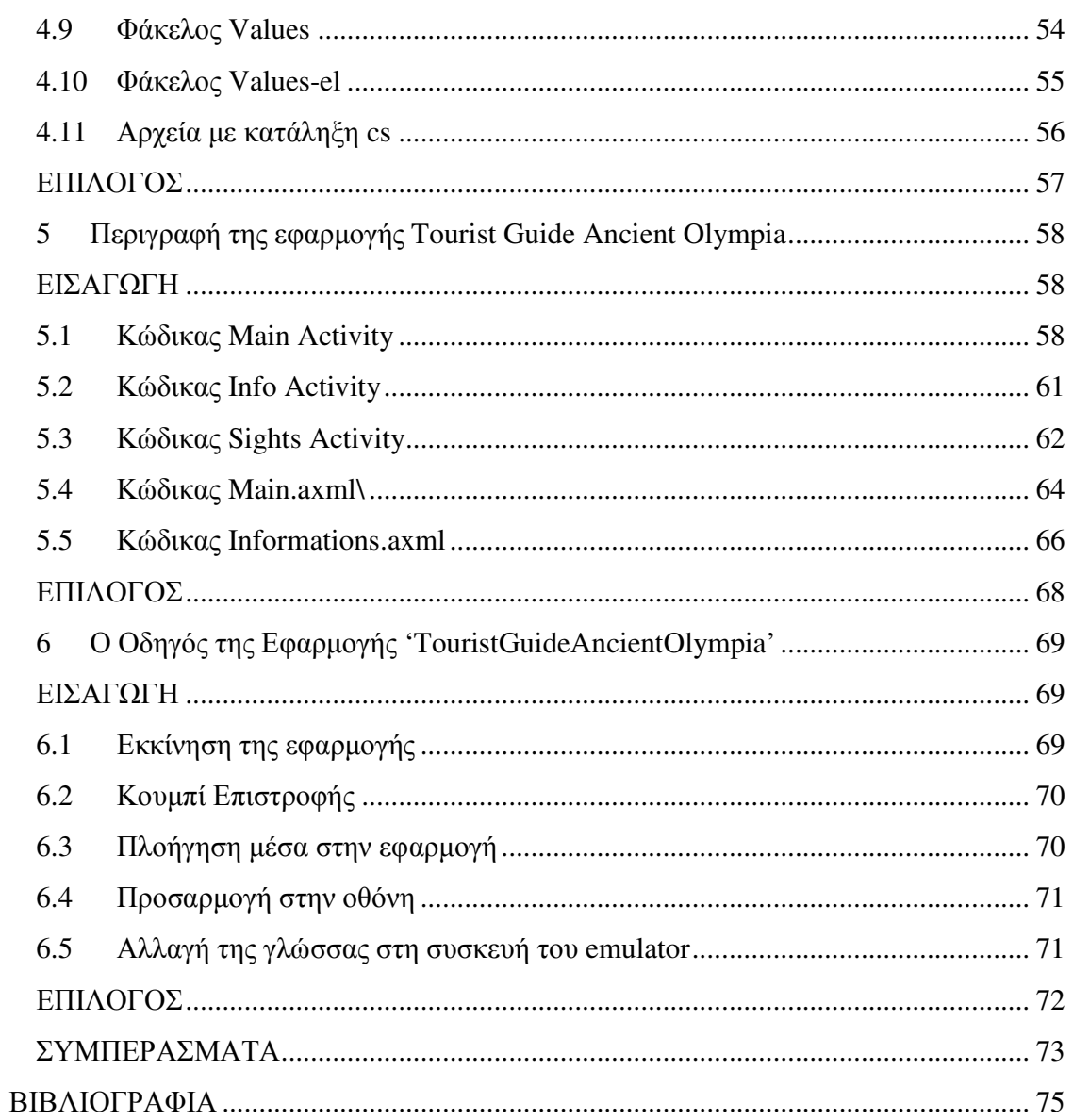

## ΚΑΤΑΛΟΓΟΣ ΕΙΚΟΝΩΝ

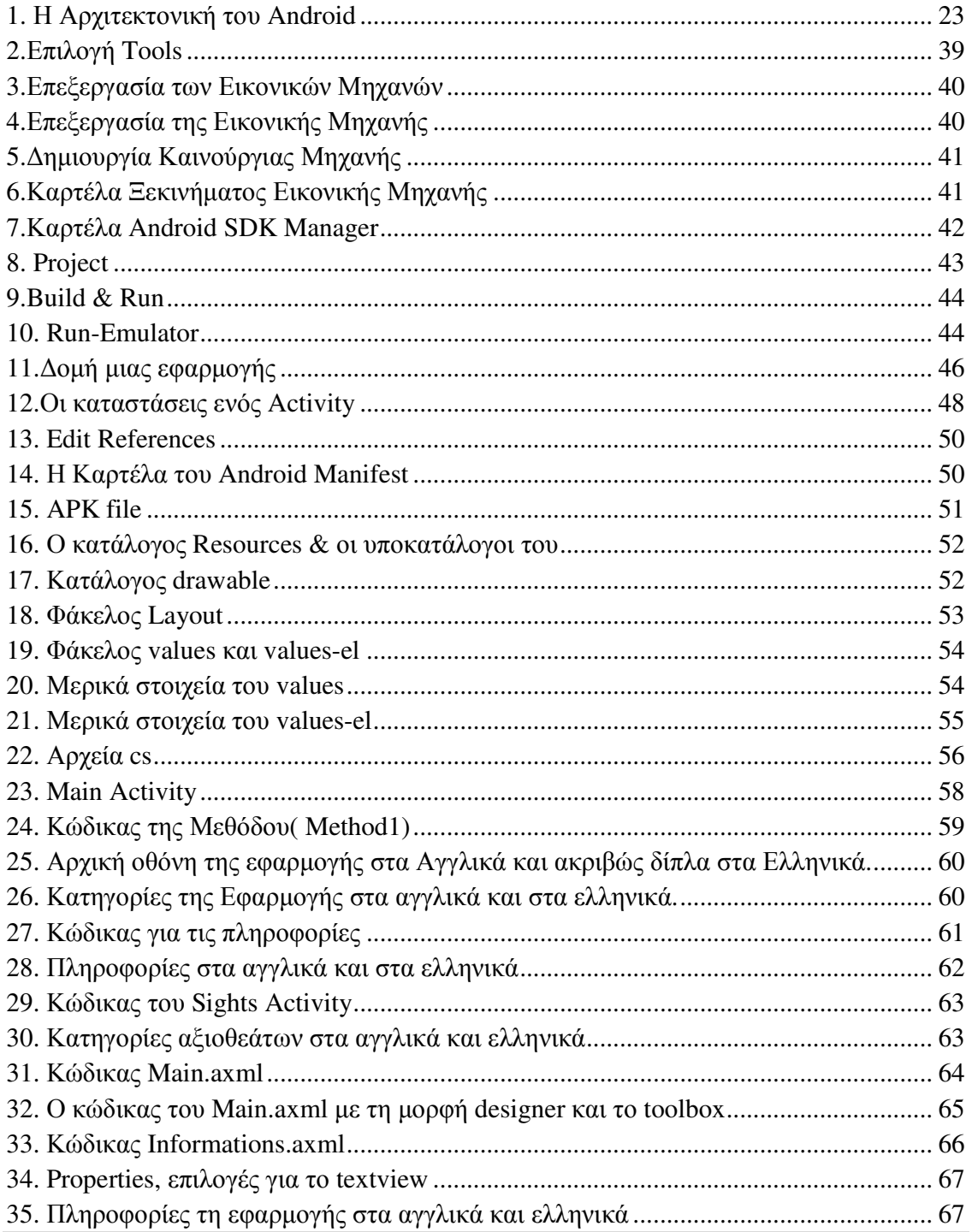

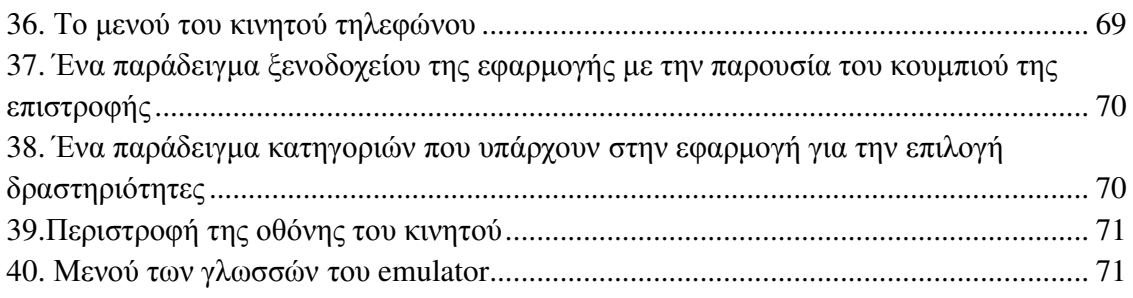

### ΕΙΣΑΓΩΓΗ

Τα τελευταία χρόνια η χρήση κινητών τηλεφώνων (και ιδιαίτερα συσκευών τύπου «smartphones») έχει αυξηθεί σηµαντικά παγκοσµίως, αλλά και στην Ελλάδα. Φαίνεται να προκαλούν επανάσταση σε διάφορους τοµείς της παγκόσµιας οικονοµίας, ένας εκ των οποίων είναι και ο ηλεκτρονικός τουρισµός. Η τεχνολογία αυτή χρησιµοποιείται κυρίως για την προώθηση εναλλακτικών µορφών τουρισµού. Μία εφαρµογή τύπου τουριστικού οδηγού είναι πάντα εντός καιρού και εφόσον για ένα τέτοιο τουριστικό µέρος όπως η Αρχαία Ολυµπία και οι περιοχές ενδιαφέροντος τριγύρω της, δεν είχαν µία εφαρµογή, αποτέλεσαι αφορµή της δηµιουργίας του "TouristGuideAncientOlympia". Είναι ένας τουριστικός οδηγός για την Αρχαία Ολυµπία που προσφέρει πληροφορίες για σηµεία ενδιαφέροντος της πόλης. Επίσης παρέχει πληροφορίες που κάθε ταξιδιώτης θα ήθελε να γνωρίζει πριν φτάσει εκεί, όπως και κάποια προτεινόµενα εστιατόρια,καφετέριες και επιπλέον προορισµοί, που σύµφωνα µε διάφορα site στο διαδίκτυο, αξίζουν να τα επισκεφτούν.

Στο πρώτο κεφάλαιο αναπτύσσεται το λειτουργικό Android η ιστορία του, οι εκδόσεις του και η αρχιτεκτονική του.

Στο δεύτερο κεφάλαιο περιγράφονται οι γλώσσες προγραµµατισµού που χρησιµοποιήθηκαν για την ανάπτυξη της εφαρµογής.

Στο τρίτο κεφάλαιο παρουσιάζεται το λογισµικό xamarin και πως γίνεται η εγκατάσταση του, αλλά και κάποια βασικές λειτουργίες, απαραίτητες για να δηµιουργήσει κάποιος µία εφαρµογή σε αυτό το περιβάλλον.

Στο τέταρτο κεφάλαιο αναλύεται η δοµή µιας εφαρµογής Android.

Στο πέμπτο κεφάλαιο παρουσιάζεται η ανάπτυξη της εφαρμογής "TouristGuideAncientOlympia".

Η πτυχιακή έχει στόχο τη µελέτη, τη κατανόηση και τη ανάπτυξη µιας εφαρµογής για συσκευές µε λειτουργικό Android. Για την δηµιουργία της χρησιµοποιήθηκε το λογισµικό xamarin και έτρεξε σε έναν δικής µου δηµιουργίας emulator.

Τέλος, έχουµε τα συµπεράσµατα που προκύπτουν από την παρούσα ανάλυση του στόχου της πτυχιακής εργασίας και µία αναφορά σε συµπεράσµατα οικονοµικού χαρακτήρα.

### **1** Κεφάλαιο**: Android**

#### ΕΙΣΑΓΩΓΗ

Το Android είναι µια ολοκληρωµένη, ανοιχτή και ελεύθερη πλατφόρµα για συσκευές όπως smartphones ή tablets που περιλαµβάνει ένα λειτουργικό σύστηµα, το οποίο τρέχει τον πυρήνα του λειτουργικού Linux, το απαραίτητο ενδιάµεσο λογισµικό, βιβλιοθήκες και βασικές εφαρµογές. Έχει την δικιά του εργαλειοθήκης ανάπτυξης συστήµατος λογισµικού, το Android System Development Kit παρέχει στους προγραµµατιστές όλα τα εργαλεία και APIs για να αρχίσουν να αναπτύσσουν λογισµικό για την πλατφόρµα Android χρησιµοποιώντας τη γλώσσα προγραµµατισµού Java.

Αρχικά αναπτύχθηκε από την Google και αργότερα συνεχίστηκε σε συνεργασία µε την Open Handset Alliance η οποία είναι µια κοινοπραξία εταιριών λογισµικού, κατασκευής hardware και τηλεπικοινωνιών, οι οποίες είναι αφιερωµένες στην ανάπτυξη και εξέλιξη ανοιχτών προτύπων στις φορητές συσκευές. Η πρώτη παρουσίαση της πλατφόρµας Android έγινε στις 5 Νοεµβρίου 2007, παράλληλα µε την ανακοίνωση της ίδρυσης του οργανισµού Open Handset Alliance. Η Google δηµοσίευσε το µεγαλύτερο µέρος του κώδικα του Android υπό τους όρους της Apache License, µιας ελεύθερης άδειας λογισµικού.

Τον Ιούλιο του 2005, η Google εξαγόρασε την Android Inc, µια µικρή εταιρεία µε έδρα το Palo AlΤο στην California των ΗΠΑ. Εκείνη την εποχή ελάχισταήταν γνωστά για τις λειτουργίες της Android Inc, εκτός του ότι ανέπτυσσαν λειτουργικόγια κινητά τηλέφωνα. Αυτή ήταν η αρχή της φηµολογίας περί σχεδίων της Google για να διεισδύσει στην αγορά κινητής τηλεφωνίας.

Στην Google, η οµάδα µε επικεφαλής τον AndyRubin ανέπτυξε µια κινητή πλατφόρµα που στηρίζεται στον πυρήνα του Linux, την οποία προώθησαν µε την παροχή ενός ευέλικτου, αναβαθµίσιµου συστήµατος. Έχει αναφερθεί ότι η Google είχε ήδη συγκεντρώσει µια σειρά από εταίρους hardware και software και επισήµανε στους παρόχους ότι ήταν ανοικτή σε διάφορους βαθµούς συνεργασίας εκ µέρους της. Έντυπα και ηλεκτρονικά µέσα ενηµέρωσης σύντοµα ανέφεραν φήµες ότι η Google ανέπτυσσε µια Google-branded συσκευή. Περισσότερες φήµες ακολούθησαν, αναφέροντας ότι η Google καθόριζε τις τεχνικές προδιαγραφές και έδειχνε πρωτότυπα στους κατασκευαστές κινητών τηλεφώνων και τους φορείς δικτύων. Τελικά η Google παρουσίασε το smartphone της Nexus One που χρησιμοποιεί το open source λειτουργικό σύστηµα Android. Η συσκευή κατασκευάστηκε από την HTC , και έγινε διαθέσιµη στις 5 Ιανουαρίου 2010.

#### **1.1** Ιστορία του **Android**

Τα πράγµατα ξεκίνησαν όταν ο Andy Rubin θέλησε την Άνοιξη του 2005 να χρησιµοποιήσει την Google ως κατ' εξοχήν µηχανή αναζήτησης για το T-Mobile Sidekick, μια φερέλπιδα συσκευή κινητού, την οποία είχε αναπτύξει με την ομάδα συνεργατών του. Εν συνεχεία, ζήτησε να συναντηθεί µε τον Larry Page, ο οποίος είναι ο ένας από τους δύο ιδρυτές της Google. Σε αυτήν τη συνάντηση ο Rubin παρουσίασε το Android ως ένα εν δυνάμει παγκόσμιο ανοικτό λειτουργικό σύστημα που θα άλλαζε για πάντα τον τρόπο που διαντιδρούνε οι χρήστες µε το κινητό σας, τονίζοντας, ταυτόχρονα, τη σταθερή υπεροχή που παρατηρείται στις συνήθειες του αγοραστικού κοινού των κινητών τηλεφώνων, σε αντιδιαστολή µε τις πωλήσεις ηλεκτρονικών υπολογιστών.

Ο επιχειρηµατικός-τεχνολογικός κόσµος περίµενε πως η Google θα απαντούσε µε ένα gPhone, αλλά αυτό δεν έγινε, διότι έγινε κάτι άλλο, πολύ σηµαντικότερο. Το Φθινόπωρο του 2005 ανακοινώνεται ότι 34 εταιρίες, όπως η Texas Instruments, η Intel, η T-Mobile και η Sprint Nextel, ενώνουν τις δυνάµεις τους µε την Google για τη δηµιουργία µιας πλατφόρµας ανοιχτού κώδικα που θα έχει ενσωµατωµένο το λογισµικό Linux και θα εκπροσωπείται από µια νέα συστάδα εταιριών που θα καλείται Open Handset Alliance. Άλλες εταιρείες, όπως η HTC, η Motorola και η LG ενώθηκαν μαζί με τις προηγούµενες, ανακοινώνοντας την πρόθεσή τους να δώσουν προς πώληση στην αγορά smartphones µε λειτουργικό σύστηµα Android σε διάφορα σχήµατα και µεγέθη, µε τα οποία θα µπορεί να έχει ο χρήστης να ενσωµατώνει στο κινητό του πλήθος εφαρµογών.

#### **1.2** Βασικάχαρακτηριστικά του **Android**

Το Android είναι ένα λειτουργικό σύστηµα που ενσωµατώνεται σε συσκευές κινητής τηλεφωνίας, τα οποία διαθέτουν οθόνη αφής, τρέχουν τον πυρήνα (kernel) του λειτουργικού Linux και ακόµη, επιτρέπει στους κατασκευαστές λογισµικού να συνθέτουν κώδικα µε τη χρήση της γλώσσας προγραµµατισµού Java, ελέγχοντας τη συσκευή µέσω βιβλιοθηκών λογισµικού της Google.

Συσκευές µε Android υπάρχουν πλέον πάρα πολλές, η καθεµία µε διαφορετικά χαρακτηριστικά και από διάφορες κατασκευάστριες εταιρίες: η LG, Samsung, HTC, Sony Ericsson, Motorola, είναι µερικές από τις εταιρίες που χρησιµοποιούν το λειτουργικό Android για τα smartphones τους.

Το πολύ θετικό µε τις συσκευές Android είναι ότι είναι αφενός multimedia (δίνουν τη δυνατότητα να αναπαράγετε πολλαπλά µέσα)

#### **13 |** P a g e

και multitasking (δίνουν τη δυνατότητα εκτέλεσης πολλών εφαρµογών ταυτόχρονα, π.χ. ακούτε τραγούδια ενώ σερφάρετε στο ίντερνετ και ταυτόχρονα απαντάτε σε ένα SMS χωρίς να κλείσετε καµία εφαρµογή ή να χάσετε τη σελίδα που επισκεφτήκατε).

Το web browsing στο Android είναι ταχύτατο, υποστηρίζεται από flash και υπάρχουν πολλοί browsers για να καλύψουν και τους πλέον απαιτητικούς.

Ανεξάρτητα από το κόστος, όλες οι συσκευές Android διαθέτουν GPS και Wifi, δικαιώνοντας έτσι το βασικό λόγο δηµιουργίας του εν λόγω λειτουργικού συστήµατος που δεν είναι άλλος παρά η ανεµπόδιστη και εύκολη πρόσβαση στο διαδίκτυο, σε συνδυασµό µε ένα πλήθος εφαρµογών (apps), όπως χάρτες, αναζήτηση, chat και e–mail, που πραγµατικά επιτρέπουν στο χρήστη να µένει διαρκώς δικτυωµένος και ενηµερωµένος.

Βασικό χαρακτηριστικό του Android, επίσης, είναι η πληθώρα εφαρµογών που διατηρούν τη συνεχή σύνδεση µε Facebook, MySpace, Twitter και δεκάδες άλλες υπηρεσίες social networking. Ακόµη, το Android σας δίνει τη δυνατότητα να προσθέσετε widgets, δηλαδή εικονίδια για την ταχύτερη πρόσβαση στα προγράµµατα, τα οποία τοποθετούνται στη home screen του κινητού (launcher).

Επιπλέον η notification bar είναι εξαιρετικά χρήσιµη, καθώς µε ένα απλό drag βλέπετε όλες τις ειδοποιήσεις για τη συσκευή σας, αλλά και τα προγράµµατα (applications) που έχετε εγκαταστήσει.

Όσον αφορά το hardware, οι διπύρηνοι επεξεργαστές και οι διακεκριµένες GPU είναι πλέον γεγονός, ενώ αναµένουµε και επεξεργαστές τεσσάρων πυρήνων, καθώς αυτό έχει ήδη ανακοινωθεί από την Nvidia µε τον επεξεργαστή Kal – El ο οποίος µάλιστα θα περιέχει και έναν πέµπτο –stealth– πυρήνα.

#### **1.3** Εκδόσεις **Android**

Η ιστορία εκδόσεων του Android του λειτουργικού συστήµατος των κινητών ξεκίνησε µε την κυκλοφορία του Android beta το Νοέµβριο του 2007. Η πρώτη εµπορική έκδοση ήταν το Android 1.0 που κυκλοφόρησε το Σεπτέµβριο του 2008. Το Android είναι υπό συνεχή ανάπτυξη από την Google και την Open Handset Alliance (OHA), και έχουν γίνει µια σειρά από ενηµερώσεις στην λειτουργία του συστήµατος από την αρχική κυκλοφορία του.

Από τον Απρίλιο του 2009, οι εκδόσεις του Android έχουν θέµα από την ζαχαροπλαστική στην κωδική ονοµασία τους, και κυκλοφόρησαν σε αλφαβητική σειρά, εξαιρουµένων των εκδόσεων 1.0 και 1.1, που δεν τέθηκαν υπό συγκεκριµένα κωδικά ονόµατα.

#### **1.3.1 Apple Pie 1.0**

Στις 23 Σεπτεµβρίου 2008, ήταν η πρώτη εµπορική έκδοση του Android που κυκλοφόρησε από την HTC Dream. Το HTC Dream ήταν το πρώτο τηλέφωνο µε το λειτουργικό σύστηµα Android στην αγορά και ήταν η πρώτη αγορά που σηµατοδότησε το πριν και το µετά. Με ένα νέο λειτουργικό σύστηµα που ονοµάζεται iOS που οδηγεί το δρόµο µε το BlackBerry ή Windows Mobile µε το HTC Diamond, κυριάρχησε η Symbian. Προφανώς, αυτή ήταν η έκδοση του Android με ένα μεγαλύτερο αριθμό καινοτοµιών και προσθήκες που οδήγησε στην εξέλιξη και την ανάπτυξη του Android και δηµιούργησε τα θεµέλια για την έναρξη ενός νέου λειτουργικού συστήµατος στο εµπόριο.

#### **1.3.2 Banana Bread 1.1**

Στις 9 Φεβρουαρίου 2009, µια µικρή ενηµέρωση δηµοσιεύτηκε, εκείνη τη στιγµή µόνο το HTC Dream υπήρχε, αυτή η ενηµερωµένη έκδοση ήταν προσανατολισµένη αποκλειστικά σε αυτό το µικρό τερµατικό για την επίλυση των σφαλµάτων που εντοπίστηκαν, τη βελτίωση και την αλλαγή του API και προσθέτοντας µια σειρά από νέα χαρακτηριστικά. Νέα χαρακτηριστικά: Προστέθηκε λεπτοµέρεια και σχόλια σχετικά µε τα µέρη και τις επιχειρήσεις στους Χάρτες της Google. Αλλάχτηκε η οθόνη και η

ικανότητα να καλέσει νέα οθόνη, για τη χρήση του handsfree και την ικανότητα να δείχνει-κρύβει το πληκτρολόγιο. ∆υνατότητα να αποθηκεύονται τα συνηµµένα σε µηνύµατα ηλεκτρονικού ταχυδροµείου. Υποστήριξη για το µαρκαρίσµατος στο τοµέα του σχεδιαστικού συστήµατος.

#### **1.3.3 Cupcake 1.5**

Το Μάιο του 2009, παρουσιάστηκε το Cupcake 1.5 που ήταν η πρώτη έκδοση Android με πραγματικό μέλλον. Ξεπέρασε πολλά εμπόδια και κατάφερε να είναι ένα από τα λειτουργικά συστήµατα θεσµός για την εξέλιξη των Android. Μοιάζει πάρα πολύ µε το σηµερινό JellyBean. Η αναβάθµιση περιλάµβανε πολλά καινούργια χαρακτηριστικά και τροποποιήσεις στην διεπαφή του χρήστη (User Interface). Υποστηρίζει νέες λειτουργίες για την κάµερα της συσκευής, όπως η καταγραφή και παρακολούθηση βίντεο από την λειτουργία της κάµερας και η άµεση µεταφόρτωση του βίντεο αλλά και των φωτογραφιών στο Youtube και το Picasa αντίστοιχα απευθείας από το τηλέφωνο. Έχει νέο έξυπνο πληκτρολόγιο µε πρόβλεψη κειµένου.

#### **1.3.4 Donut 1.6**

Στις 15 Σεπτεµβρίου 2009, κυκλοφόρησε το Android 1.6 SDK µε το όνοµα "Donut", βασισµένο στο πυρήνα Linux 2.6.29. Συµπεριελάµβανε νέες βελτιώσεις όπως αυτόµατη περιστροφή οθόνης και εφέ κίνησης κατά την περιήγηση στις διαφορετικές οθόνες. Έχει ταχύτερη απόκριση σε σχέση µε την προηγούµενη έκδοση. Υποστηρίζεταιπλέον η επιλογή πολλαπλών αρχείων ταυτόχρονα, έχει ανανεωµένο γκάλερι καιφωτογραφική µηχανή, καθώς και βελτιωµένο Android Market. Έχει ανανεωμένη φωνητική αναζήτηση, με ταχύτερη απόκριση και βαθύτερη ολοκλήρωση µε εγγενείς (native) εφαρµογές, συµπεριλαµβανοµένης της δυνατότητας κλήσηςεπαφών. ∆υνατότητα αναζήτησης σελιδοδεικτών, ιστορικού, επαφών αλλά και στο διαδίκτυο από την αρχική οθόνη. Υποστήριξη για ανάλυση οθονών WVGA. Ανανεωµένη υποστήριξη τεχνολογιών για CDMA/EVDO, 802.1x, VPNs και µε µηχανή µετατροπής κειµένου σε οµιλία (text-to-speech).

#### **1.3.5 Eclair 2.0-2.1**

Στις 26 Οκτωβρίου 2009, κυκλοφόρησε η έκδοση µε όνοµα "Eclair"µόλις ένα µήνα µετά το Donut. Σε αυτή την έκδοση υπάρχει ακόµα ταχύτερη απόκριση του υλικού σε σχέση µε τις δυο προηγούµενες και πλέον υποστηρίζονται περισσότερες οθόνες και αναλύσεις. Υπάρχει νέος browser ο οποίος υποστηρίζει το πρότυπο HTML5, νέο User Interface, και βελτιωμένοι χάρτες Google (Google Maps 3.1.2). Έχει ενσωματωθεί η υποστήριξη φλας για την κάµερα η οποία έχει πλέον και ψηφιακό zoom. Επίσης έχει βελτιωθεί η κλάση MotionEvent ώστε να υπάρχει η δυνατότητα για γεγονότα πολλαπλής αφής (multitouch events). Υποστηρίζεται Bluetooth 2.1 και έχει βελτιωθεί και το πληκτρολόγιο.

#### **1.3.6 Froyo 2.2-2.2.3**

Στις 20 Μαΐου2010 κυκλοφόρησε η έκδοση 2.2 µε όνοµα "Froyo"και είναι συντόµευση της φράσης "FrozenYogurt" (παγωµένο γιαούρτι). Είναι η πρώτη έκδοση του Android που υποστήριζε AdobeFlash.Υπάρχουν βελτιστοποιήσεις στην ταχύτητα γενικά του λειτουργικού συστήµατος, στην µνήµη και στην απόδοση. Έχει ενσωµατωθεί οµηχανισµός JavaScript του Chrome V8 στον browser και ενώ υποστηρίζεται καλύτερα πλέον το Microsoft Exchange. Έχει γίνει ανανέωσητου Android Market. Ο χρήστης µπορεί πλέον να ελέγχει αν θα γίνεται ή όχι κίνηση πακέτων δεδοµένων από το δίκτυο κινητής τηλεφωνίας. Υπάρχει η δυνατότητα εγκατάστασης εφαρµογών στην κάρτα µνήµης και η µεταφορά τους εκεί από τη µνήµη του τηλεφώνου. Επίσης το τηλέφωνο πλέον µπορεί να µετατραπεί σε WiFi hotspot.

#### **1.3.7 GingerBread 2.3-2.3.7**

Στις 6 ∆εκεµβρίου του 2010, κυκλοφόρησε η έκδοση 2.3 µε όνοµα "Gingerbread". Ήταν πολύ πιο γρήγορο και εύχρηστο από τις προηγούµενες εκδόσεις και έδινε στους δηµιουργούς εφαρµογών µεγαλύτερες δυνατότητες. Στην έκδοση αυτή υπάρχουν αλλαγές στο User Interface το οποίο έχει γίνει πιο απλό και ταχύ, ενώ υποστηρίζονται πλέον οθόνες µεγάλων µεγεθών και αναλύσεων. Υπάρχει πλέοντο πρωτόκολλο SIP για κλήσεις µέσω VoIP, υποστηρίζεταιο τύπος βίντεο WebM/VP8 και ο κωδικοποιητής AAC, έχειβελτιωθεί ο ήχος καθώς και οι λειτουργίες

απεικόνισης για την ανάπτυξη παιχνιδιών. Υπάρχει η δυνατότητα για Copy-Paste σε όλο το σύστηµα και όχι µόνο στην ίδια εφαρµογή. Υποστηρίζεται το NFC (Near Field Communication) και η ύπαρξη πολλαπλών καµερών. Επίσης, έχει βελτιωθεί η ενεργειακή υποστήριξη και έχειγίνει µετάβαση από το σύστηµα αρχείων YAFFS στο ext4 στις νέες συσκευές.

#### **1.3.8 HoneyComb 3.0-3.2.6**

Στις 22 Φεβρουαρίου του 2011, κυκλοφόρησε η έκδοση Android3.0µε το όνοµα "Honeycomb" και ήταν διαθέσιμη μόνο για tablets. Η πρώτη συσκευή που έτρεχε σε Honeycombήταν το tabletMotorola Xoom(το οποίο κυκλοφόρησε 24 Φεβρουαρίου 2011).Οι αλλαγές που έγιναν στην έκδοση αυτή έχουν να κάνουν κυρίως µε τη βελτίωση της υποστήριξης των tablets. Υπάρχει ένα νέο, εντελώς διαφορετικό, User Interface και υποστηρίζονται διπύρηνοι και τετραπύρηνοι επεξεργαστές. Επίσης, έχει απλοποιηθεί το multitasking έτσι ώστε ο χρήστης να µπορεί µε τη χρήση ενός πλήκτρου(recent apps) να περνάει από µια εφαρµογή σε άλλη. Υπάρχει η δυνατότητα για Video Chat µέσω της εφαρµογής Google Talk καθώς η ανάγνωση βιβλίων µέσω του Google eBooks. Επιπλέον, µπορούν να κρυπτογραφηθούν όλα τα δεδοµένα χρήστη.

#### **1.3.9 Ice Cream Sandwich 4.0-4.0.4**

Στις 19 Οκτωβρίου του 2011, κυκλοφόρησε η έκδοση4.0 µε όνοµα "IceCreamSandwich"και έφερε πάρα πολλές αλλαγές στο λειτουργικό σύστηµα. Μερικές από αυτές είναι η δυνατότητα χρήσης "µαλακών" κουµπιών δηλαδή κουµπιών πάνω στην οθόνη (πίσω, αρχική, κλπ) ενώ µέχρι τότε όλα τα κινητά είχαν εξωτερικά κουµπιά. Άλλες δυνατότητες ήταν το FaceUnlock, καλύτερη χρήση των φωνητικών εντολών, αναδιαµόρφωση του περιβάλλοντος χρήσης,βελτίωση της ταχύτητας απόκρισης κλπ.Ο browser µπορεί να ανοίξει ταυτόχρονα µέχρι και 16 καρτέλες. Υπάρχει η δυνατότητα ο χρήστης να τερµατίσει εφαρµογές οι οποίες τρέχουν στο background, ενώ µπορείνα θέσει και όρια στην κίνηση πακέτων δεδοµένων. Η εφαρµογή Android Beam αξιοποιεί πλέον το NFC αφού επιτρέπει την αποστολή δεδοµένων από τη συσκευή σε όσες βρίσκονται εντός µιας µικρής ακτίνας εµβέλειας. Ακόµα µε την ύπαρξη του Wi-Fi Direct συσκευές µπορούν να συνδεθούν µεταξύ τους ασύρµατα χωρίς την µεσολάβηση κάποιου access point.Επίσης υποστηρίζεται η εγγραφή βίντεο σε 1080p.Τέλος, σε αυτή την έκδοση το marketτου androidαλλάζει σε "playstore".

#### **1.3.10 Jelly Bean 4.1-4.3.1**

Στις 27 Ιουνίου του 2012 κυκλοφόρησε η έκδοση 4.1 µε όνοµα "JellyBean". Το περιβάλλον χρήσης και η απόκρισή του είναι πιο γρήγορα και καλοφτιαγµένα ενώ περιλαµβάνει πάρα πολλές µικρές βελτιώσεις σε όλο το σύστηµα, όπως για παράδειγµα στην χρήση φωνής (υπαγόρευση κειµένου) και στην κάµερα. Η πρώτη συσκευή που είχε το JellyBean ήταν το tablet Google Nexus7 ενώ η έκδοση Android 4.2 πρωτοεµφανίστηκε στα Nexus4 και Nexus10.

#### **1.3.11 KitKat 4.4-4.4.4**

Στις 31 Οκτωβρίου του 2013. Η νέα έκδοση του Android4.4 έχει τόσες σηµαντικές και πολλές βελτιώσεις που αξίζει να σταθούµε στα βασικά. Το UserInterface και το Userexperience έχουν αλλάξει και έχουν βελτιωθεί στα σηµεία. Αυτό σηµαίνει ότι τα γραφικά είναι λίγο διαφορετικά και η εµπειρία χρήσης του Android KitKat καλύτερη από ποτέ. Οι διαφορές θα γίνονται αµέσως ορατές όταν οι κάτοχοι Nexus4 κάνουν αναβάθµιση στο Android 4.4 γιατί για όλους τους άλλους κατόχους Samsung smartphones και Lg smartphones με custom skins, τα πράγματα είναι διαφορετικά. Σηµαντική αλλαγή που φαίνεται από την πρώτη µατιά είναι η απώλεια των notification bar και control bar έχουν εξαφανιστεί και έχουν γίνει διάφανες. Η ελάχιστη τιµή της απαιτούµενης RAM αυξάνεται από τα 340mb στα 512mb και οι συσκευές που έχουν RAM κάτω από 512 θεωρούνται συσκευές "low RAM". Όµως ο Πρόεδρος του Chrome και Android, Sundar Pichai, δήλωσε ότι παρά τις νέες δυνατότητες του Android 4.4 η νέα έκδοση µπορεί να τρέξει και σε smartphones παλαιότερης τεχνολογίας. Το Google φρόντισε το Android KitKat να καταναλώνει λιγότερη µνήµη από ποτέ. Χαρακτηριστικό παράδειγµα ο Chrome που στο Android 4.4 καταναλώνει 16% λιγότερη RAM σε σύγκριση µε το Android 4.3.

#### **1.3.12 Lollipop 5.0-5.0.2**

Αποκαλύφθηκε για πρώτη φορά υπό την κωδική ονοµασία «L Android" στις 25 του Ιουνίου 2014 κατά τη διάρκεια µιας παρουσίασης στο Google I / O συνέδριο προγραµµατιστών. Η παρουσίαση επικεντρώθηκε σε µια σειρά από νέες πλατφόρµες και τεχνολογίες Android-oriented, εκτός του lollipop, συµπεριλήφθηκαν: Android TV, in-car platform Android Auto, wearable computing platform Android Wear , και την health tracking platform Google Fit.

Μέρος της παρουσίασης ήταν αφιερωµένο σε µια νέα cross-platform σχεδιαστική γλώσσα αναφέρεται ως "υλικό σχεδιασµού». Matías Duarte εξήγησε ότι «σε αντίθεση µε πραγµατικό χαρτί, ψηφιακό υλικό µας µπορεί να επεκτείνει και να µεταρρυθµίσει έξυπνα. Το υλικό έχει επιφάνειες και φυσικά χωρίσµατα για να ξέρουµε τι µπορούµε να αγγίξουµε, εδώ η σχεδιαστική γλώσσα βοηθά το λογισµικό να γίνει 'υλικό', στα µάτια του χρήστη. Η σχεδιαστική γλώσσα υλικό δεν θα πρέπει να χρησιµοποιείται µόνο για το Android, αλλά σε όλα τα λειτουργικά της Google web, για μία πιο ρεαλιστική εμπειρία σε όλες τις πλατφόρµες.

#### **1.3.13 Marshmallow 6.0**

Είναι η όγδοη σηµαντική έκδοση του λειτουργικού συστήµατος Android. Αποκαλύφθηκε για πρώτη φορά το Μαΐου του 2015 στο Google I / O, είχε κυκλοφορήσει επίσηµα τον Οκτώβριο του 2015. Το Marshmallow επικεντρώνεται κυρίως στη βελτίωση της συνολικής εµπειρίας του χρήστη στο Lollipop , εισάγοντας νέα δικαιώµατα αρχιτεκτονικής, νέα APIs για συµφραζόµενα βοηθούς (ένα χαρακτηριστικό κυρίως µόχλευση από «Τώρα On Tap", µια νέα δυνατότητα του Google ψάχνοντας µε τη οριοθέτηση µιας εφαρµογής σε µια απλούστερη διεπαφή µε το Google Now ), ένα νέο σύστηµα διαχείρισης ενέργειας που µειώνει την δραστηριότητα φόντο, όταν µια συσκευή δεν είναι φυσικά ο χειρισµός, εγγενή υποστήριξη για την αναγνώριση δακτυλικών αποτυπωµάτων και USB Type-C υποδοχές, η ικανότητα να µεταναστεύουν τα δεδοµένα και τις εφαρµογές σε µια microSD κάρτα και χρησιµοποιήσε ως πρωταρχικό αποθήκευσης, καθώς και άλλες εσωτερικές αλλαγές. Από τον Ιούνιο του 2016 το 10,1% των συσκευών που έχουν πρόσβαση στο Google Play, τρέχουν σε Android 6.0.

Πρέπει να σηµειωθεί ότι οι εταιρείες κατασκευής smartphones πολλές φορές προσαρµόζουν το Android βάζοντας νέες δυνατότητες και χαρακτηριστικά. Άλλωστε το Android είναι ανοιχτό λειτουργικό που σηµαίνει ότι µπορεί ο καθένας να επέµβει και να το επεξεργαστεί όπως εκείνος νοµίζει.

#### **1.4** Αρχιτεκτονική **Android**

Το Android δεν είναι µόνο ένα λειτουργικό σύστηµα. Είναι µια στοίβα λογισµικού η οποία αποτελείται από το λειτουργικό σύστηµα, τις υπηρεσίες διασύνδεσης µε τις εφαρµογές (middleware) και τέλος από τις κύριες (core)εφαρµογές, µεταξύ αυτών, ενός email client, µιας εφαρµογής διαχείρισης SMS, ενός ημερολογίου, ενός browser, εφαρμογή διαχείρισης επαφών, και άλλες οι οποίες έρχονται δεµένες µε την υπόλοιπη στοιβάδα λογισµικού του Android. Η αρχιτεκτονική του Android ενθαρρύνει την έννοια επαναχρησιµοποίησης κώδικα,που επιτρέπει να δηµοσιευτούν και να µοιραστούν δραστηριότητες, υπηρεσίες και δεδοµένα µε άλλες εφαρµογές µε πρόσβαση που ελέγχεται από τους περιορισµούς ασφάλειας που έχουν τεθεί. Έτσι γίνεται δυνατή η επέκταση και βελτιστοποίηση υπαρχόντων εφαρµογών ή δηµιουργίας καινούργιων, χρησιµοποιώντας κώδικα από αυτές.

Οι ακόλουθες υπηρεσίες εφαρµογών είναι οι ακρογωνιαίοι λίθοι της αρχιτεκτονικής όλων των εφαρµογών Android, παρέχοντας το πλαίσιο που θα χρησιµοποιηθεί για τη δηµιουργία του λογισµικού:

- 1. Activity Manager: Eλέγχει τον κύκλο ζωής των δραστηριοτήτων, συµπεριλαµβανοµένης της διαχείρισης του σωρού δραστηριoτήτων.
- 2. Views: Χρησιµοποιούνται για να κατασκευάσουν διεπαφές χρήστη(user interface) για τις δραστηριότητες(activities).
- 3. Notification Manager: Παρέχει ένα συνεπή και αποτελεσματικό μηχανισμό για να προειδοποιεί τον χρήστη.
- 4. Content Providers: Επιτρέπουν στις εφαρµογές να µοιραστούν δεδοµένα µεταξύ τους.
- 5. Resource Manager: Υποστηρίζει πόρους εκτός κώδικα όπως συµβολοσειρές και γραφικά.

 Ακολούθως περιγράφονται πολύ συνοπτικά τα βασικά αυτά επίπεδα. Κάθε επίπεδο στην αρχιτεκτονική αυτή, χρησιµοποιεί τις υπηρεσίες που του προσφέρονται από τα πιο πάνω επίπεδα. Αυτά τα επίπεδα, παρουσιάζονται, ξεκινώντας από το πιο χαµηλό.

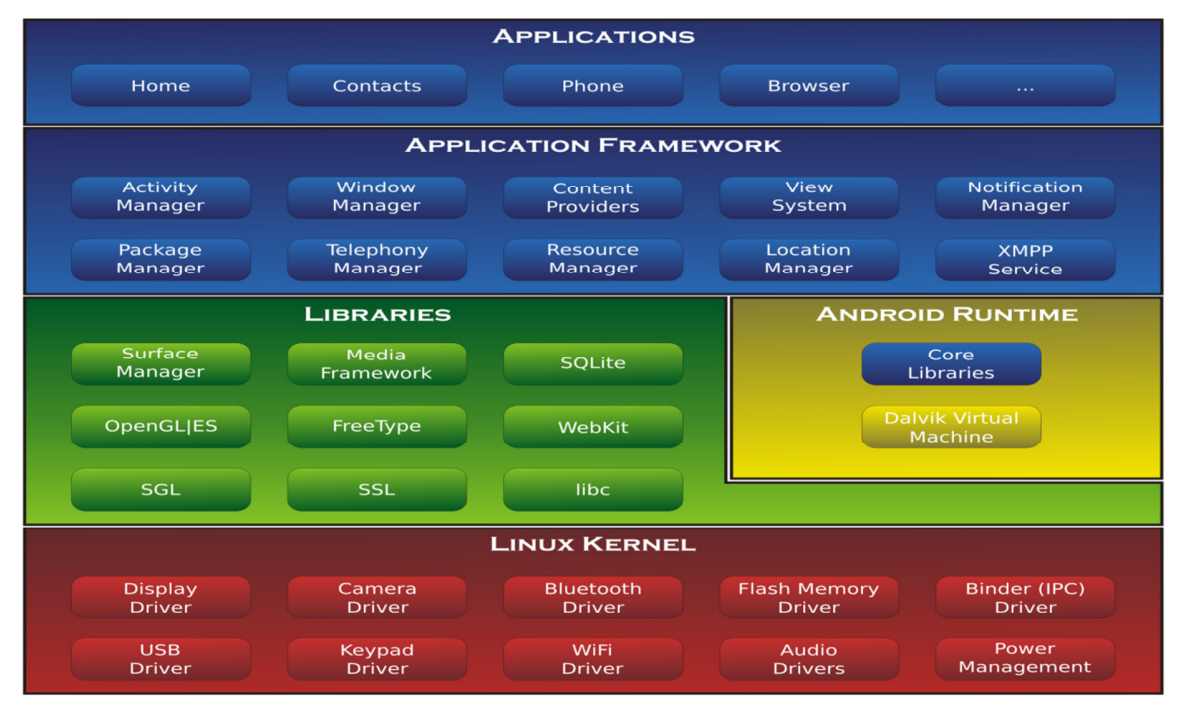

**1.** Η Αρχιτεκτονική του **Android** 

H αρχιτεκτονική του λειτουργικού συστήµατος αποτελείται:

- Τον πυρήνα Linux (Linux Kernel)
- Τις εγγενείς και τις προηγµένες βιβλιοθήκες (Libraries)
- Τον χρόνο εκτέλεσης (AndroidRuntime) και την εικονική µηχανή Dalvik(DalvikVM)
- Το πλαίσιο εφαρµογής (ApplicationFramework)
- Εφαρµογές και Widgets

#### **1.4.1** Πυρήνας

Η βάση της στοίβας λογισµικού του Android είναι ο πυρήνας Linux. Ο πυρήνας Linux είναι δοκιµασµένος, σταθερός και πετυχηµένος και µπορεί να βρεθεί παντού, από ρολόγια χειρός µέχρι υπερυπολογιστές. Ο τροποποιηµένος πυρήνας του συστήµατος βασίζεται στην έκδοση 2.6 (και στην έκδοση 3.0.1 για το Android 4.0) του Linux Kernel, η οποία υποστηρίζει όλες τις κύριες λειτουργίες του λειτουργικού συστήµατος. Οι λειτουργίες αυτές αφορούν διαχείριση µνήµης, διαχείριση διεργασιών, λειτουργίες δικτύου, ασφάλεια του λειτουργικού, και ένα σύνολο οδηγών υλικού (hardware drivers).Οι οδηγοί αυτοί είναι υπεύθυνοι για την επικοινωνία του software µε το hardware της συσκευής. Ενδεικτικά ο πυρήνας του Android περιέχει:

- Οδηγό προβολής οθόνης
- Οδηγό Wifi και BlueΤοoth
- Οδηγό κάµερας,κλπ

Ο πυρήνας του Android µπορείνα βασίζεται στον πυρήνα του Linux, αλλά διαφέρει αρκετά από αυτόν. Ο λόγος είναι οι αλλαγές στην αρχιτεκτονική που έχει κάνει η Google για να είναι ελαφρύτερος και βελτιστοποιηµένος για χρήση σε κινητές συσκευές. Αυτό σηµαίνει ότι παρότι το Android είναικατά βάση Linux, επί της ουσίας είναι αρκετά δύσκολο να τρέξουν εφαρµογές ή να χρησιµοποιηθούν βιβλιοθήκες από τη µία πλατφόρµα στην άλλη.Το Linux παρέχει στο Android το αφαιρετικό επίπεδο υλικού, επιτρέποντάς του να µπορεί να χρησιµοποιηθεί σε µεγάλη ποικιλία πλατφόρµων στο µέλλον. Ο Linus Τοrvalds έχει αναφέρει ότι τελικά στο µέλλον το Android και το Linux θα µοιράζονται έναν κοινό πυρήνα.

#### **1.4.2** Βιβλιοθήκες

Στο δεύτερο επίπεδο της στοίβας έχουµε τις βιβλιοθήκες του Android. Αυτές ουσιαστικά αποτελούν τα APIs που είναι διαθέσιµα στους προγραµµατιστές για την ανάπτυξη των εφαρµογών. Οι βιβλιοθήκες από µόνες τους δεν αποτελούν εφαρµογές αλλά ενσωµατώνονται και χρησιµοποιούνται από τις εφαρµογές για τις διάφορες λειτουργίες που παρέχει η καθεµία από αυτές.Ουσιαστικά αποτελούν ένα από τα δοµικά υλικά των εφαρµογών, και άρα είναι αναπόσπαστο κοµµάτι τους. Οι δυνατότητες των βιβλιοθηκών του Android γίνονται εµφανείς στους προγραµµατιστές στην στοίβα του πλαισίου εφαρµογής.Το σύνολο σχεδόν των βιβλιοθηκών είναι γραµµένο σε C και C++, οι οποίες έχουν µεταγλωττιστεί για τη χρήση τους από το λειτουργικό. Μερικές από τις κύριες βιβλιοθήκες του Android είναι:

- Surface Manager: ∆ιαχειρίζεται την πρόσβαση στο υποσύστηµα προβολής, και συνθέτει δισδιάστατα και τρισδιάστατα επίπεδα γραφικών τα οποία προέρχονται από πολλαπλές εφαρµογές.
- Open GL/ ES: Είναι βιβλιοθήκη γραφικών που γρησιμοποιείται για να υποστηρίξει τρισδιάστατα γραφικά βασισµένη στο Open GL ES 1.0 API.
- SGL: Είναι βιβλιοθήκη γραφικών που χρησιµοποιείται για να υποστηρίξει δισδιάστατα γραφικά.

- Media Framework: Προμηθεύτηκε από την PacketVideo, μέλος της Open Handset Alliance. Περιέχει όλα τα codecs για να υποστηρίξει αναπαραγωγή και εγγραφή πολλών δηµοφιλών µέσων ήχου και εικόνας, όπως: MPEG4, H.264, MP3, AAC, AMR, JPG, PNG κ.α.
- FreeType: Παρέχει ευκρίνεια γραφικών στις γραµµατοσειρές των εφαρµογών του συστήµατος.
- SSL: Υποστήριξη για χρήση των Secure Sockets Layer του κρυπτογραφικού πρωτοκόλλου για ασφαλείς επικοινωνίες µέσω διαδικτύου.
- SQLite: Ελαφριά µηχανή σχεσιακών βάσεων δεδοµένων που χρησιµοποιείται για να αποθηκεύσει δεδοµένα εφαρµογών.
- WebKit: Μια opensource μηχανή browser που υποστηρίζει την πλοήγηση στο διαδίκτυο. Χρησιµοποιείται και από τον ενσωµατωµένο browser του Android αλλά και από τις WebViews που ενσωµατώνονται στις εφαρµογές.
- Libc: µια ενσωµάτωση της standard βιβλιοθήκης συστήµατος της C τροποποιηµένη για κινητές συσκευές βασισµένες στο Linux.

#### **1.4.3** Χρόνος Εκτέλεσης και εικονική µηχανή **Dalvik**

Ο χρόνος εκτέλεσης των εφαρµογών του Android, βρίσκεται στο ίδιο επίπεδο µε τις κύριες βιβλιοθήκες και την µηχανή Dalvik. Σχεδόν το σύνολο των APIs του Android βασίζονται στη γλώσσα προγραµµατισµού Java. Στην Java ως γνωστόν υπάρχει η λεγόµενη Java Virtual Machine στην οποία εκτελείταιο κώδικας bytecode των εφαρµογών. Στο Android υπάρχει µια υλοποίηση αυτής της εικονικής µηχανής η οποία ονοµάζεται Dalvik. H Dalvik είναι µια βελτιστοποιηµένη υλοποίηση µιας εικονικής µηχανής Java για φορητές συσκευές από την Google. Μέσω της εικονικής µηχανής Dalvik τρέχουν οι εφαρµογές του Android καθε µία µε τη δικιά της διεργασία και για αυτό το λόγο καµία εφαρµογή δεν έχει επαφή µε άλλη, ενώ εκτελούνται ταυτόχρονα. Η Dalvik τρέχει .dex αρχεία, τα οποία είναι bytecodes που προέρχονται από πηγαίο κώδικα και βιβλιοθήκες (αρχεία .class και .jar) της Java. Τα αρχεία .dex ουσιαστικά αποτελούν συµπιεσµένα δεδοµένα για εξοικονόµηση χώρου κατά την εκτέλεση, γεγονός σηµαντικό για συσκευές µε περιορισµένη µνήµη και µπαταρία. Το Android είναι από τη φύση του multitasking λειτουργικό σύστημα και για αυτό επιτρέπει στις εφαρµογές του να τρέχουν σε πολλά νήµατα ταυτόχρονα και να απασχολούν πολλές διαδικασίες εάν αυτό είναι αναγκαίο. Για να γίνει αυτό εφικτό η µηχανή Dalvik είναι σχεδιασµένη για να έχει ελάχιστο αντίκτυπο στη χρήση της µνήµης. Χάρη στον λιτό της σχεδιασµό, το σύστηµα είναι σε θέση να τρέχει πολλές εικονικές µηχανές ταυτόχρονα. Η Dalvik VM (Virtual Machine) χρησιµοποιεί τον πυρήνα Linux της συσκευής για ναχειριστεί τιςχαµηλού επιπέδου λειτουργίες που

περιλαµβάνουν την ασφάλεια, τον πολυνηµατισµό και τη διαχείριση διαδικασιών και µνήµης. Είναι επίσης δυνατό να γραφτούν εφαρµογές C/C++ που τρέχουν άµεσα στο εσωτερικό του λειτουργικού Linux. Αν και µπορεί να γίνει αυτό, στις περισσότερες περιπτώσεις δεν υπάρχει κανένας λόγος. Μέσω της Dalvik VM επιτυγχάνεται η ρύθµιση της πρόσβασης στο υλικό και στις υπηρεσίες του συστήµατος. Με τη χρησιµοποίηση αυτής της εικονικής µηχανής στην εκτέλεση εφαρµογής, η οποία προσφέρει ένα αφαιρετικό στρώµα, οι κατασκευαστές δεν χρειάζεται να ανησυχήσουν για κάποια υλοποίηση υλικού(hardware implementation). H Dalvik VM εκτελεί τα Dalvik εκτελέσιµα αρχεία, ένα format βελτιστοποιηµένο έτσι ώστε να καταλαµβάνει την ελάχιστη µνήµη. Τα .dex εκτελέσιµα αρχεία δηµιουργούνται µετασχηµατίζοντας κλάσεις που έχουν µεταγλωττιστεί από Java χρησιµοποιώντας εργαλεία που παρέχονται µέσα στο SDK. Μια απλή Java VM είναι µια εικονική µηχανή βασισµένη σε στοίβα(stack-based). Η Dalvik VM από την άλλη είναι µια εικονική µηχανή βασισµένη σε µητρώα (registerbased). Με τον τρόπο αυτό αυξάνεται η αποδοτικότητα του επεξεργαστή του κινητού. Επίσης, οι εικονικές µηχανές που είναι βασισµένες σε καταχωρητές(registers) επιτρέπουν ταχύτερους χρόνους εκτέλεσης των µεγάλων προγραµµάτων.

#### **1.4.4** Πλαίσιο Εφαρµογής

Το Android παρέχειστους developers µια ανοιχτού κώδικα πλατφόρµα ανάπτυξης καιτη δυνατότητα να αναπτύξουν µε αυτή ιδιαίτερα καινοτόµες και πλούσιες σε υλικό,εφαρµογές. Οι developers έχουν στη διάθεση τους τη δυνατότητα ελέγχου του υλικού τηςσυσκευής και µέσω αυτής µπορούν να αποκτήσουν πρόσβαση σε υπηρεσίες εντοπισµού,εκτέλεση διεργασιών παρασκηνίου, και πάρα πολλές ακόµη δυνατότητες οι οποίες βασίζονταιστα APIs που είναι διαθέσιµα. Στο επόµενο επίπεδο της αρχιτεκτονικής του Android λοιπόν, συναντάµε το πλαίσιοτων εφαρµογών. Οι developers έχουν πρόσβαση σε όλα τα APIs µεταξύ αυτών και στα κύρια APIs που χρησιµοποιούν οι ενσωµατωµένες εφαρµογές. Η δοµή των εφαρµογών είναι τέτοιαπου ευνοείται η επαναχρησιµοποίηση δοµικών συστατικών, και επίσης επιτρέπεται η χρήσητων δυνατοτήτων της µίας εφαρµογής από άλλες εφαρµογές, βέβαια κάτω από τιςπροδιαγραφές ασφάλειας του Android. Αυτό το πλαίσιο είναι προ-εγκατεστηµένο στο Android, αλλά είναι επεκτάσιµο, αφού ο κάθε κατασκευαστής µπορεί να το συµπληρώσει µε δικά του κοµµάτια. Τα σηµαντικότερα δοµικά στοιχεία του πλαισίουεφαρµογών είναι:

•View System: Αποτελεί ένα εκτενές σύνολο από αντικείµενα GUI τα οποία µπορούν να χρησιµοποιηθούν κατά το σχεδιασµό µιας εφαρµογής. Παραδείγµατα προβολών

είναι οι λίστες (listView), το πλέγµα (GridView), πεδία εισαγωγής κειµένου, κουµπιά, κλπ

•Content Providers: ∆ίνει τη δυνατότητα στις εφαρµογές να µοιράζονται ή να ανταλλάσσουν δεδοµένα µιας συγκεκριµένης µορφής η οποίαορίζεται από τον πάροχο. Παραδείγµατα δεδοµένων, είναι οι επαφές χρήστη και οιβάσεις δεδοµένων των εφαρµογών.

•Resource Manager: Παρέχει πρόσβαση σε υλικό το οποίο δεν είναι σε µορφή κώδικα όπως πχ, εικόνες, αρχεία xml, πίνακες χαρακτήρων, κλπ. Για παράδειγµα µπορεί να είναι κωδικοί χρωµάτων, αλφαριθµητικοί χαρακτήρες ή ακόµα και έτοιµα σχεδιαγράµµατα οθονών φτιαγµένα σε XML, τα οποία µπορεί το πρόγραµµα να καλεί.

 •Notification Manager: ∆ίνει στις εφαρµογές πρόσβαση στις υπηρεσίες ειδοποιήσεων χρήστη. Τέτοιες είναι οι ειδοποιήσεις στη notification bar, τα Τοast µηνύµατα στο κάτω µέρος της οθόνης, η δόνηση του κινητούκαι η ενεργοποίηση της οθόνης, κλπ

 •Activity Manager: ∆ιαχειρίζεται τον κύκλο ζωής των δραστηριοτήτων και παρέχει δυνατότητα πλοήγησης από δραστηριότητα σε δραστηριότητα κρατώντας αποθηκευµένη στη µνήµη τη σειρά εκτέλεσης αυτών.

 •Location Manager: Χρησιµοποιείται για να µπορεί να ξέρει η συσκευή που βρίσκεται ανά πάσα στιγµή.

#### **1.4.5** Εφαρµογές και **Wigdets**

Στο υψηλότερο επίπεδο της στοίβας Android, βρίσκονται οι εφαρµογές και τα widgets δηλαδή τα προγράμματα είναι που βλέπουν οι χρήστες χωρίς να γνωρίζουν την υπόλοιπη στοίβα του λειτουργικού. Μερικές εφαρµογές έρχονται προεγκατεστηµένες µε την Android συσκευή (όπως επαφές, µουσική κ.α.), ενώ τις περισσότερες τις εγκαθιστά ο χρήστης ανάλογα µε τις ανάγκες του. Οι εφαρµογές είναι προγράµµατα που καταλαµβάνουν ολόκληρη την οθόνη και αλληλεπιδρούν µε το χρήστη. Από την άλλη τα widget λειτουργούν σε µικρά τετράγωνα µέσα στην αρχική οθόνη: εφαρµογή.

Για τη διευκόλυνση της διαδικασίας εύρεσης και εγκατάστασης εφαρµογών, σε κάθε Android συσκευή υπάρχει διαθέσιµη και προεγκαταστηµένη η εφαρµογή Google Play. Αυτή η εφαρµογή επιτρέπει στους χρήστες να κατεβάζουν εφαρµογές που έχουν δηµιουργηθεί από τρίτους προγραµµατιστές. Τον Ιούλιο του 2013 υπήρχαν

περισσότερες από 1.000.000 εφαρµογές διαθέσιµες και ο αριθµός των εγκατεστηµένων ξεπέρασε τα 50 δισεκατοµµύρια.

#### ΕΠΙΛΟΓΟΣ

Σε αυτό το κεφάλαιο έγινε µία εισάγωγη στο λειτουργικό σύστηµα Android της Google, µία αναφορά των εκδόσεων και της αρχιτεκτονικής του, αλλά και κάποια ιστορικά γεγονότα.

### **2** Κεφάλαιο**:** Γλώσσες Εφαρµογής

#### ΕΙΣΑΓΩΓΗ

Σε αυτό το κεφάλαιο περιγράφονται σύντοµα οι γλώσσες προγραµµατισµού που χρησιµοποιήθηκαν για την υλοποίηση της εφαρµογής. Αυτές είναι η C sharp, η xml και το android.

#### **2.1** Γλώσσες προγραµµατισµού

Γλώσσα προγραµµατισµού λέγεται µια τεχνητή γλώσσα που µπορεί να χρησιµοποιηθεί για τον έλεγχο µιας µηχανής, συνήθως ενός υπολογιστή. Οι γλώσσες προγραµµατισµού (όπως άλλωστε και οι ανθρώπινες γλώσσες) ορίζονται από ένα σύνολο συντακτικών και εννοιολογικών κανόνων, που ορίζουν τη δοµή και το νόηµα, αντίστοιχα, των προτάσεων της γλώσσας. Κάθε γλώσσα προγραµµατισµού έχει το δικό της σύνολο τυπικών προδιαγραφών (ή κανόνων) που αφορούν το συντακτικό, το λεξιλόγιο και το νόηµα της. Για πολλές γλώσσες που χρησιµοποιούνται ευρέως και έχουν χρησιµοποιηθεί για αρκετό χρονικό διάστηµα (π.χ. C, C++, Java, Scheme), υπάρχουν ειδικοί φορείς τυποποίησης, οι οποίοι µέσα από τακτές συναντήσεις δηµιουργούν, τροποποιούν ή επεκτείνουν τις τυπικές προδιαγραφές που διέπουν τη χρήση µιας γλώσσας προγραµµατισµού. Άλλες γλώσσες δεν περιγράφονται σε κάποιο επίσηµο πρότυπο αλλά ορίζονται µόνο µε βάση κάποια υλοποίησή τους (που αποτελεί το ντε φάκτο πρότυπο), όπως η Python που περιγράφεται από την υλοποίηση CPython. Η Java, C++, C sharp είναι αντικειµενοστραφής γλώσσες προγραµµατισµού, δηλαδή το πρόγραµµα είναι οργανωµένο σε αντικείµενα. Ένα αντικείµενο είναι µια µονάδα που αποτελείται από την περιγραφή κάποιων δεδοµένων και την περιγραφή των αλγορίθµων που τα επεξεργάζονται. Ένα αντικειµενοστρεφές πρόγραµµα αποτελείται από διάφορα αντικείµενα που αλληλεπιδρούν µεταξύ τους.

Υπάρχουν χιλιάδες διαφορετικές γλώσσες προγραµµατισµού, και κάθε χρόνο δηµιουργούνται περισσότερες.

#### **2.1.1 C sharp**

Είναι µια γλώσσα προγραµµατισµού πολυ-προτύπων που περιλαµβάνει ισχυρή δακτυλογράφηση , επιτακτική ανάγκη , δηλωτική , λειτουργική , γενικής χρήσης και object-oriented. Αυτό αναπτύχθηκε από τη Microsoft στο πλαίσιο του .NET και αργότερα εγκριθεί ως πρότυπο από Ecma (ECMA-334) και ISO (ISO / IEC 23270: 2006). Η C # είναι µια γλώσσα προγραµµατισµού σχεδιασµένη για common language infrastructure. ∆ηλαδή, επιτρέπει σε ένα πρόγραµµα εφαρµογής γραµµένο σε οποιοδήποτε από αρκετές ευρέως χρησιµοποιούµενες γλώσσες προγραµµατισµού για να τρέξει σε οποιοδήποτε λειτουργικό σύστηµα χρησιµοποιώντας ένα κοινό χρόνο εκτέλεσης του προγράµµατος και όχι µια συγκεκριµένη γλώσσα. Η C # είναι µια γενικής χρήσης, αντικειµενοστρεφής γλώσσα προγραµµατισµού. Η οµάδα ανάπτυξης της οδηγείται από τον Anders Hejlsberg . Η πιο πρόσφατη έκδοση είναι η C # 6.0, η οποία κυκλοφόρησε στις 20 Ιουλίου, 2015.

#### *2.1.2.1* Σύνταξη

Ο πυρήνας σύνταξης της C # είναι παρόµοια µε εκείνη των άλλων γλωσσών Cστυλ, όπως C, C ++ και Java. Συγκεκριµένα:

- Ερωτηµατικά χρησιµοποιούνται για να δηλώσουν το τέλος µιας δήλωσης.
- Αγκύλες χρησιµοποιούνται για οµαδοποίηση εντολών, όπως οι συναρτήσεις. Οι δηλώσεις συνήθως οµαδοποιούνται σε µεθόδους (συναρτήσεις), µέθοδοι σε classes και οι classes σε χώρους ονοµάτων(namespaces) .
- Οι µεταβλητές για να αναθέσουµε τιµές, χρησιµοποιούµε ένα ίσον (i=9;), αλλά για να συγκρίνουµε δύο τιµές µεταβλητών, αυτό γίνεται µε τη χρήση δύο συνεχόµενων ίσον(==) .

#### *2.1.2.2 Typing*

Υποστηρίζει όλες τις µεταβλητές, όπως κάθε άλλη γλώσσα, είτε είναι var, Boolean, integers, strings… Είναι πιο ασφαλής στο τρόπο συγγραφής της από την C++ και εύκολα κατανοητή από τον προγραµµατιστή. Για να µπορεί µία γλώσσα προγραµµατισµού να είναι κατανοητή, σε αυτό βοηθάνε τα σχόλια, γι'αυτό ένας καλός προγραµµατιστής δε ξεχνά να γράφει σχόλια στον κώδικά του(#σχόλιο). Η γλώσσα C# δεν επιτρέπει τις global µεταβλητές ή functions σε αντίθεση µε την C και την C++. Όλες οι µέθοδοι πρέπει να δηλώνονται εντός των κλάσεων τους. Οι µέθοδοι και οι λειτουργίες δηλώνονται µε τον ίδιο τρόπο όπως γνωρίζουµε σε όλες τις γλώσσες. Ενώ η C sharp έχει και δήλωση ονόµατος χώρου(namespace), όπου παρέχει την οργάνωση των αρχείων µας σε έναν φάκελο για την εφαρµογή µας, όπου συνήθως είναι και το όνοµα της εφαρµογής π.χ. ( TouristGuideAncientOlympia).

#### 2.1.2 **XML**

H XML (Extensible Markup Language) είναι μία γλώσσα σήμανσης που περιέχει ένα σύνολο κανόνων για την ηλεκτρονική κωδικοποίηση κειµένων. Ορίζεται, κυρίως, στην προδιαγραφή XML 1.0 (XML 1.0 Specification), που δηµιούργησε ο διεθνής οργανισµός προτύπων W3C (World Wide Web Consortium), αλλά και σε διάφορες άλλες σχετικές προδιαγραφές ανοιχτών προτύπων. Η XML σχεδιάστηκε δίνοντας έµφαση στην απλότητα, τη γενικότητα και τη χρησιµότητα στο ∆ιαδίκτυο. Είναι µία µορφοποίηση δεδοµένων κειµένου, µε ισχυρή υποστήριξη Unicode για όλες τις γλώσσες του κόσµου. Αν και η σχεδίαση της XML εστιάζει στα κείµενα, χρησιµοποιείται ευρέως για την αναπαράσταση αυθαίρετων δοµών δεδοµένων, που προκύπτουν για παράδειγµα στις υπηρεσίες ιστού.

Υπάρχει μία ποικιλία διεπαφών προγραμματισμού εφαρμογών, που μπορούν να χρησιµοποιούν οι προγραµµατιστές, για να προσπελαύνουν δεδοµένα XML, αλλά και διάφορα συστήµατα σχηµάτων XML, τα οποία είναι σχεδιασµένα για να βοηθούν στον ορισµό γλωσσών, που προκύπτουν από την XML.

Έως το 2009, έχουν αναπτυχθεί εκατοντάδες γλώσσες που βασίζονται στην XML, συµπεριλαµβανοµένων του RSS, του SOAP και της XHTML. Προεπιλεγµένες κωδικοποιήσεις βασισµένες στην XML, υπάρχουν για τις περισσότερες σουίτες εφαρµογών γραφείου, συµπεριλαµβανοµένων του Microsoft Office (Office Open XML), του OpenOffice.org (OpenDocument) και του iWork της εταιρίας Apple.

#### *2.1.2.1* Σήµανση *&* Περιεχόµενο

Οι χαρακτήρες που απαρτίζουν ένα κείµενο XML, αποτελούν είτε τη σήµανση είτε το περιεχόµενό του. Η σήµανση και το περιεχόµενο, µπορούν να επισηµανθούν και να διακριθούν, ύστερα από την εφαρµογή κάποιων απλών συντακτικών κανόνων. Όλα τα αλφαριθµητικά που συνιστούν τη σήµανση, είτε ξεκινούν µε το χαρακτήρα "<" και καταλήγουν στο χαρακτήρα ">", είτε ξεκινούν µε το χαρακτήρα "&" και καταλήγουν στο χαρακτήρα ";". Ακολουθίες

χαρακτήρων που δε συνιστούν τη σήµανση, αποτελούν το περιεχόµενο ενός κειµένου XML.

#### *2.1.2.2* Ετικέτα

 Ένα στοιχείο σήµανσης που ξεκινά µε το χαρακτήρα "<" και καταλήγει στο χαρακτήρα ">". Υπάρχουν τρία είδη ετικέτας: ετικέτες-αρχής, για παράδειγµα <section>, ετικέτες-τέλους, για παράδειγµα </section>, και ετικέτες-χωρίς-περιεχόµενο, για παράδειγµα <line-break/>.

#### *2.1.2.3* Στοιχείο

Ένα λογικό απόσπασµα ενός κειµένου, που είτε ξεκινά µε µία ετικέτααρχής και καταλήγει σε µία ετικέτα-τέλους, είτε αποτελείται µόνο από µία ετικέτα-χωρίς-περιεχόµενο. Οι χαρακτήρες που υπάρχουν, αν υπάρχουν, µεταξύ µιας ετικέτας-αρχής και µιας ετικέτας-τέλους, συνιστούν το περιεχόµενο του στοιχείου, το οποίο µπορεί να περιέχει σήµανση, συµπεριλαµβανοµένων και άλλων στοιχείων, που ονοµάζονται στοιχεία-παιδιά. Ένα παράδειγµα ενός στοιχείου είναι το <Greeting>Hello, world.</Greeting>. Ένα άλλο είναι το <linebreak/>.

#### *2.1.2.4* ∆ήλωση *XML*

 Τα κείµενα XML µπορούν να αρχίζουν, µε τη δήλωση κάποιων πληροφοριών σχετικών µε αυτά, όπως στο ακόλουθο παράδειγµα:

#### <?xml version="1.0" encoding="UTF-8"?>

#### **2.1.3 Android**

Στο πρώτο κεφάλαιο µιλήσαµε για το Android, που είναι ένα λειτουργικό σύστηµα κινητών τηλεφώνων και αναφερθήκαµε στις εκδόσεις του και στα βασικά χαρακτηριστικά του. Εδώ θα κοιτάξουµε το Android σαν µία γλώσσα προγραµµατισµού.

Είναι µία drag-drop γλώσσα προγραµµατισµού πολύ απλή και κατανοητή. Πατώντας αυτό που θες είτε είναι button είται text, µπορείς να αλλάξεις από το menu στο πλάι τις ρυθµίσεις, µέγεθος, χρώµµα, ιδιότητα του. Ένα παράδειγµα της συγγραφής είναι αυτό:

```
<LinearLayout
xmlns:android="http://schemas.android.com/apk/res/android"
  android:layout_width="match_parent"
  android:layout_height="match_parent" 
  android:background="@drawable/src">
  <TextView>
```
 android:layout\_width="wrap\_content" android:layout\_height="wrap\_content" android:text="Drag and Drop Example" android:id="@+id/textView" android:textSize="30dp" android:textColor="red" </TextView>

### </LinearLayout>

Το παραπάνω παράδειγµα µας δείχνει ότι στο πίσω µέρος θα έχουµε µία εικόνα µε όνοµα src, και θα περιέχει ένα κείμενο που θα εμφανίζει : 'Drag and Drop Example', με µέγεθος γραµµατοσειράς 30 dp και χρώµµατος γραµµάτων το κόκκινο. Μπορούµε να έχουµε ένα Layout και να είναι είτε Linear είτε Relative, αυτό το καθορίζουµε εµείς για το πως θέλουµε να εµφανίζονται τα αντικείµενα µας στο Layout που έχουµε. Όταν ήθελα να είναι αριστερά και το άλλο δεξιά, γραµµικά τότε χρησιµοποιούσα το LinearLayout, αν όµως τα ήθελα σε διαφορετικές θέσεις και να συσχετίζονται µεταξύ τους τότε χρησιµοποιύσα το RelativeLayout.

#### ΕΠΙΛΟΓΟΣ

Εδώ αναφέρθηκαν τα πιο βασικά πράγµατα που χρειάζεται να ξέρεις να προγραµµατίσεις µία εφαρµογή κινητού σε android, µε την C sharp και την XML. Πρέπει να σηµειωθεί ότι αν γνωρίζεις µία γλώσσα προγραµµατισµού και την έννοια του προγραµµατισµού, τότε µπορείς να µάθεις οποιαδήποτε άλλη γλώσσα προγραµµατισµού. Επίσης, υπάρχουν πολλά καλά tutorials στο διαδίκτυο, για πάρα πολλές γλώσσες προγραµµατισµού.

#### **3** Κεφάλαιο **Xamarin**

#### ΕΙΣΑΓΩΓΗ

Η πλατφόρµα Xamarin είναι ιδιοκτησία της Microsoft, η οποία εφευρέθηκε το Μάιο του 2011 από τους ίδιους µηχανικούς που δηµιούργησαν το Mono for Android και Mono-touch που είναι εφαρμογές διαφορετικών πλατφορμών (cross-platform implementations) της Υποδομής Κοινής Γλώσσας (Common Language Infrastructure-CLI) και της Κοινής Γλώσσας Προδιαγραφών (Common Language Specifications-CLS), όπου συχνά καλείται και Microsoft .NET. Οι προγραµµατιστές µπορούν, µε βάση την Csharp, να χρησιμοποιήσουν τα εργαλεία της πλατφόρμας Xamarin για να γράψουν εφαρµογές κινητών σε Android, iOS, Mac και Windows έχοντας διεπαφή χρηστών και κοινοποιηµένο κώδικα πολλαπλών πλατφορµών. Πάνω από 1 εκατοµµύριο προγραµµατιστές χρησιµοποιούν αυτή την πλατφόρµα σε πάνω από 120 χώρες σε όλο τον κόσµο από τον Μάη του 2015.

#### **3.1 Xamarin Studio**

Το Xamarin Studio είναι ένα αυτόνοµο IDE για την ανάπτυξη εφαρµογών για κινητά και κυκλοφόρησε το Φεβρουάριο του 2013, ως µέρος του Xamarin 2.0 και βασίζεται στο πρόγραµµα ανοιχτού κώδικα, MonoDevelop. Περιλαµβάνει εκτός από τον εντοπισµό σφαλµάτων και την συµπλήρωση κώδικα σε C sharp, δηλαδή γράφει τον κώδικα και σου εµφανίζει διάφορες επιλογές για την συνέχισή του, αλλά έχει και την δυνατότητα µε προεπιλεγµένες εικονικές µηχανές (virtual machines) για να τρέξεις την εφαρµογή σου.

#### **3.2 Android SDK**

Το πρώτο βήµα στην πορεία ανάπτυξης της εφαρµογής είναι η εγκατάσταση και ρύθµιση του Android SDK. Το Android SDK παρέχει τα εργαλεία πουχρειάζονται γιατην ανάπτυξη εφαρµογών στην πλατφόρµα Android. Περιλαµβάνει παραδείγµατα εφαρµογών µε τον πηγαίο τους κώδικα, εργαλεία ανάπτυξης, ένα εξοµοιωτή και τις
απαιτούµενες βιβλιοθήκες για την ανάπτυξητων εφαρµογών. Ακόµη αναλαµβάνει τη µεταγλώττιση του πηγαίου κώδικα ώστε να τρέχει στην εικονική µηχανή Dalvik.

## **3.3 Android SDK Manager**

Το Android SDK παρέχει εργαλεία, πλατφόρµες και αντικείµενα σε πακέτα που µπορούµε να κατεβάσουµε χρησιµοποιώντας το SDK Manager. To Android SDK Manager εμφανίζει τα SDK πακέτα που είναι διαθέσιμα, που έχουνήδη εγκατασταθεί, ή για κάθε αναβάθµισηπου είναι διαθέσιµη.Για να µπορέσουµε να τρέξουµε την εφαρµογή µας πρέπει να κατεβάσουµε έστω µια SDK πλατφόρµα. Επειδή η εφαρµογή θα τρέξει σε περισσότερες από µια εκδόσεις (τις οποίες είδαµε στο κεφάλαιο 1, προτεινόµενο είναι να την ελέγξουµε σε πολλές πλατφόρµεςστον εξοµοιωτή,από την µικρότερη στην µεγαλύτερη,που θέλουµε να υποστηρίζεται.

# **3.4 Android Virtual Machine (VM)**

Ο εξοµοιωτής του Android χρησιµοποιεί το Android Virtual Device (AVD).ΤοAVD επιτρέπει τον ορισµό διαφόρων πτυχών του υλικού του µιµούµενου τηλεφώνου και επιτρέπει τη δηµιουργία πολλών συνθέσεων ώστε να υπάρχει ποικιλία παραλλαγών υλικού διασφαλίζοντας την οµαλή λειτουργία της εφαρµογής σε περισσότερες συσκευές Android. Όταν η εφαρµογή λειτουργεί µε τον εξοµοιωτή, µπορεί να χρησιµοποιήσει τις υπηρεσίες της πλατφόρµας Android για να επικαλεστεί άλλες εφαρµογές, να έχει πρόσβαση στο δίκτυο, να αναπαράγει ήχο και βίντεο, να αποθηκεύει και να ανακτά δεδοµένα, να ενηµερώνει το χρήστη και άλλα. Ο εξοµοιωτής περιλαµβάνει επίσης µια ποικιλία από δυνατότητες εντοπισµού σφαλµάτων, όπως µια κονσόλα στην οποία καταγράφονται τα µηνύµατα εξόδου του πυρήνα, προσοµοίωση τυχόν διακοπών της εφαρµογής (όπως όταν φθάνουν µηνύµατα SMS ή τηλεφωνικές κλήσεις), καθώς και απορρίψεις στο δίκτυο δεδοµένων. Επίσης, από δω µπορούµε να τσεκάρουµε πως λειτουργεί η εφαρµογή µας, αλλά και να ρυθµίσουµε να δούµε αν η εναλλαγή γλωσσών συσκευής επιφέρει το σωστό αποτέλεσµα.

## **3.5** Εγκατάσταση και προετοιµάσια του **Xamarin**

Για να µπορέσουµε να αναπτύξουµε εφαρµογές είτε σε Android είτε σε iOS, είτε σε Windows κινητά, θα πρέπει να κατεβάσουµε το Xamarin από την παρακάτω διεύθυνση: https://www.xamarin.com/platform

Παρακάτω φαίνεται το περιβάλλον του Xamarin:

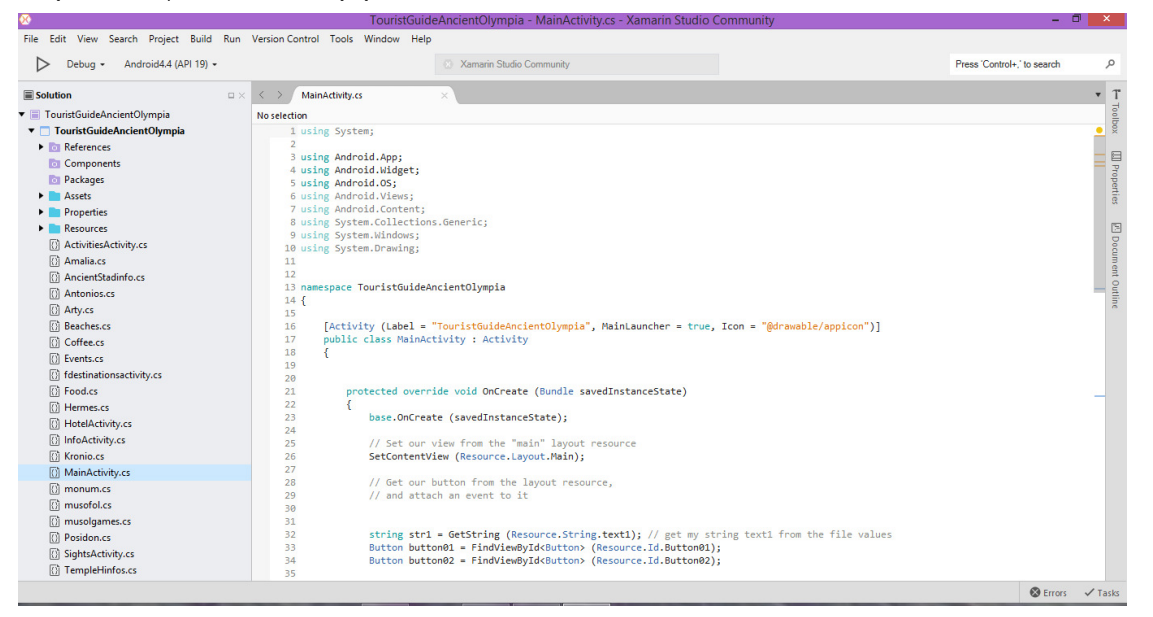

**1.** ΤοΠεριβάλλον του **Xamarin** 

Τα υπόλοιπα εργαλεία που αναφέρθηκαν παραπάνω υπάρχουν µέσα στην πλατφόρµα µας και πολύ εύκολα µπορούν να βρεθούν από το menu πλοήγησης και επιλεχθούν τα κατάλληλα πακέτα από το Android SDK Manager.

## **3.6** Βασική Περιγραφή του Περιβάλλοντος του **Xamarin**

Όπως βλέπουµε στην εικόνα 1.Το Περιβάλλον του Xamarin, οι φάκελοι που θα χρησιµοποιήσουµε και θα βάλουµε τα διάφορα αρχεία µας µέσα, βίσκονται αριστερά και δεξιά φαίνεται το αρχείο µε τη Main, τον κεντρικό κώδικα που θα καλούνται όλα τα υπόλοιπα, περισσότερα γι'αυτά θα µιλήσουµε στο πέµπτο κεφάλαιο που θα αναλυθεί η εφαρµογή.

## **3.7 Tools-Xamarin**

Στην συνέχεια από το menu→tools→..., μπορούμε να επιλέξουμε όπως φαίνεται και στην παρακάτω εικόνα, είτε να ανοίξουµε το Android Devices, είτε το Google Emulator Manager, είτε το Android SDK Manager είτε το Options και να κάνουμε τις περαιτέρω εγκασταστάσεις ή επεξεργασίες.

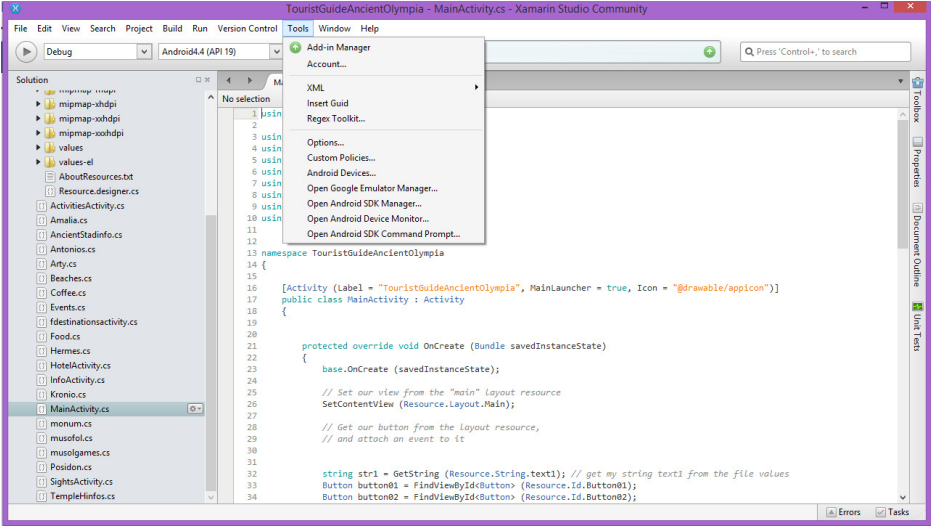

**2.**Επιλογή **Tools** 

#### **3.8** Επιλογή **Google Emulator Manager**

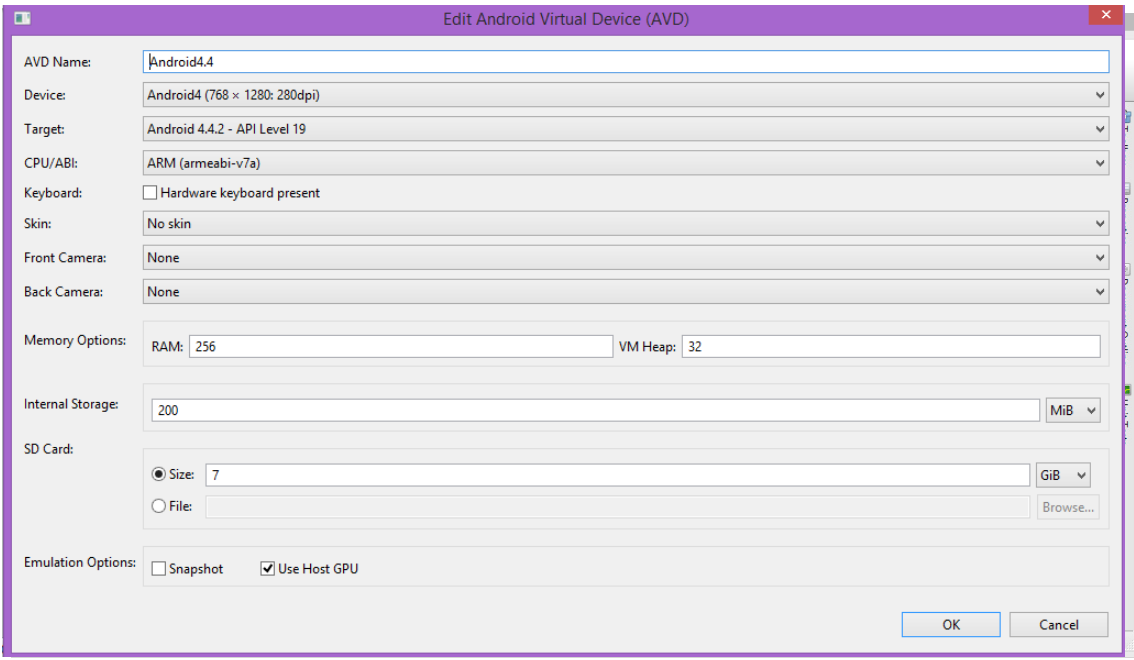

**3.**Επεξεργασία των Εικονικών Μηχανών

Με αυτή την επιλογή, µπορούµε είτε να δηµιουργήσουµε µία δικιά µας εικονική µηχανή είτε να τροποοιήσουµε µία ήδη υπάρχων ακόµα και να διαγράψουµε. Με το να επιλέξουµε µία µηχανή από τις υπάρχων µας κάνει ορατά τα κουµπιά διαγραφή, επεξεργασία και λεπτοµέρειες όπου µπορούµε να δούµε επιπλέον πληροφορίες για την µηχανή µας. Με την εικονική µηχανή (AVD), µπορούµε να τρέξουµε την εφαρµογή µας, ώστε να εξετάσουµε να εκτελεί σωστά τις διαδικασίες που την προγραµµατίσαµε να κάνει και να δούµε το αποτέλεσµα σε real-time.

Στην παρακάτω εικόνα φαίνονται τα χαρακτηριστικά της εικονικής µηχανής Android4.4, που χρησιµοποιήθηκε για να τρέξει η εφαρµογή 'TouristGuideAncientOlympia'.

Επίσης, από την παρακάτω καρτέλα που υπάρχει σ'αυτή την επιλογή, µπορούµε να φτιάξουµε µία δική µας µηχανή µε όποια χαρακτηριστικά εµείς θέλουµε να έχει, όπως φαίνονται παρακάτω:

#### **40 |** P a g e

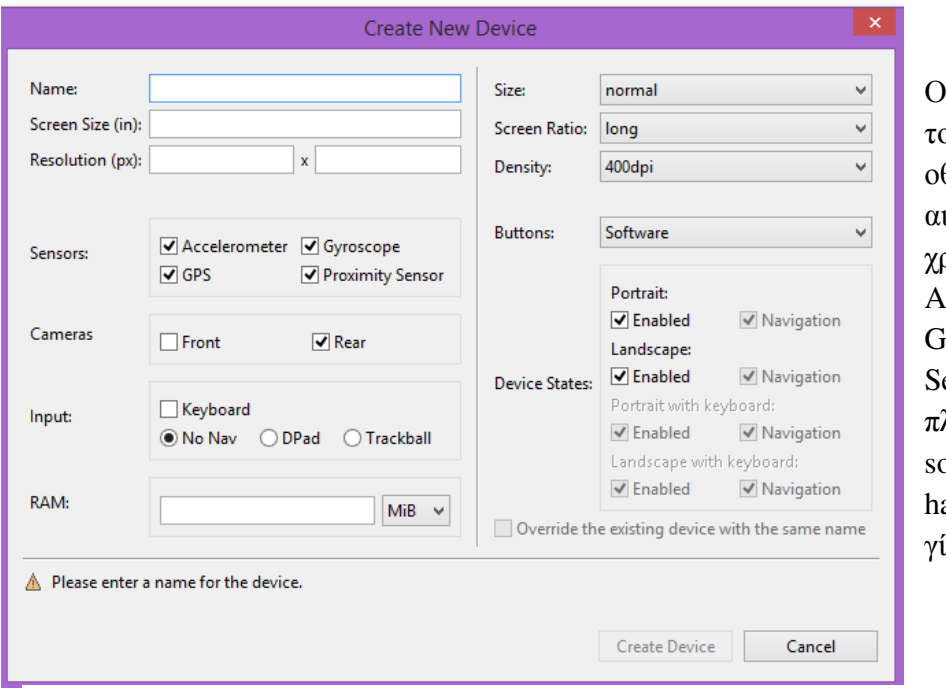

Οι επιλογές µας είναι το πόσο µεγάλη οθόνη θα έχει, τι αισθητήρες χρειαζόµαστε( GPS, ccelerometer, Gyroscope, Proximity ensor), αν θα έχε<mark>ι</mark> ληκτρολόγιο είτε software είτε ardware, και πως θα ίνεται το navigate.

**5.**∆ηµιουργία Καινούργιας Μηχανής

Τέλος, όλες οι παραπάνω ενέργειες µπορούν να γίνουν και από την παρακάτω καρτέλα όπου ξεκινά την εικονική µας µηχανή, ώστε να µπορέσουµε να τρέξουµε σ'αυτήν την εφαρµογή µας. Για να ξεκινήσουµε την εικονική µηχανή, απλά την επιλέγουµε και πατάµε το κουµπί '*Start Emulator'*.

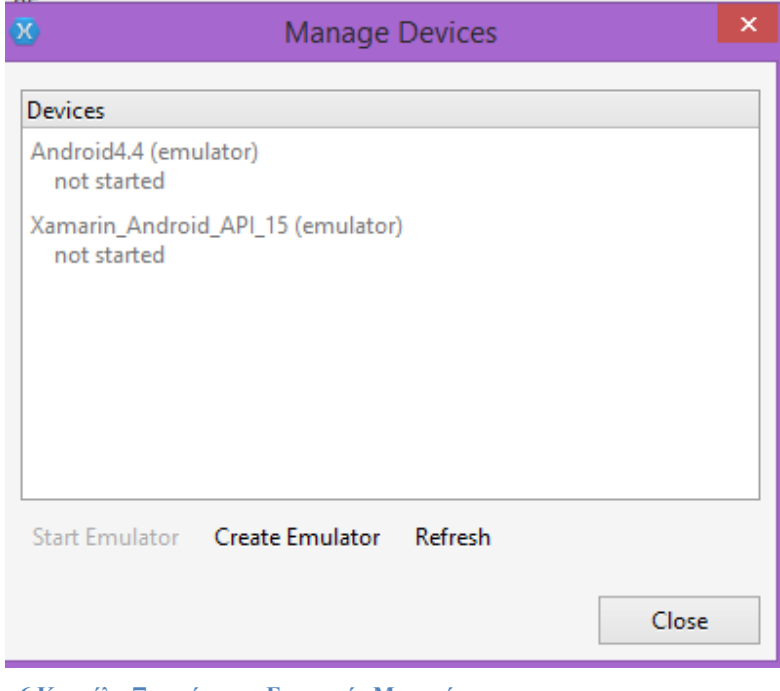

**6.**Καρτέλα Ξεκινήµατος Εικονικής Μηχανής

Θα πρέπει να τονιστεί ότι όταν µία εικονική µηχανή(emulator) τρέχει για πρώτη φορά µπορεί να διαρκέσει µερικά λεπτά, καλό είναι να υπάρχει υποµονή.

## **3.9 Android SDK Manager**

Από αυτήν την καρτέλα µπορούµε να κατεβάσουµε τα διάφορα πακέτα που µας ενδιαφέρουν για τις εκδόσεις του android που θα υποστηρίζουν την εφαρµογή που θέλουµε να φτιάξουµε. Μπορούµε να δούµε και ποια πακέτα έχουν εγκατασταθεί και ποια όχι, αλλά και για ποια έκδοση android αναφέρονται. Όπως φαίνεται και παρακάτω:

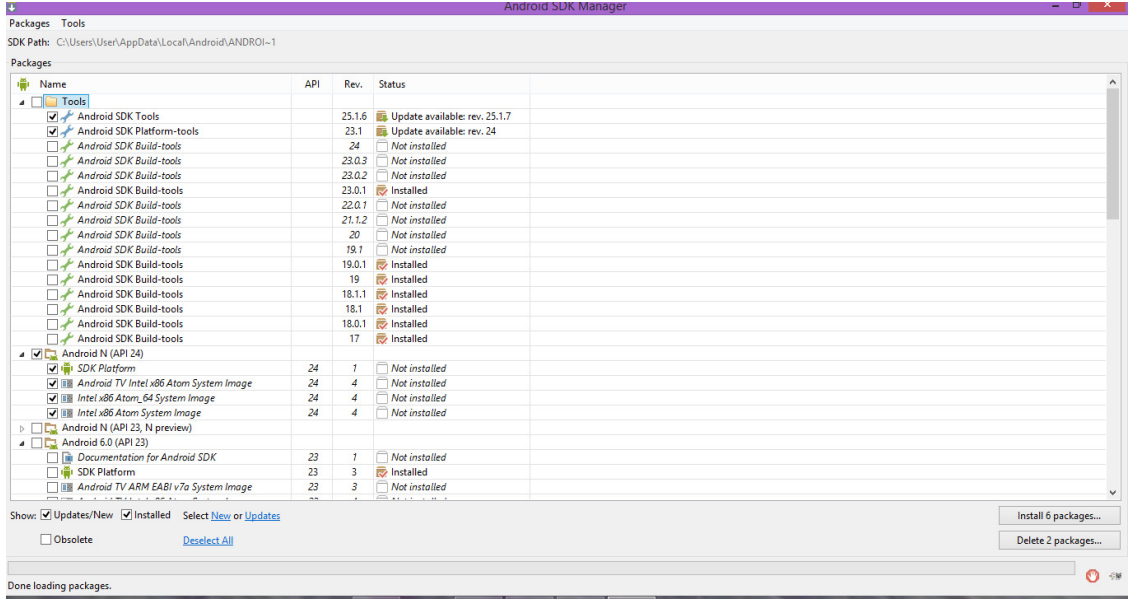

**7.**Καρτέλα **Android SDK Manager** 

# **3.10 Project-Xamarin**

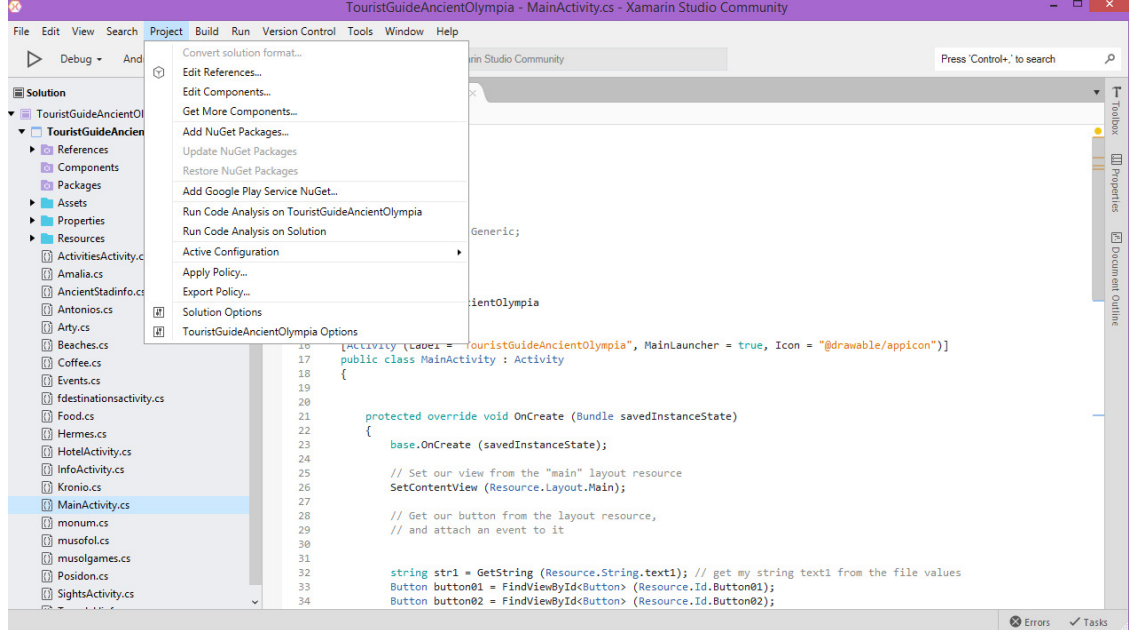

#### **8. Project**

Από την καρτέλα Project, είναι σηµαντικό για γνωρίζουµε ότι µπορούµε να αλλάξουµε το όνοµα της εφαρµογής µας από το '*TouristGuideAncientOlympia Options',*  στην προκειµένη περίπτωση, ενώ σε κάποια άλλη περίπτωση το όνοµα το ήδη υπάρχων της εφαρµογής και δίπλα το *Options.*

## **3.11 Build & Run-Xamarin**

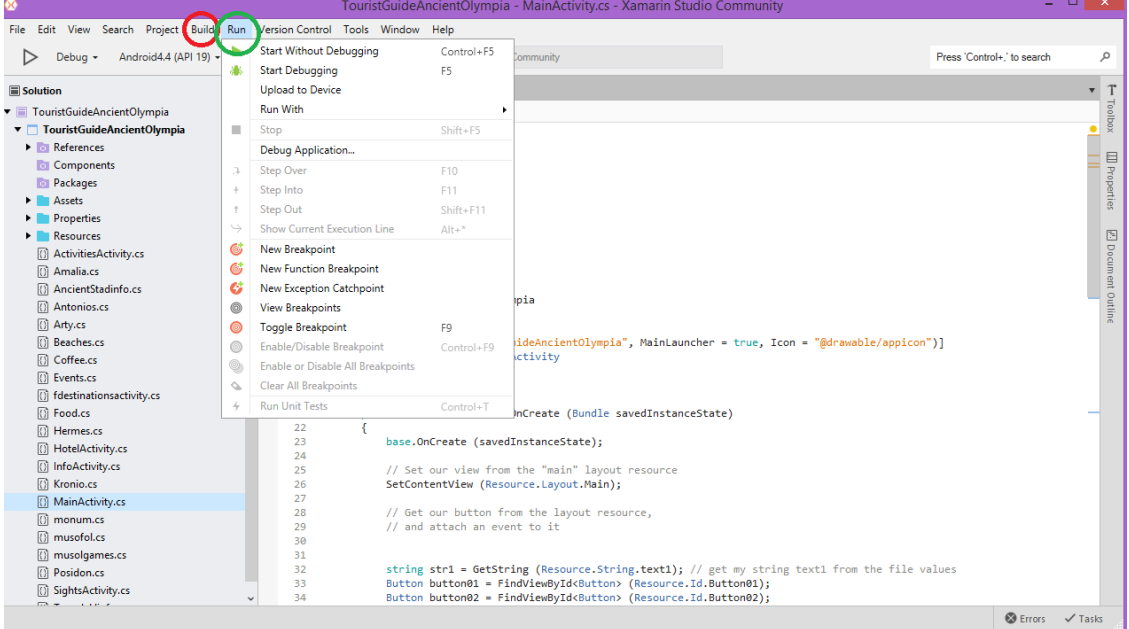

**9.Build & Run** 

∆ύο από τα πιο σηµαντικά κουµπιά είναι αυτά του Build & Run. Το Build, όπου στην εικόνα φαίνεται µε το κόκκινο κυκλάκι, πρέπει πάντα να γίνεται πριν από το Run ( πράσινο κυκλάκι), ώστε να µας επισηµάνει τα λάθη και να µπορέσουµε να τα διορθώσουµε, εφόσον υπάρχουν. Τα λάθη εµφανίζονται στο κάτω µέρος της πλατφόρµας, µε τον αριθµό της γραµµής και µία περιγραφή για το τι µπορεί να είναι το λάθος. Έτσι, στο τέλος µπορούµε να τρέξουµε την εφαρµογή µας, αυτό που πρέπει να προσέξουµε όταν πατάµε το Run, είναι να έχουµε επιλέξει την σωστή εικονική µηχανή (emulator), γιατί αλλιώς δε θα τρέξει η εφαρµογή µας. Αυτό µπορούµε να το ελέγξουµε όπως φαίνεται παρακάτω:

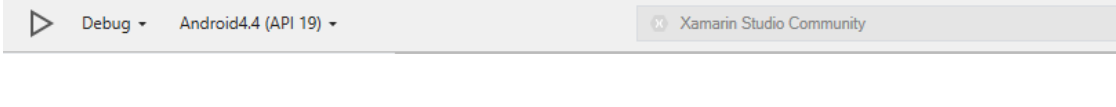

**10. Run-Emulator** 

## ΕΠΙΛΟΓΟΣ

Σε αυτό το κεφάλαιο, είδαµε τα πιο σηµαντικά εργαλεία της πλατφόρµας Xamarin, τι χρειάζεται να γνωρίζουµε για να ξεκινήσουµε να φτιάχνουµε εφαρµογές κινητών. Επίσης, είδαµε και τις εικονικές µηχανές που µας βοηθάνε να καταλήξουµε στο επιθυµητό αποτέλεσµα για την εφαρµογή µας και πως µπορούµε να φτιάξουµε µία.

#### **4** Κεφάλαιο ∆οµή µιας Εφαρµογής

## ΕΙΣΑΓΩΓΗ

Οι εφαρµογές για Android συνήθως είναι γραµµένες στη γλώσσα προγραµµατισµού Java, αλλά εδώ χρησιµοποιήθηκε η C sharp, όπου επίσης µπορεί να χρησιµοποιηθεί για εφαρµογές κινητών. Τα εργαλεία του Android SDK µεταγλωττίζουν τον πηγαίο κώδικα µαζί µε τα απαραίτητα συνοδευτικά αρχεία, όπως αρχεία εικόνων ή ήχου, σε ένα πακέτο Android. Αυτό το πακέτο έχει την επέκταση αρχείου .apk και αποτελεί ουσιαστικά την εφαρµογή η οποία χρησιµοποιείται κατά τη διαδικασία της εγκατάστασης.

#### **4.1** ∆οµή του πηγαίου κώδικα

Ο πηγαίος κώδικας µιας εφαρµογής Android είναι αρκετά καλά δοµηµένος και χωρισµένος σε αρκετούς φακέλους και αρχεία.

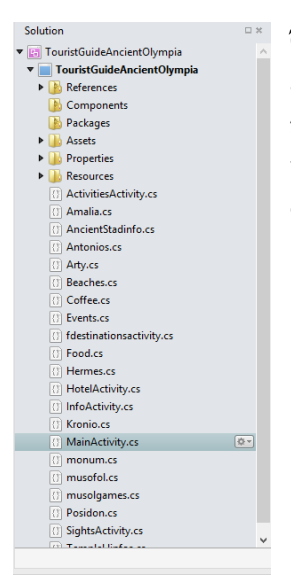

Όπως, βλέπουµε στην εικόνα περιέχει τον κεντρικό φάκελο που είναι η εφαρµογή µας και εντός αυτού εµπεριέχονται οι φάκελοι που µας ενδιαφέρουν. ∆ηλαδή, όλος ο κώδικας της εφαρµογής µας κατάλληλα δοµηµένος, ώστε ο κάθε φάκελος να έχει ίδιου τύπου διαδικασίες που θα αναφερθούν παρακάτω.

**11.**∆οµή µιας εφαρµογής

## **4.2 Android Activities**

 Activity είναι ένα συστατικό της εφαρµογής το οποίο παρέχει τη διεπαφή µε την οποία αλληλεπιδρά ο χρήστης ώστε να κάνει κάποιες ενέργειες, όπως για παράδειγµα κλήση µιας επαφής, αποστολή ενός mail, τράβηγµα φωτογραφίας κλπ. Κάθε οθόνη που βλέπει και αλληλεπιδρά ο χρήστης είναι µια κλάση που κληρονοµεί την κλάση activity.

Μια εφαρµογή συνήθως αποτελείται από πολλά activities που συνδέονται µεταξύ τους. Το πιο κοινό σενάριο είναι να υπάρχει ένα κεντρικό activity, το οποίο παρουσιάζεται στο χρήστη κατά την εκτέλεση της εφαρµογής. Κάθε activity µπορεί να ξεκινήσει ένα άλλο ώστε να εκτελέσει διαφορετικές ενέργειες. Κάθε φορά που ένα νεο activity ξεκινά, το προηγούµενο σταµατάει, αλλά το σύστηµα το βάζει σε µια στοίβα. Έτσι όταν ο χρήστης ολοκληρώσει τις ενέργειες του σε αυτή το activity και πατήσει το πλήκτρο επιστροφής, το προηγούµενο activity θα επαναφερθεί από τη στοίβα και θα συνεχίσει την εκτέλεσή της.

Κάθε Activity έχει ένα συγκεκριµένο κύκλο ζωής και κάποιες καταστάσεις, όπως για παράδειγµα Resumed, Pausedκαι Stopped. Όταν µια Activity περνάει σε µια κατάσταση αυτό αναγνωρίζεται από κάποιες callback methods. Μια τέτοια callback method είναι η onCreate την οποία πρέπει να υλοποιήσει ο προγραµµατιστής και εκεί να ορίσει µε την συνάρτηση setContentView() τη γραφική διεπαφή που θα έχει το Activity.

Πιο αναλυτικά οι καταστάσεις ενός Activity είναι:

- onStart
- onResume
- onRestart
- onPause
- onStop
- onDestroy

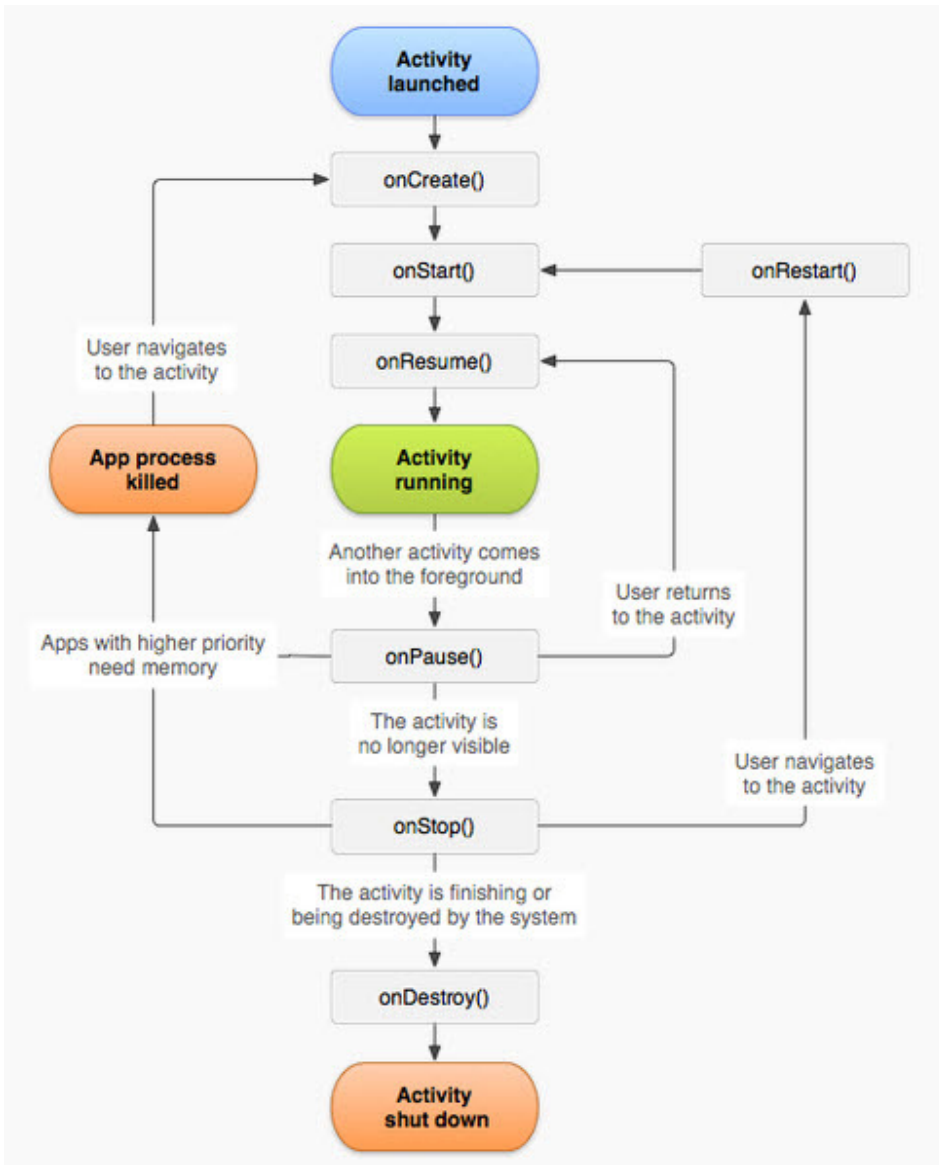

**12.**Οι καταστάσεις ενός **Activity** 

## **4.3 Android Manifest**

Κάθε εφαρµογή πρέπει να έχει ένα αρχείο AndroidManifest.xml (µε ακριβώς αυτό το όνοµα) στη ρίζα του καταλόγου. Το manifest αρχείο παρουσιάζει ουσιώδης πληροφορίες σχετικά µε την εφαρµογή στο σύστηµα Android, πληροφορίες που το σύστηµα πρέπει να έχει πριν τρέξει οποιονδήποτε κώδικα. Μεταξύ άλλων, κάνει και τα παρακάτω:

- Ονοµατίζει το πακέτο Java για την εφαρµογή. Το όνοµα του πακέτου έχει ένα µοναδικό αναγνωριστικό στην εφαρµογή.
- Περιγράφει τα συστατικά µέρη της εφαρµογής- δραστηριότητες, υπηρεσίες, ραδιοφωνικοί δέκτες, και τους παρόχους περιεχοµένου όπου η εφαρµογή αποτελείται. Ονοµατίζει τις κλάσεις που υλοποιεί κάθε ένα από τα συστατικά στοιχεία και δηµοσιεύει τις δυνατότητες τους ( για παράδειγµα, τα όποια προσεχών µηνύµατα µπορούν να χειριστούν). Οι δηλώσεις αυτές, αφήνουν το σύστηµα Android να γνωρίζει ποια είναι τα συστατικά στοιχεία της εφαρµογής και υπο ποιες προϋποθέσεις µπορεί να ξεκινήσει.
- Καθορίζει ποιες διαδικασίες θα φιλοξενήσει τα στοιχεία της εφαρµογής.
- ∆ηλώνει τα δικαιώµατα, τα οποία, η εφαρµογή πρέπει να έχει προκειµένου να αποκτήσει πρόσβαση στα προστατευµένα µέρη του API και να αλληλεπιδρούν µε άλλες εφαρµογές.
- ∆ηλώνει, επίσης, τα δικαιώµατα που οι άλλοι πρέπει να έχουν ώστε να αλληλεπιδρούν µε τα στοιχεία της εφαρµογής.
- Καταγράφει τις κλάσεις που βοηθούν στην δημιουργία της εφαρμογής και άλλες πληροφορίες, όπως ότι η εφαρµογή εκτελείται. Οι δηλώσεις αυτές είναι παρούσες στο manifest µόνο όταν η εφαρµογή έχει αναπτυχθεί και δοκιµαστεί, όπου αφαιρείται πριν από την δηµοσίευση της εφαρµογής.
- ∆ηλώνει το ελάχιστο επίπεδο του Android API που απαιτείται από την εφαρµογή.
- Καταγράφει τις βιβλιοθήκες όπου η εφαρµογή πρέπει να είναι συνδεδεµένη, για να τρέξει.

# **4.4 References**

Στον συγκεκριµένο φάκελο, βρίσκονται διάφορες βιβλιοθήκες ή και namespaces που µπορεί να είναι απαραίτητα για την εφαρµογή µας. Με τη δηµιουργία ενός καινούργιου project στο Xamarin, µπαίνουν αυτόµατα κάποιες από τις βιβλιοθήκες και namespaces που χρειάζονται, αλλά είναι πολύ πιθανόν να χρειαστούν περεταίρω αναλόγως µε την εφαρµογή και ποιες λειτουργίες χρησιµοποιήσαµε στον κώδικά µας. Άµα ο κώδικάς µας χρειάζεται επιπλέον βιβλιοθήκες που ενώ τις καλούµε στο project µας, βλέπουµε πως συνεχίζει να µας βγάζει πρόβληµα, τότε πολύ πιθανό είναι να µην βρίσκονται στο φάκελο references. Γι' αυτό πολύ σηµαντικό είναι να ελέγχουµε τον συγκεκριµένο φάκελο, σε περίπτωση κάποιου bug που να αναφέρεται στις βιβλιοθήκες µας ή στα namespaces και να πάµε να επιλέξουµε *'edit references'* και να τσεκάρουµε ότι επιπλέον χρειαζόµαστε από το παράθυρο που θα µας ανοίξει, φαίνεται παρακάτω:

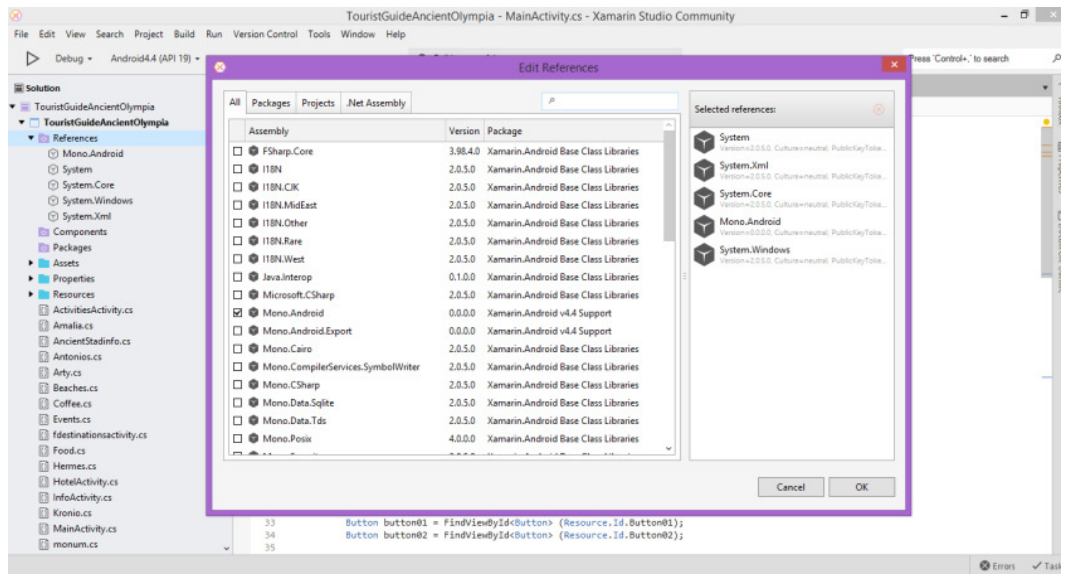

**13. Edit References**

## **4.5 Properties**

Στον συγκεκριµένο φάκελο, βρίσκεται το αρχείο Android Manifest, µέσω αυτού µπορούµε να επεξεργαστούµε διάφορα για την εφαρµογή µας. Όπως, να βάλουµε ένα συγκεκριµένο όνοµα στην εφαρµογή µας από το XML αρχείο µας, που βρίσκονται όλα τα string µεταβλητές µας ( στοιχεία µας). Να βάλουµε ένα δικό µας εικονίδιο για την εφαρµογή µας, το συγκεκριµένο εικονίδιο θα πρέπει να βρίσκεται στο φάκελο drawables, (θα εξηγηθεί σε επόµενο κεφάλαιο), ώστε να υπάρχει στην εφαρµογή µας.

| TouristGuideAncientOlympia<br>TouristGuideAncientOlympia<br><b>El References</b><br>Components<br><b>En Packages</b><br>$\blacktriangleright$ $\blacktriangleright$ $\blacktriangle$ Assets<br><b>•</b> Properties<br>a AndroidManifest.xml<br><b>D</b> AssemblyInfo.cs<br><b>E</b> Resources<br>ActivitiesActivity.cs<br><b>TI Amalia.cs</b><br>AncientStadinfo.cs<br>Antonios.cs<br>Arty.cs<br>图 Beaches.cs<br><b>El Coffee.cs</b><br><b>El Events.cs</b> | Application name @string/app_name<br>Application icon @drawable/appicon<br>Version number 1<br>Version name 1.0 | Package name com.companyname.touristguideancientolympia                    | ۰                                    |
|----------------------------------------------------------------------------------------------------|----------------------------------------------------------------------------------------------------|----------------------------------------------------------------------------|--------------------------------------|
|                                                                                                    |                                                                                                    |                                                                            |                                      |
|                                                                                                    |                                                                                                    |                                                                            |                                      |
|                                                                                                    |                                                                                                    |                                                                            |                                      |
|                                                                                                    |                                                                                                    |                                                                            |                                      |
|                                                                                                    |                                                                                                    |                                                                            |                                      |
|                                                                                                    |                                                                                                    |                                                                            |                                      |
|                                                                                                    |                                                                                                    |                                                                            |                                      |
|                                                                                                    |                                                                                                    |                                                                            |                                      |
|                                                                                                    |                                                                                                    |                                                                            |                                      |
|                                                                                                    |                                                                                                    | Minimum Android version   Override - Android 4.1 (API level 16)            | $\bullet$                            |
|                                                                                                    |                                                                                                    |                                                                            |                                      |
|                                                                                                    |                                                                                                    | Target Android version   Automatic - use target framework version (API 19) | $\bullet$<br>θ                       |
|                                                                                                    |                                                                                                    |                                                                            |                                      |
|                                                                                                    | Install location Default                                                                                        |                                                                            | $\theta$<br>$\overline{\phantom{a}}$ |
|                                                                                                    | Required permissions                                                                                            |                                                                            |                                      |
|                                                                                                    |                                                                                                    | AccessCheckinProperties                                                    |                                      |
|                                                                                                    |                                                                                                    | AccessCoarseLocation                                                       |                                      |
| <b>B</b> fdestinationsactivity.cs                                                                                                    |                                                                                                    | AccessFineLocation                                                         |                                      |
| <b>D</b> Food.cs                                                                                                    |                                                                                                    | AccessLocationExtraCommands                                                |                                      |
| <b>El Hermes.cs</b>                                                                                                    |                                                                                                    | AccessMockLocation                                                         |                                      |
| <b>R</b> HotelActivity.cs                                                                                                    |                                                                                                    | AccessNetworkState                                                         |                                      |
| <b>M</b> InfoActivity.cs                                                                                                    |                                                                                                    | AccessSurfaceFlinger                                                       |                                      |
| <b>Kronio.cs</b>                                                                                                    |                                                                                                    | AccessWifiState                                                            |                                      |
| <b>MainActivity.cs</b>                                                                                                    |                                                                                                    |                                                                            |                                      |
| <b>El monum.cs</b>                                                                                                    |                                                                                                    | <b>P</b> Filter Permissions                                                |                                      |
| <b>M</b> musefol.cs                                                                                                    | Learn more about AndroidManifest.xml                                                                            |                                                                            |                                      |
| musolgames.cs<br><b>R</b> Posidon.cs                                                                                                    | <b>Application</b> Source                                                                                       |                                                                            |                                      |

**14.** Η Καρτέλα του **Android Manifest** 

Επιπλέον, µπορούµε να δηλώσουµε ποια θα είναι η ελάχιστη version android µιας

συσκευής που θα µπορεί να ανοίξει και να δει την εφαρµογή µας. Τέλος, µπορούµε να βάλουµε και περισσότερες απαιτήσεις, εφόσον χρειάζεται, π.χ. κάµερα, Bluetooth, Wifi, NFC, κ.λ.π, ότι είναι απαραίτητο για να λειτουργήσει σωστά η εφαρµογή µας στη συγκεκριµένη εφαρµογή.

## **4.6 Resources**

Μια εφαρµογή Android έχει σπάνια µόνο πηγαίο κώδικα . Υπάρχουν συχνά πολλά άλλα αρχεία που απαρτίζουν µια εφαρµογή : βίντεο , εικόνες και αρχεία ήχου, κείµενο. Συλλογικά , αυτά τα αρχεία µη πηγαίου κώδικα, αναφέρονται ως πόροι και καταρτίζονται ( µαζί µε τον πηγαίο κώδικα ) κατά τη διάρκεια του build της εφαρµογής και συσκευάζονται ως APK για τη διανοµή και την εγκατάσταση στις συσκευές:

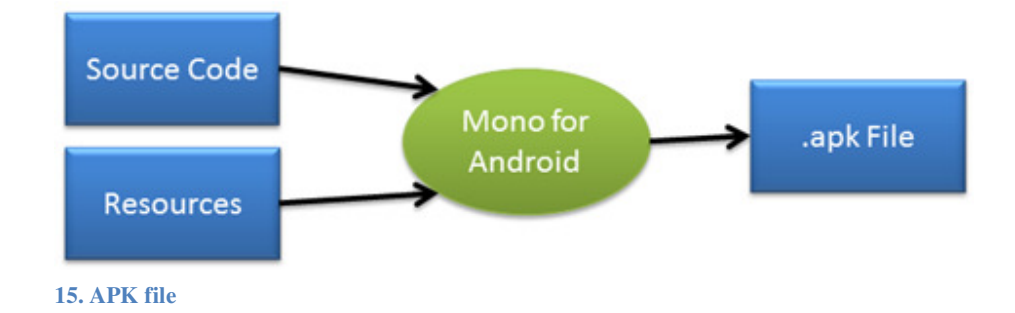

Οι πόροι (resources) προσφέρουν πολλά πλεονεκτήµατα σε µια εφαρµογή Android:

- Code-Separation: Προσφέρει διαχωρισμό του κώδικα με τις εικόνες, το κείμενο (strings), το µενού, τα animations, τα χρώµατα κ.λ.π. Τέτοιοι πόροι βοηθούν πολύ στο να κάνουν την εφαρµογή πιο προσιτή και κατανοητή.
- Target-Multiple Devices: Παρέχει απλούστερη υποστήριξη διαµόρφωσης πολλαπλών συσκευών χωρίς αλλαγές στον κώδικα.
- Compile-time Checking: Οι πόροι είναι στατικοί και συγκεντρωτικοί μέσα στην εφαρµογή. Αυτό επιτρέπει την χρήση των πόρων να ελέγχονται κατά την µεταγλώττιση, όταν είναι εύκολο να πιάσει τα λάθη και να διορθωθούν, σε αντίθεση µε το χρόνο εκτέλεσης που τότε είναι πιο δύσκολο να εντοπιστούν και πολύ δαπανηρό να διορθωθούν

.

Όταν ξεκινάει µία εφαρµογή στο Xamarin δηµιουργείται ο φάκελος resources µαζί µε κάπους υποκαταλόγους:

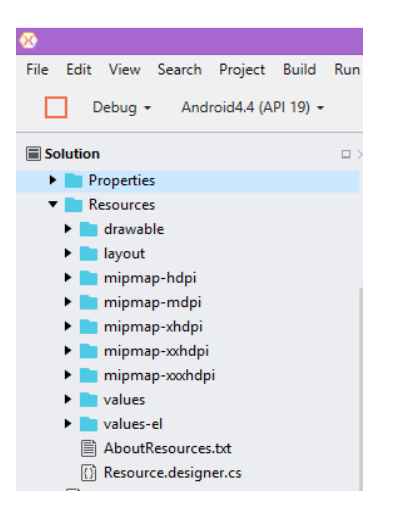

**16.** Ο κατάλογος **Resources &** οι υποκατάλογοι του

#### **4.7** Φάκελος **drawable**

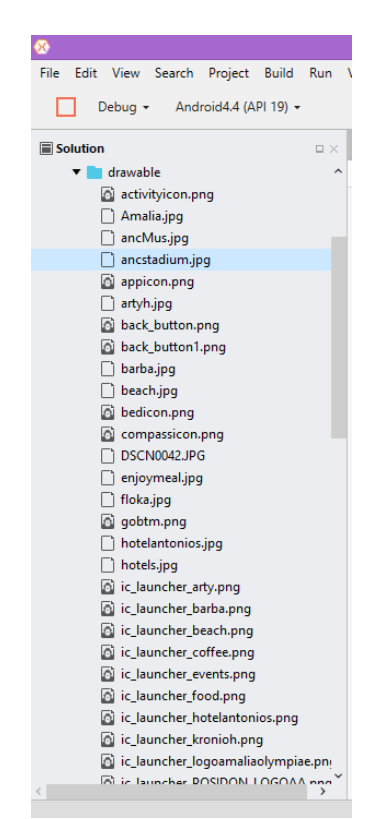

Στον φάκελο drawable, βρίσκονται όλες οι εικόνες που χρησιµοποιήθηκαν στην εφαρµογή, καλό βέβαια είναι να τοποθετούνται ανάλογα µε τον τύπο της εικόνας, (jpg, pgn) και όχι όλες µαζί. Βέβαια, κάθε προγραµµατιστής έχει τον δικό του τρόπο που ταξινοµεί τα αρχεία του, επειδή υπήρχαν αρκετές εικόνες, ήταν πιο γρήγορο να επιλεχθεί η σωστή εικόνα από έναν φάκελο από ότι να ήταν ταξινοµηµένες σε άλλους φακέλους. Πρέπει να τονιστεί ότι είναι καλό να υπάρχει ένα χαρακτηριστικό όνοµα για κάθε εικόνα ώστε να τοποθετηθεί στο σωστό σηµείο στην εφαρµογή.

Στην εικόνα 17 φαίνονται κάποιες από τις εικόνες που χρησιµοποιήθηκαν για να δηµιουργηθεί η εφαρµογή. Επέλεξα να τις έχω όλες µαζί γιατί µου ήταν πιο εύκολο να εντοπίσω την εικόνα που ήθελα κάθε φορά. Επίσης, οι περισσότερες εικόνες έχουν ένα αναγνωριστικό όνοµα για την εύκολη εντόπιση της σωστής, όπως Amalia, δηλαδή είναι µία εικόνα από το ξενοδοχείο Αµαλία. **17.** Κατάλογος **drawable**

#### **4.8** Φάκελος **Layout**

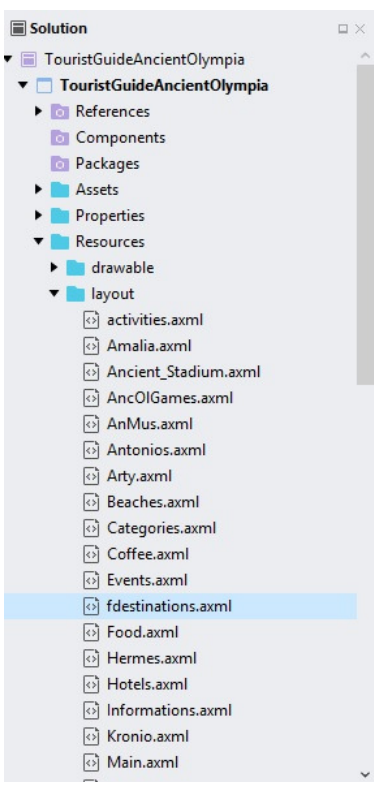

Στον συγκεκριµένο φάκελο βρίσκονται αρχεία µε κατάληξη axml, όπου είναι οι διαφορετικές σελίδες της εφαρµογής Tourist Guide Ancient Olympic. Από το αρχείο της main, µπορούµε να καλέσουµε σε κάθε activity, το layout που αντιπροσωπεύει την συγκεκριµένη δραστηριότητα, µε το ακόλουθο κοµµάτι κώδικα, µέσα στο αρχείο activity που έχουµε κάθε φορά, 'Set ContentView.Layout.nameoflayout'. Αυτό το κοµµάτι κώδικα, µας βοηθάει να καλέσουµε από τον φάκελο Layout, την σελίδα που θέλουµε να δει ο χρήστης όταν ενεργοποιήσει το συγκεκριµένο activity. Τα activities µας, µπορούν να ενεργοποιηθούν είτε µε κάποιο κουµπί που ο χρήστης το πατά, είτε από τον δηµιουργό της εφαρµογής, όπου καθορίζει τι θα βλέπει ο χρήστης, είτε σαν αρχική σελίδα είτε σαν προεπιλεγµένη (default).

**18.** Φάκελος **Layout**

#### **4.9** Φάκελος **Values**

Στον φάκελο values περιέχονται όλες οι µεταβλητές τύπου αλφαρηθµητικών,strings, τα οποία απαρτίζουν όλες τις πληροφορίες που χρειαζόµαστε

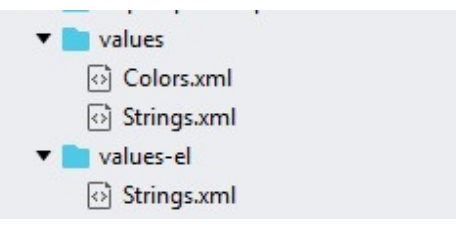

**19.** Φάκελος **values** και **values-el**

για την δηµιουργία µιας εφαρµογής. Αυτός ο φάκελος είναι συγκεντρωτικός και µας βοηθάει να έχουµε όλες τις πληροφορίες σε ένα σηµείο και απλώς να τις αντλούµε από αυτόν τον φάκελο, όταν θέλουµε να

χρησιµοποιήσουµε µία µεταβλητή, ώστε να την απεικονίσουµε σε κάποιο κουµπί, είτε σε

κάποιο τίτλο είτε κείµενο σε µία σελίδα, ή όπως αναλύσαµε παραπάνω σε ένα layout της εφαρµογής µας. Επίσης, µπορεί να περιέχει και φάκελο µε κατάλογο χρωµάτων, αν και η πλατφόρµα περιέχει ήδη τα περισσότερα χρώµατα, αλλά αυτό µας δείχνει ότι δεν είναι περιοριστικό και µπορούµε να έχουµε και τα δικά µας χρώµατα. Στην παρακάτω εικόνα, φαίνεται η συγγραφή των attributes µε την χρήση της γλώσσας XML.

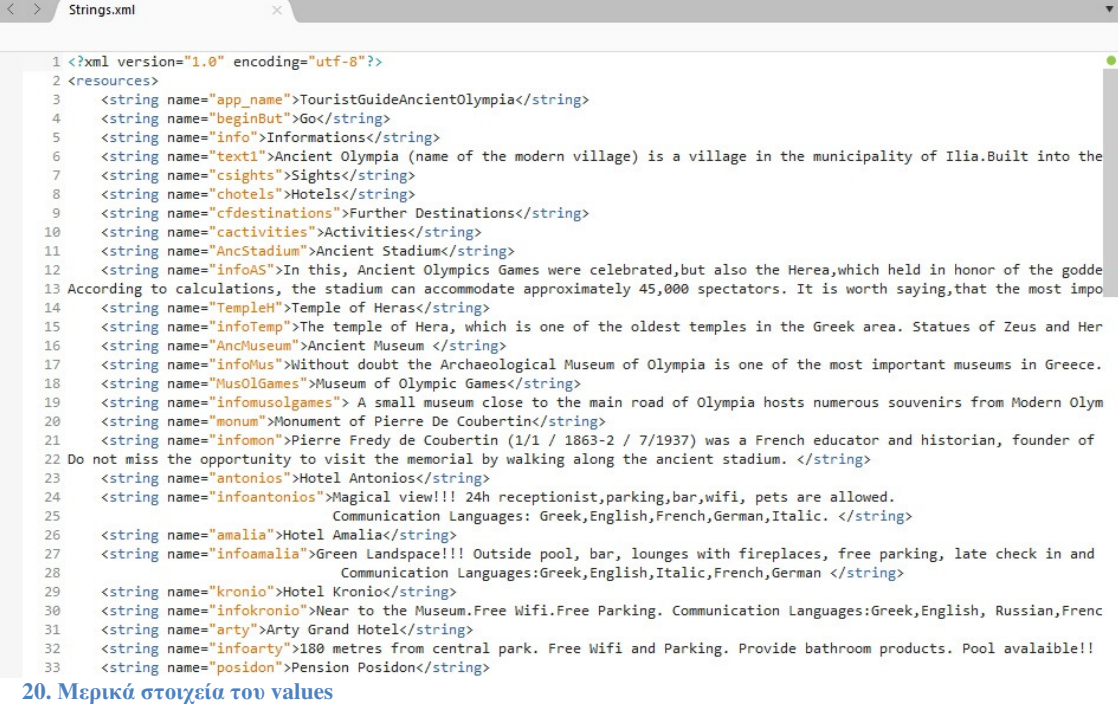

#### **4.10** Φάκελος **Values-el**

Ο συγκεκριµένος φάκελος εµπεριέχει τα ίδια στοιχεία µε τον προηγούµενο, απλά είναι περασµένα στην ελληνική γλώσσα, ώστε να µπορεί να υπάρχει η µετάφραση αυτών. Επίσης, έτσι µπορούµε να έχουµε µία εφαρµογή που να ανταποκρίνεται σε παραπάνω γλώσσες. Για παράδειγµα, άµα θέλαµε να βάλουµε γαλλικά ή ιαπωνέζικα θα χρησιµοποιούσαµε δύο παραπάνω φακέλους µε τις αντίστοιχες ονοµασίες, values-fr ή values-ja. Αυτοί οι φάκελοι θα περιέχουν τα ίδια κωδικά ονόματα με το αρχικό, αλλά το περιεχόµενο θα είναι στην γλώσσα που αντιπροσωπεύει ο φάκελος. 'Ετσι, άµα ο χρήστης έχει στην συσκευή του µία προεπιλεγµένη γλώσσα, η οποία ανταποκρίνεται µε τις προδιαγραφές της εφαρµογής, δηλαδή µπορεί να µεταφραστεί σε αυτή τη γλώσσα, θα εµφανίζει την εφαρµογή στην γλώσσα της συσκευής, αλλιώς θα εµφανίζει στην προεπιλεγµένη γλώσσα που ο σχεδιαστής έχει επιλέξει για την εφαρµογή του.

| $\langle$ >    | activities.axml<br>Strings.xml<br>×                                                                                                    |
|----------------|----------------------------------------------------------------------------------------------------|
|                | $1$ xml version="1.0" encoding="UTF-8" ?                                                                                                    |
|                | 2 <resources></resources>                                                                                                    |
| 3              | <string name="app_name">Τουριστικός Οδηγός Αρχαίας Ολυμπίας</string>                                                                                            |
| 4              | <string name="beginBut">Ξεκίνα</string>                                                                                                    |
| 5              | <string name="info">Πληροφορίες</string>                                                                                                    |
| 6              | <string name="text1">Η Αρχαία Ολυμπία (όνομα του σύγχρονου οικισμού) είναι ένα χωριό του Δήμου Ηλία. Χτισμένη στους πρόπο</string>                              |
| $\overline{7}$ | <string name="csights">Αξιοθεατα</string>                                                                                                    |
| 8              | <string name="chotels">Ξενοδοχεια</string>                                                                                                    |
| 9              | <string name="cfdestinations">Επιπλεον Προορισμοι</string>                                                                                                    |
| 10             | <string name="cactivities">Δραστηριοτητες</string>                                                                                                    |
| 11             | <string name="AncStadium">Αρχαιο Σταδιο</string>                                                                                                    |
| 12             | <string name="infoAS">Σε αυτό,γιορτάζονταν οι Αρχαία Ολυμπιακοί Αγώνες , αλλά και τα Ηραία, που πραγματοποιήθηκαν προς τι</string>                              |
| 13             | <string name="TempleH">Ο Ναος της Ηρας</string>                                                                                                    |
| 14             | <string name="infoTemp">Ο ναός της Ήρας, είναι ένας από τους παλαιότερους ναούς στον ελληνικό χώρο. Αγάλματα του Δία και</string>                               |
| 15             | <string name="AncMuseum">Αρχαιολογικο Μουσειο</string>                                                                                                    |
| 16             | <string name="infoMus">Χωρίς αμφιβολία το Αρχαιολογικό Μουσείο της Ολυμπίας είναι ένα από τα πιο σημαντικά μουσεία στην Ε</string>                              |
| 17             | <string name="MusOlGames">Μουσειο των Ολυμπιακων Αγωνων</string>                                                                                                |
| 18             | <string name="infomusolgames">Ένα μικρό μουσείο κοντά στον κεντρικό δρόμο της Ολυμπίας φιλοξενεί πολυάριθμα αναμνηστικά α</string>                              |
| 19             | <string name="monum">Mvnuzio Pierre De Coubertin</string>                                                                                                    |
| 20             | <string name="infomon">Pierre Fredy de Coubertin (1/1 / 1863-2 / 7/1937) ήταν ένας Γάλλος εκπαιδευτικός και ιστορικός, ιδ</string>                              |
| $21$ Mn $v$    | χάσετε την ευκαιρία να επισκεφθείτε το μνημείο με τα πόδια κατά μήκος του αρχαίου σταδίου.                                                                      |
| 22             | <string name="antonios">Ξενοδοχειο Αντωνιος</string>                                                                                                    |
| 23             | <string name="infoantonios">Μαγευτική θέα !!! 24h ρεσεψιονίστ, τα πάρκινγκ, μπαρ, Wi-Fi, φιλοξενία κατοικίδιων ζώων. Γλώσ</string>                              |
| 24             | <string name="amalia">Ξενοδοχειο Αμαλια</string>                                                                                                    |
| 25             | <string name="infoamalia">Καταπράσινο τοπίο !!! Εξωτερική πισίνα, μπαρ, σαλόνια με τζάκια, δωρεάν χώρο στάθμευσης, check</string>                               |
| 26             | <string name="kronio">Ξενοδοχειο Κρονιο</string>                                                                                                    |
| 27             | <string name="infokronio">Κοντά στο Μουσείο.Δωρεάν Wi-Fi. Δωρεάν στάθμευση. Γλώσσα Επικοινωνίας: Ελληνικά, Αγγλικά, Ρωσικ</string>                              |
| 28             | <string name="arty">Arty Grand Hotel</string>                                                                                                    |
| 29             | <string name="infoarty">180 μέτρα από το κεντρικό πάρκο. Δωρεάν Wi-Fi και χώρος στάθμευσης. Παρέχουν προϊόντα μπάνιου. Πι</string>                              |
| 30             | <string name="posidon">Πανδοχειο Ποσειδων</string>                                                                                                    |
| 31             | <string name="infoposidon"> Κοντά αρχαιολογικό χώρο και το μουσείο. Παρέχει Wi-Fi, κλιματισμό και τηλεόραση. Τα κατοικίδι</string>                              |
| 32             | <string name="hermes">Ξενοδοχειο Ερμης</string>                                                                                                    |
| 33<br>€        | <string name="infohermes">Παραδοσιακό σπιτικό φαγητό. Γνωστό ως η Ταβέρνα του Μπάρμπα-Φώτη !! Ιδανικό για τους ταξιδιώτες<br/><math>\rightarrow</math></string> |

**21.** Μερικά στοιχεία του **values-el**

#### **4.11** Αρχεία µε κατάληξη **cs**

Αυτά τα αρχεία βρίσκονται µέσα στο φάκελο για την εφαρµογή µας Tourist Guide Ancient Olympia. Τα αρχεία µε κατάληξη *cs*, είναι για την δηµιουργία ενός νέου android activity. Μέσα σε κάθε ένα από αυτά υπάρχει ο κώδικας που είτε ενεργοποιεί μία καινούργια δραστηριότητα (activity) είτε ο κώδικας εµφανίζει κάποια σελίδα (layout) της εφαρμογής που περιέχει κείμενο και εικόνα ακόμα και ήχο άμα θέλουμε. Στην εικόνα 23, βλέπουµε στα δεξιά τα αρχεία cs της εφαρµογής και δεξιά είναι ο κώδικας µίας δραστηριότητας από όλων αυτών. Ο κώδικας στα δεξιά δείχνει τι υπάρχει πίσω από την main, δηλαδή από την αρχική σελίδα που βλέπει ο χρήστης. Περιέχει δύο κουµπιά, ένα για πληροφορίες σχετικά µε την εφαρµογή και ένα γιανα ξεκινήσει η εφαρµογή. Με το πρώτο κουµπί ενεργοποιείται ένα activity, που µας οδηγεί στην σελίδα του InfoActivity , που περιέχει το κείµενο µε τις πληροφορίες για την περιοχή που καλύπτει η εφαρµογή και ένα back button, για γυρίσει ο χρήστης πίσω στην αρχική. Το δεύτερο κουµπί ενεργοποιεί µία µέθοδο, (method) όπου µας οδηγεί στην σελίδα (layout) Categories και περιέχει τέσσερα βασικά κουµπιά, ένα για τα αξιοθέατα, ένα για τα ξενοδοχεία, ένα για τις δραστηριότητες στην περιοχή και ένα για περισσότερους προορισµούς. Το καθένα από αυτά τα κουµπιά οδηγούν σε µια καινούργια δραστηριότητα (activity) που µας οδηγεί στις αντίστοιχες σελίδες (layout), για να µπορούµε να έχουµε την επιλογή να επιστρέψουµε στην προηγούµενη σελίδα, λόγω των activities, όπως φαίνεται παρακάτω.

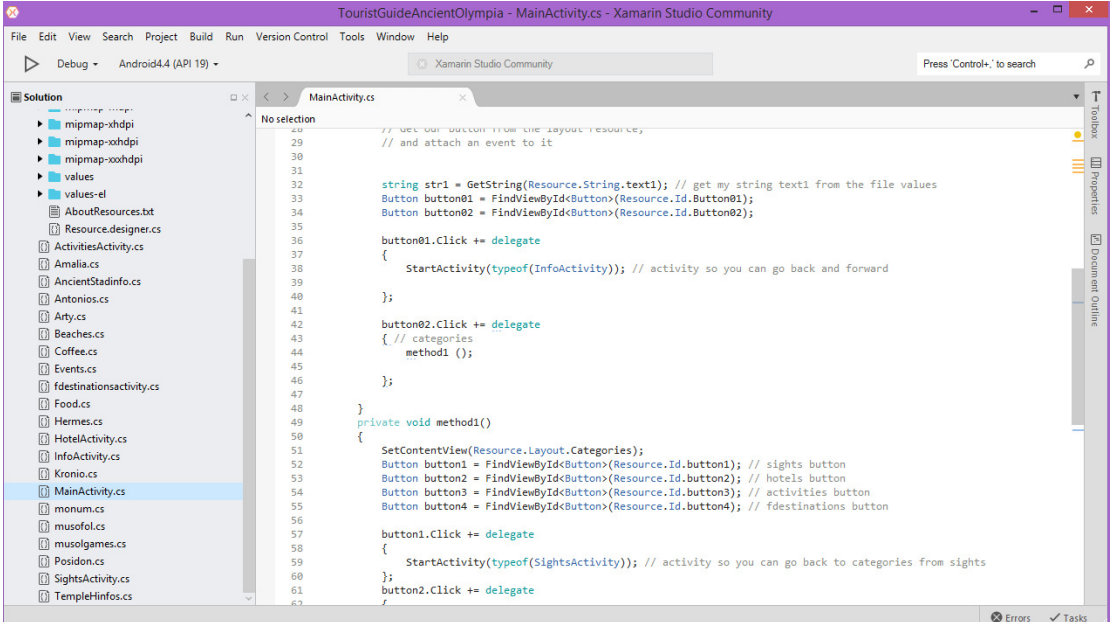

**22.** Αρχεία **cs**

## ΕΠΙΛΟΓΟΣ

Σε αυτό το κεφάλαιο αναλύθηκε η σχεδίαση της εφαρµογής και από τι απαρτίζεται µία εφαρµογή android. Είδαµε µερικά από τα πολύ βασικά συστατικά που την απαρτίζουν και χρειάζεται κάθε σχεδιαστής εφαρµογών να γνωρίζει για αν µπορέσει να φτιάξει µία εφαρµογή. Επίσης, καλό είναι να σηµειωθεί πως ένας εύκολος τρόπος να δηµιουργήσεις µία εφαρµογή είναι µε πολλά activities, είναι ένας καλός τρόπος να ξεκινήσεις και πολύ εύκολο να κατανοηθεί.

#### **5** Περιγραφή της εφαρµογής **Tourist Guide Ancient Olympia**

## ΕΙΣΑΓΩΓΗ

Στα πλαίσια τη παρούσας πτυχιακής εργασίας δηµιουργήθηκε µια εφαρµογή Android με το όνομα "Tourist Guide Ancient Olympia". Η εφαρμογή που αναπτύχθηκε είναι µια απλής µορφής που µπορεί εύκολα κανείς να κατανοήσει και να χρησιµοποιήσει. Στην εφαρµογή υπάρχουν τέσσερις βασικές κατηγορίες που ο χρήστης µπορεί να επιλέξει και να πλοηγηθεί από την συσκευή του. Επίσης, περιέχει πολλές πληροφορίες, χρήσιµες για τον χρήστη, όπου θα τον βοηθήσουν να επιλέξει µαγαζιά ή και µέρη κοντά στην περιοχή που ανταποκρίνεται η εφαρµογή.

## **5.1** Κώδικας **Main Activity**

Στο αρχείο της Main Activity, βρίσκεται ο κεντρικός κώδικας που βοηθάει την εφαρµογή µας να ξεκινήσει. Πάνω από τον κώδικα µπαίνουν οι βιβλιοθήκες που χρησιµοποιούνται στις εφαρµογές, άµα χρησιµοποιείς περαιτέρω εργαλεία πιθανόν να χρειάζεσαι και άλλες βιβλιοθήκες. Μετά ανοίγει το namespace, εδώ έχουµε το TouristGuideAncientOlympia, αυτό µας δείχνει που θα βρίσκονται όλα τα στοιχεία της εφαρµογής. Υπάρχει ένα µέρος κώδικα για το label, MainLauncher και το Icon, της εφαρµογής που µπορούν να διαµορφωθούν όπως είπαµε παραπάνω από τις ρυθµίσεις

```
\langle \rangle MainActivity.cs
MainActivity > MainActivity
              [Activity(Label = "TouristGuideAncientOlympia", MainLauncher = true, Icon = "@drawable/appicon")]
     17public class MainActivity : Activity
     18
     10<br>19<br>20\frac{21}{22}protected override void OnCreate(Bundle savedInstanceState)
     23<br>24<br>25<br>26<br>27<br>28
                         base.OnCreate(savedInstanceState);
                          // Set our view from the "main" layout resource
                        SetContentView(Resource.Layout.Main);
                         // Get our button from the layout resource,
     29 30 31 32 33 45 5 5 6 7 8 39 40
                          // and attach an event to it
                         string str1 = GetString(Resource.String.text1); // get my string text1 from the file values
                         Sutton button01 = FindViewById<Button>(Resource.Id.Button01);<br>Button button01 = FindViewById<Button>(Resource.Id.Button01);<br>Button button02 = FindViewById<Button>(Resource.Id.Button02);
                         button01.Click += delegate
                         \{StartActivity(typeof(InfoActivity)): // activity so you can go back and forward
                         \}41<br>42<br>43button02. Click += delegate
                          \frac{1}{2} // categories<br>method1 ();
     4445
     46
                          \};
     4748
                    \overline{\phantom{a}}
```
**23. Main Activity**

είτε µέσα στο πρόγραµµα σε αυτή την γραµµή του κώδικα που είναι ακριβώς πάνω από την κλάση µας. Μέσα στην κλάση έχουµε τον κώδικα της εφαρµογής όπως φαίνεται στην εικόνα 23. Ορίζουµε σαν Layout, το αρχικό µας και δηλώνουµε τα δύο κουµπιά που υπάρχουν σε αυτό το Layout.Main, αυτό το κάνουµε γιατί ότι κώδικας υπάρχει στα layout μας πρέπει να οριστεί στα αρχεία cs με την χρήση της C sharp για να έχουμε binding-δέσιμο μεταξύ αυτών των αρχείων και αυτό γίνεται με την C sharp. Ο κώδικας συνεχίζεται στην εικόνα 24, όπου φαίνεται τι κάνουµε µε την method1, άµα ενεργοποιηθεί τοδεύτερο κουµπί. Εν συνεχεία, ορίζουµε διαφορετικό layout, αυτό των κατηγοριών Layout.Categories, και εισάγουµε τέσσερα κουµπιά, όπου και είναι οι τέσσερις επιλογές που έχει ο χρήστης, είτε να επιλέξει Αξιοθέατα,είτε Ξενοδοχεία, είτε ∆ραστηριότητες είτε Επιπλέον Προορισµούς.

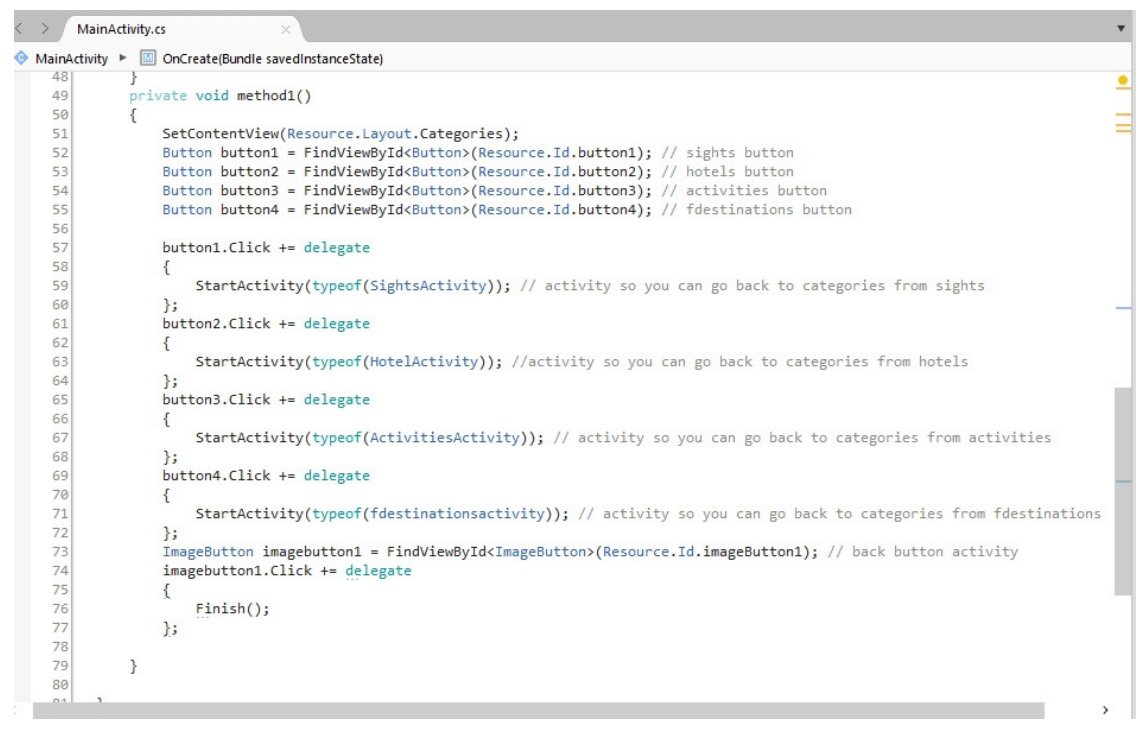

**24.** Κώδικας της Μεθόδου**( Method1)**

Όλα αυτά όµως είναι στο µάτι και το ενδιαφέρον του προγραµµατιστή, ο χρήστης βλέπει µόνο ότι χρειάζεται να δει. Στον χρήστη φαινεται το background, τα τέσσερα κουµπιά και η σχεδιάση τους, καθόλου κώδικας και χωρίς να ξέρει πως ακριβώς δηµιουργήθηκαν ή τι κάνουν ακριβώς, και ούτε τον ενδιαφέρουν αρκεί να κάνουν αυτό που υποτίθεται ότι πρέπει να κάνουν, πχ το Κουµπί Αξιοθέατα θα πρέπει να σε οδηγεί σε περισσότερες πληροφορίες για τα Αξιοθέατα της εφαρµογής. Στην εικόνα 25, βλέπουµε τι τελικά βλέπει ο τελικός χρήστης. Ενώ στην εικόνα 26, βλέπουµε που οδηγείται ο χρήστης αν πατήσει το κουµπί Go.

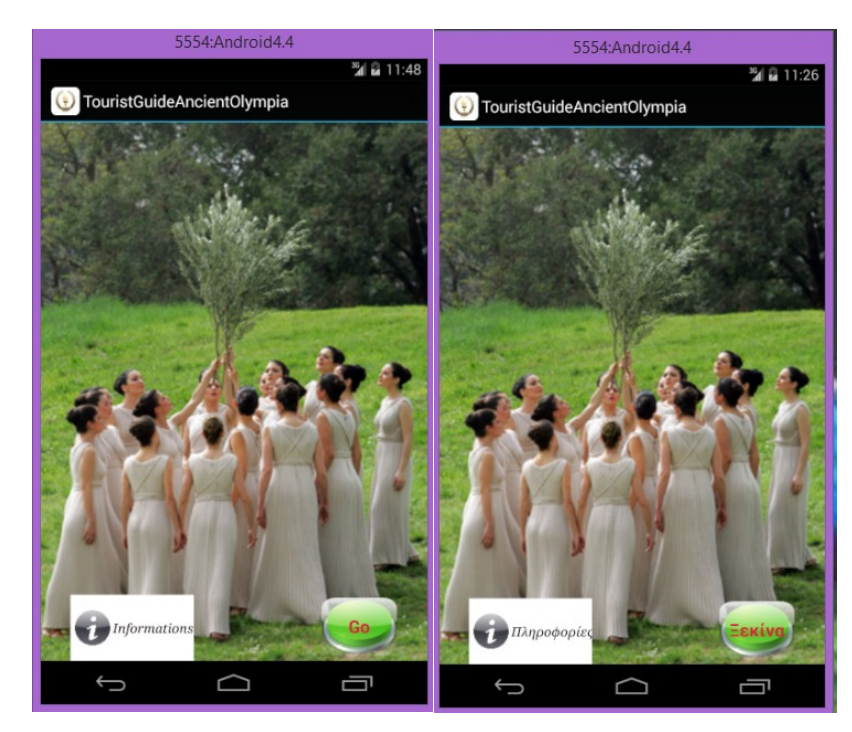

Η εφαρµογή αναπτύχθηκε και στα ελληνικά και στα αγγλικά. Σαν κύρια γλώσσα ορίστηκαν τα αγγλικά, ενώ τα ελληνικά πρέπει να οριστούν από τον χρήστη όπως αναφέραµε στο προηγούµενο κεφάλαιο. Θα δούµε πιο κάτω πως µπορεί να γίνει αυτή η αλλαγή.

**25.** Αρχική οθόνη της εφαρµογής στα Αγγλικά και ακριβώς δίπλα στα Ελληνικά**.**

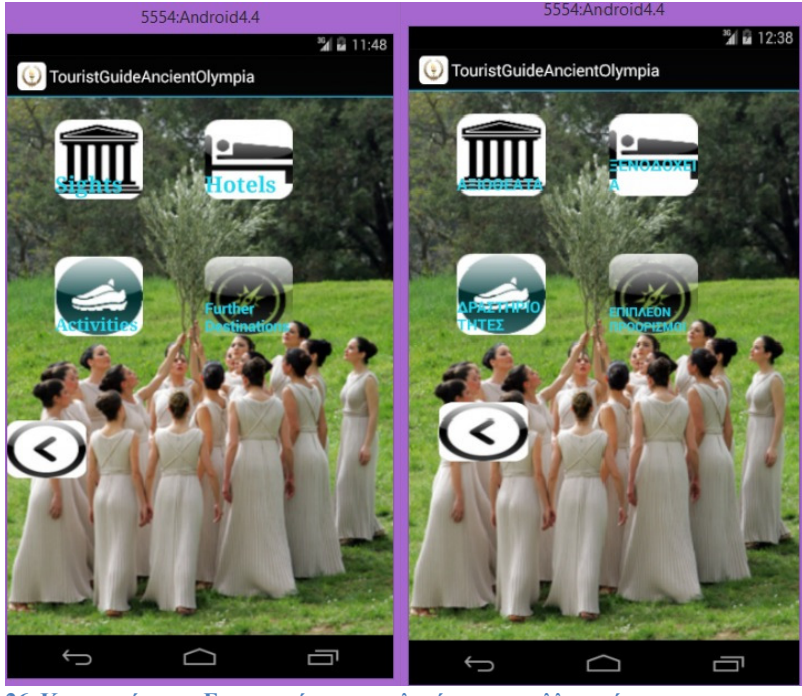

**26.** Κατηγορίες της Εφαρµογής στα αγγλικά και στα ελληνικά**.**

Βλέπουµε πως τα κουµπιά είναι αρκετά µεγάλα για να µπορούν να χρησιµοποιηθούν σε µία εφαρµογή κινητού, υπάρχει χαρακτηριστικό εικονίδιο για κάθε κουµπί για να γνωρίζει ο χρήστης τι πατάει κάθε φορά, αλλά και επιπλέον εγγράφεται διακριτικά ποιο είναι το κάθε κουµπί( Sights-

Αξιοθέτατα). Επειδή, κάθε χρήστης

επιπλέον επισήµανση για το τι κάνει κάθε κουµπί και για να µην έχει καµία αµφιβολία,

σαν δηµιουργός της εφαρµογής, θέλησα να βάλω διακριτά τη λέξη από κάτω, γι' αυτό και το χρώµµα της λέξης είναι απαλό, δε θέλω να τονίσω κάτι στον χρήστη, θα µπορούσε και να µην υπάρχει γιατί το εικονίδιο είναι αρκετά σαφές.

# **5.2** Κώδικας **Info Activity**

Το αρχείο Info Activity, όπως και όλα τα παρακάτω αρχεία cs, που θα αναλυθούν έχουν την ίδια µορφή κώδικα, γι' αυτό θα αναλύσουµε δύο-τρία µόνο. Είναι µορφής activity, δηλαδή έχουν δηµιουργηθεί έτσι ώστε ο χρήστης να µπορέσει να γυρίσει πίσω στο προηγούµενο activity. Αν αυτό δεν είχε δηµιουργηθεί έτσι τότε η εφαρµογή θα 'κράσαρε', δηλαδή θα έκλεινε και δε θα µπορούσε να γυρίσει πίσω, αλλά θα πήγαινε µόνο το εµπρός κοµµάτι του κώδικα. Στην εικόνα 27, φαίνεται ο κώδικας για αυτόν τον σκοπό για το Info Activity, δηλαδή για να µπορέσει ο χρήστης να δει τις πληροφορίες της περιοχής που αναλύει η εφαρµογή και να γυρίσει στην αρχική οθόνη.

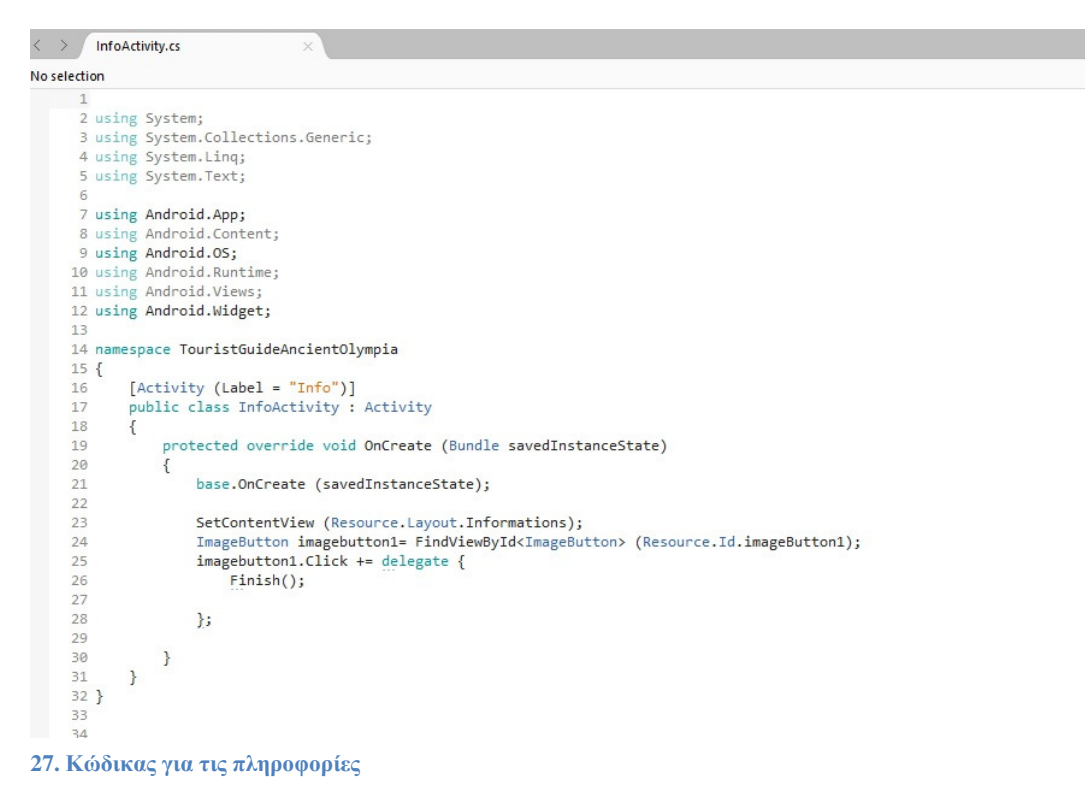

Μπορούµε να δούµε, ότι δηλώνουµε την νέα σελίδα που θα βλέπει ο χρήστης και ένα κουµπί επιστροφής. Αλλά για να µπορέσει ο χρήστης να επιστρέψει στην προηγούµενη δραστηριότητα πρέπει να δηλώσουµε ότι η συγκεκριµένει έχει τελειώσει και αυτό γίνεται µε την λέξη *'Finish()',* όπου αναφέραµε σε προηγούµενο κεφάλαιο όταν αναλύαµε τα activities. Ενώ στην εικόνα 28, μπορούμε να δούμε τι βλέπει τελικά ο χρήστης μας.

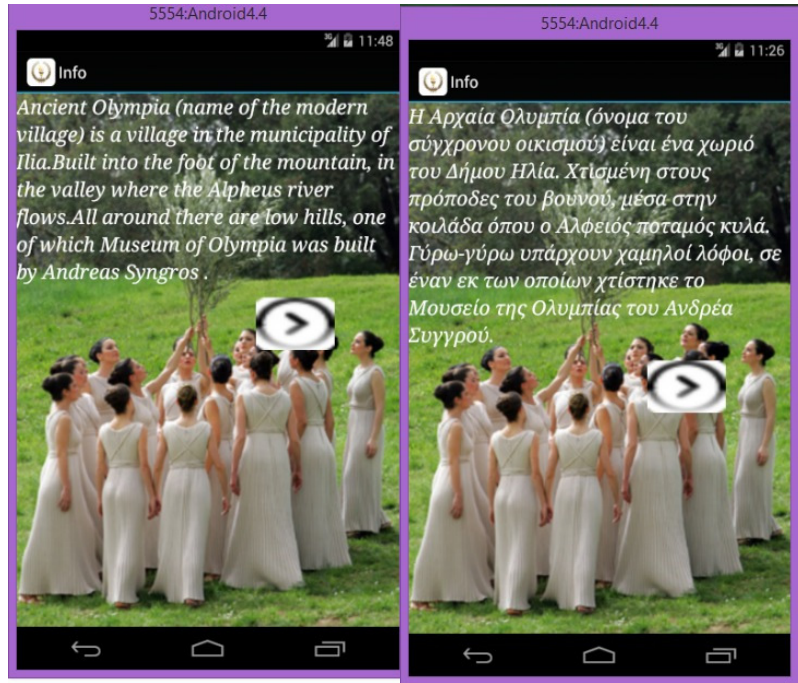

**28.** Πληροφορίες στα αγγλικά και στα ελληνικά

## **5.3** Κώδικας **Sights Activity**

Στην εικόνα 29, φαίνεται ο κώδικας του αρχείου sights activity, όπου αναλύει τι γίνεται όταν οδηγηθεί ο χρήστης σε αυτό το σηµείο. ∆ηλαδή, δηµιουργούνται το background της σελίδας και έξι νέα κουµπιά για τα αξιοθέατα που υπάρχουν στην περιοχή της Αρχαίας Ολυµπίας και ένα κουµπί επιστροφης. Το καθένα από αυτά τα νέα κουµπιά οδηγούν σε νέα δραστηριότητα ( activity), τα οποία γίνονται µε τον ίδιο ακριβώς τρόπο. Όπως, δηµιουργήσαµε τον κώδικα µέχρι εδώ, έτσι δηµιουργούµε και τον υπόλοιπο κώδικα, µε την ίδια µεθοδολογία αλλά µε τις κατάλληλες πληροφορίες που έχουµε συλλέξει από το διαδίκτυο. Έτσι, δηµιουργούνται και τα υπόλοιπα activities, όπως για τις κατηγορίες των ξενοδοχείων, για κάθε ένα ξενοδοχείο ξεχωριστά, για τις δραστηριότητες στην περιοχή , και κάθε µία από αυτές τις δραστηριότητες ξεχωριστά και για τους επιπλέον προορισµούς.

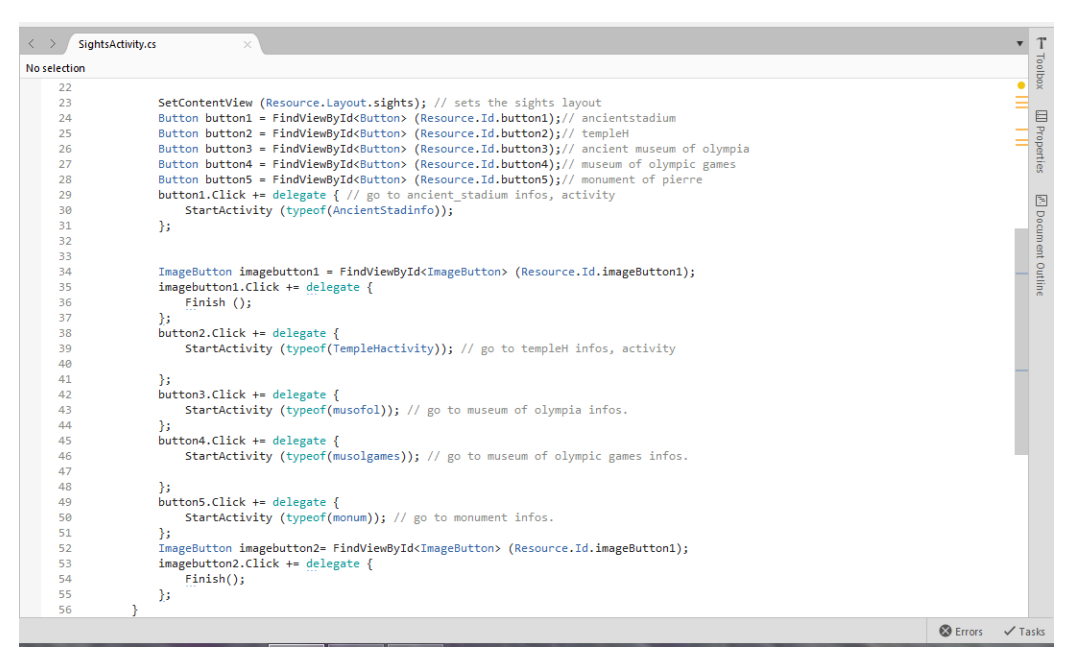

**29.** Κώδικας του **Sights Activity**

Τέλος, στην εικόνα 30, φαίνεται τι ακριβώς βλέπει ο χρήστης. Μπορούµε να δούµε πως όλα όσα βλέπει ο χρήστης είναι πολύ πιο απλοποιηµένα από αυτά που πρέπει να κάνει ένας δηµιουργός µιας εφαρµογής.

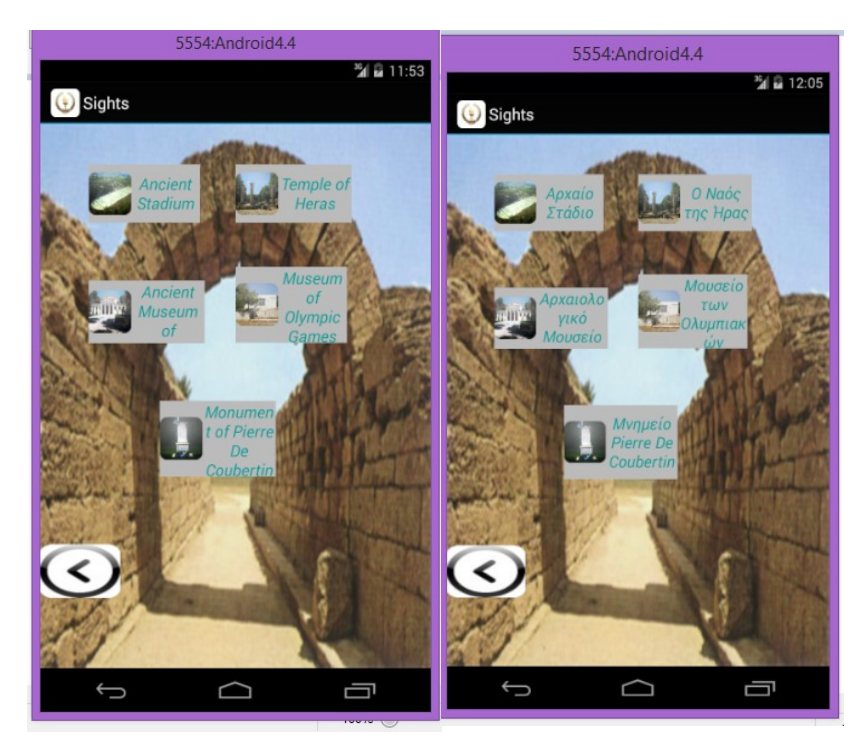

**30.** Κατηγορίες αξιοθεάτων στα αγγλικά και ελληνικά

#### **5.4** Κώδικας **Main.axml\**

Προκειµένου, ο χρήστης να είναι σε θέση να δει αυτά που βλέπει, δηλαδή κουµπιά, εικόνες, κείµενο, πρέπει να ασχοληθεί µε το σχεδιαστικό κοµµάτι της εφαρογής, δηλαδή το android και τα αρχεία µε κατάληξη axml, που υπάρχουν στον φάκελο layouts. Ο κώδικας µπορεί να εµφανιστεί και ως προς την σχεδίαση και ως προς τον ίδιο τον κώδικα. Φυσικά, είναι αρκετά πιο εύκολο να τη σχεδιάσεις όπως την θέλεις µέσω της καρτέλας designer ( σχεδιαστικό κοµµάτι) παρά από την καρτέλα source (κοµµάτι κώδικα). Το πρώτο είναι της λογικής drag and drop ( σύρε και άφησε) ενώ το δεύτερο περιλαµβάνει γράψιµο κώδικα στην εικόνα 31 µπορούµε να δούµε τον κώδικα της main.axml.

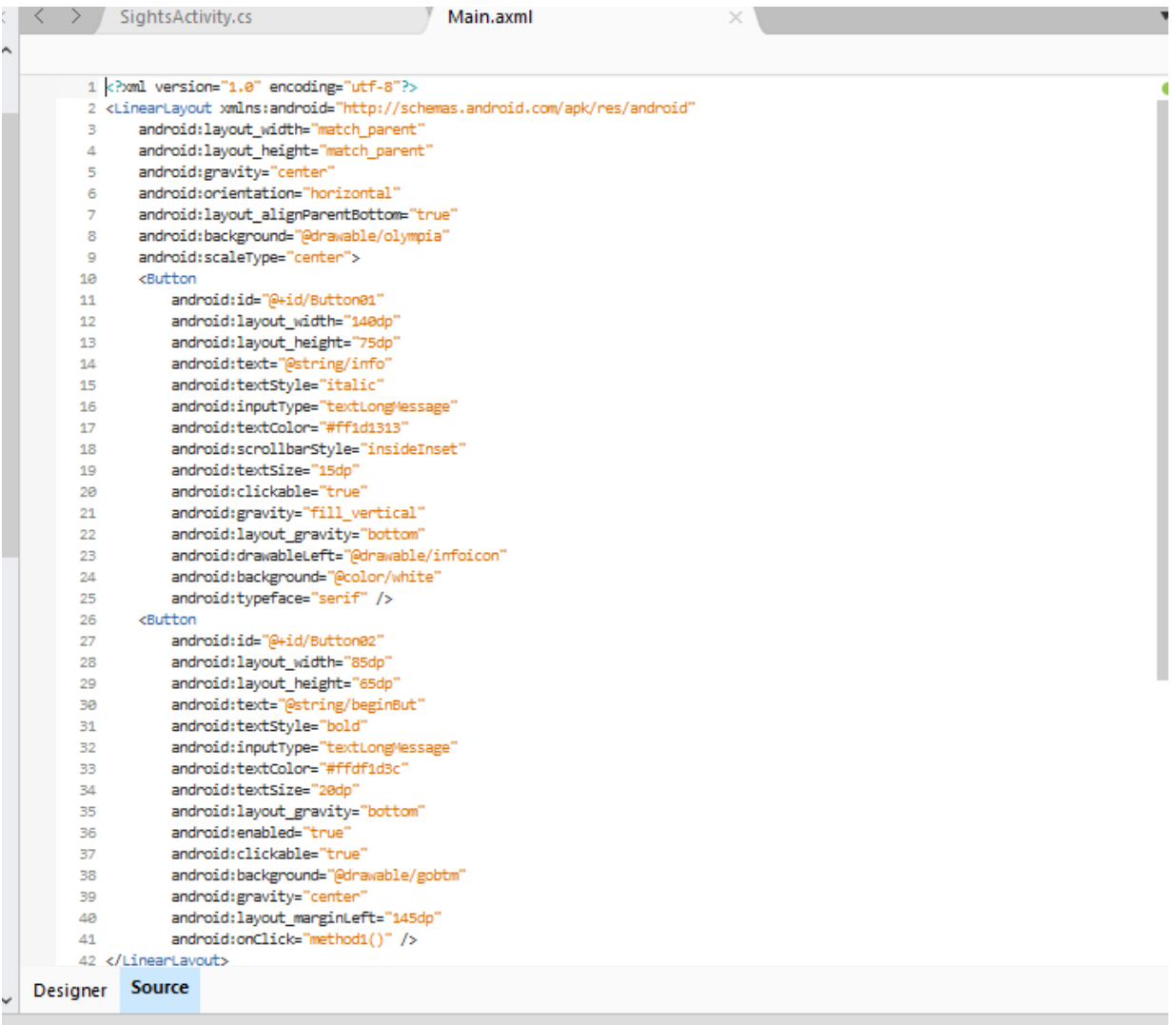

**31.** Κώδικας **Main.axml**

Όπως βλέπουµε, ανοίγει το χαρακτηριστικό π.χ. button, και µέσα όλα ξεκινούν µε την λέξη κλειδί android:, και µετά από αυτό ακολουθεί αυτό που θέλουµε να αλλάξουµε είτε είναι το background color (το χρώµα στο πίσω µέρος), είτε είναι το textsize (το µέγεθος του κειµένου), είτε άµα θέλουµε να είναι clickable, αν δηλαδή µπορεί να ενεργοποιηθεί µε ένα κλικ (το συγκεκριµένο παίρνει δίπλα τιµή είτε 'true' είτε 'false', εάν ισχύει ή όχι αντίστοιχα και πολλά άλλα. Έχει τόσες πολλές επιλογές που καλό είναι αν κάποιος ενδιαφέρεται να µάθει να µπει και να τα δοκιµάσει, έτσι µπορεί πιο εύκολα να µάθει. Τέλος, στην εικόνα 32 φαίνεται ο ίδιος κώδικας µε την επιλογή του σχεδιαστικού κοµµατιού (designer) και δίπλα το παράθυρο µε τις επιλογές.

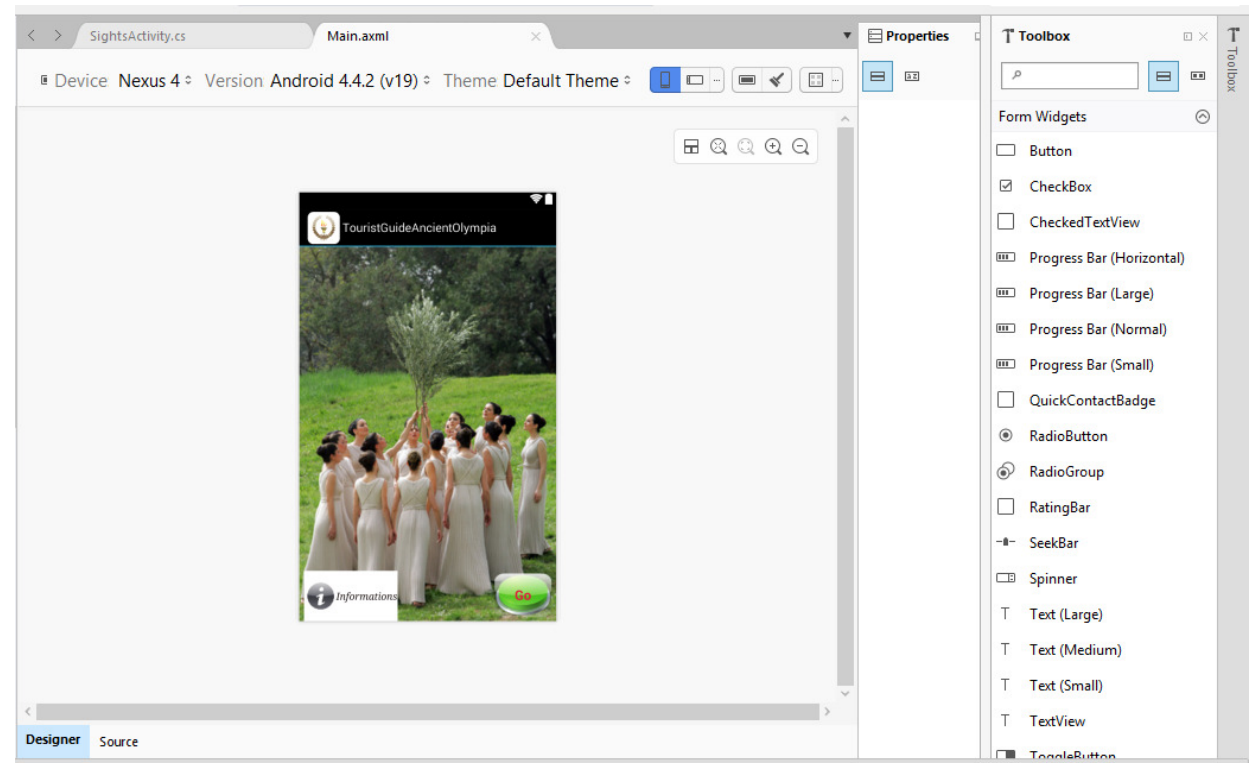

**32.** Ο κώδικας του **Main.axml** µε τη µορφή **designer** και το **toolbox**

Βλέπουµε πως το toolbox, εµφανίζεται στη µορφή designer και έχει πάρα πολλές επιλογές, ώστε να διαλέξουµε αυτό που εµείς σαν σχεδιαστές πιστεύουµε ότι χρειαζόµαστε στην κάθε περίπτωση.

## **5.5** Κώδικας **Informations.axml**

Στην εικόνα 33, βλέπουµε τον κώδικα που κρύβεται πίσω από αυτό που βλέπει ο χρήστης όταν πατήσει το κουµπί informations στην αρχική οθόνη της εφαρµογής.

|                 | Informations.axml                                                                                     |
|-----------------|----------------------------------------------------------------------------------------------------|
|                 |                                                                                                    |
|                 | 1 xml version="1.0" encoding="utf-8"?                                                                 |
|                 | 2 <linearlayout <="" th="" xmlns:android="http://schemas.android.com/apk/res/android"></linearlayout> |
| з               | android:orientation="vertical"                                                                        |
| 4               | android: layout width="match parent"                                                                  |
| 5               | android: layout height="match parent"                                                                 |
| 6               | android:background="@drawable/olympia"                                                                |
| 7               | android:minWidth="25px"                                                                               |
| 8               | android:minHeight="25px">                                                                             |
| 9               | <b><textview< b=""></textview<></b>                                                                   |
| 10              | android:text="@string/text1"                                                                          |
| 11              | android:textColor="@color/white"                                                                      |
| 12              | android:textStvle="italic"                                                                            |
| 13              | android:textAppearance="?android:attr/textAppearanceLarge"                                            |
| 14              | android:layout_width="match_parent"                                                                   |
| 15              | android:layout_height="wrap_content"                                                                  |
| 16              | android:id="@+id/textView1"                                                                           |
| 17              | android:typeface="serif"                                                                              |
| 18              | android:textSize="23dp" />                                                                            |
| 19              | <imagebutton< th=""></imagebutton<>                                                                   |
| 20              | android:layout_width="90dp"                                                                           |
| 21              | android: layout height="60dp"                                                                         |
| 22              | android:id="@+id/imageButton1"                                                                        |
| 23              | android: layout gravity="bottom"                                                                      |
| 24              | android:src="@drawable/back button1"                                                                  |
| 25              | android:layout marginLeft="275dp"                                                                     |
| 26              | android:clickable="true"                                                                              |
| 27              | android:scaleType="fitXY"                                                                             |
| 28              | android:background="@drawable/back_button1"                                                           |
| 29              | android:layout_marginTop="15dp" />                                                                    |
|                 | 30                                                                                                    |
|                 |                                                                                                    |
|                 |                                                                                                    |
|                 |                                                                                                    |
|                 |                                                                                                    |
|                 |                                                                                                    |
|                 |                                                                                                    |
| <b>Designer</b> | <b>Source</b>                                                                                         |
|                 |                                                                                                    |

**33.** Κώδικας **Informations.axml**

Φαίνεται ότι έχει χρησιµοποιηθεί µορφής Linear Layout, έχει φωτογραφία στο πίσω µέρος της σελίδας από τον φάκελο του drawable µε όνοµα Olympia και περιλαµβάνει ένα textview για την παρουσίαση των πληροφοριών στη σελίδα και ένα imagebutton για επιστροφή. Το καθένα από τα δύο τελευταία, έχουν πληροφορίες ως προς την εµφανισή τους που είτε µπορούµε να την γράψουµε εµείς είτε µπορούµε να το επιλέξουµε από το toolbox, όπως φαίνεται στην εικόνα 34.

| <b>Properties</b>   | <b>E</b> Document Outline<br><b>口×</b> |    | T       | <b>Properties</b>            | $\square \times \blacksquare$ Document Outline |          |  |
|---------------------|----------------------------------------|----|---------|------------------------------|------------------------------------------------|----------|--|
|                     | Widget Style Layout Scroll Behavior    |    | Toolbox | Widget Style                 | Lavout Scroll Behavior                         |          |  |
| Id                  | @+id/textView1                         |    |         |                              | Text Appeara ?android:attr/textAppeara         |          |  |
| Tag                 |                                        | m  |         | Typeface                     | serif                                          |          |  |
| Style               |                                        |    |         | <b>Text Size</b>             | 23dp                                           |          |  |
| Text                | @string/text1                          | m  |         | <b>Text Style</b>            | italic.                                        |          |  |
| Hint                |                                        |    |         | Color                        | @color/white                                   |          |  |
| <b>Text Format</b>  |                                        |    |         | <b>Text Color</b>            | @color/white                                   | …曰 今     |  |
| Gravity             |                                        | ۰  |         | <b>Text Color Hic</b>        |                                                | Fi 40    |  |
| <b>Auto Text</b>    | П                                      |    |         | <b>Text Color Hir</b>        |                                                | …曰 今     |  |
| All caps            | п                                      |    |         | <b>Text Color Lin</b>        |                                                | Fi 40    |  |
| Auto Link           |                                        | ٠  |         | Shadow                       | Default                                        |          |  |
| Links Clickable     | п                                      |    |         | <b>Shadow Color</b>          |                                                | Fil 49   |  |
| Capitalize          |                                        |    |         | Shadow Offse X:              | Y:                                             |          |  |
| Elipsize            |                                        | ٠  |         | Shadow Radiu                 |                                                |          |  |
| Marquee Repe        |                                        | ٠  |         | <b>Margin Draw Default</b>   |                                                |          |  |
| Include Font Pi □   |                                        |    |         | Top                          |                                                | …口 今     |  |
| Line Spacing Ex     |                                        |    |         | <b>Right</b>                 |                                                | Fil 40   |  |
| Line Spacing M      |                                        |    |         | <b>Bottom</b>                |                                                | Fil 9    |  |
| <b>Input Format</b> |                                        |    |         | <b>Left</b>                  |                                                | Fil 40   |  |
| Max Length          |                                        | m. |         | Start                        |                                                | Fil 49   |  |
| <b>Digits</b>       |                                        |    |         | End                          |                                                | …口今      |  |
| <b>Numeric</b>      |                                        |    |         | Padding                      |                                                | $\cdots$ |  |
| Phone Number $\Box$ |                                        |    |         | <b>Selection Dra Default</b> |                                                |          |  |
| Password            | □                                      |    |         | <b>Text Cursor</b>           |                                                | $\cdots$ |  |

**34. Properties,** επιλογές για το **textview**

Στα αριστερά, δείχνουµε πως δηλώνουµε από το φάκελο των strings, την πληροφορία που έχουµε περάσει στο text1, και το δηλώνουµε µε @string/text1 και για κάθε string,απλά αλλάζει το όνοµα µετά το *'/'*.

Ενώ, στα δεξιά, φαίνεται πως αλλάζουµε το style του κειµένου που έχουµε. ∆ίπλα, έχουµε το layout, πως φαίνεται το κείµενο ή κουµπί το scroll και µετά το behavior, όπου δηλώνουµε αν το κουµπί

ενεργοποιείται ή όχι. Με τον ίδιο τρόπο, γίνεται η δηµιουργία και των υπόλοιπων axml αρχείων.

Στην εικόνα 35, είναι αυτό που εµφανίζεται τελικά στον χρήστη µας, ένα κείµενο που αναφέρει µερικά πράγµατα για την περιοχή και ένα κουµπί για την επιστροφή στην προηγούµενη σελίδα.

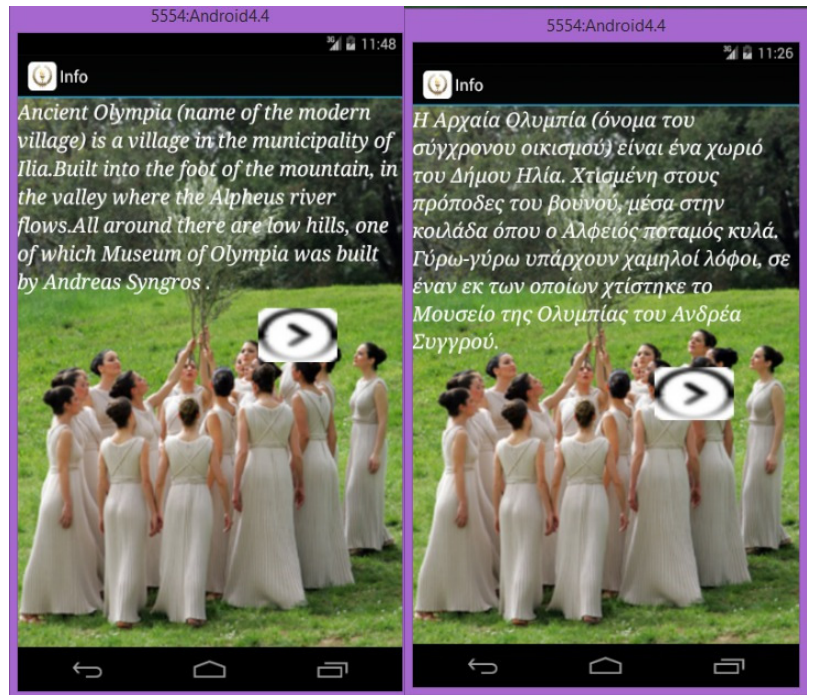

**35.** Πληροφορίες τη εφαρµογής στα αγγλικά και ελληνικά

## ΕΠΙΛΟΓΟΣ

Σε αυτό το κεφάλαιο αναφερθήκαµε συγκεκριµένα στον κώδικα της εφαρµογής. Αναλύθηκαν µερικά κοµµάτια του κώδικα που απαρτίζουν την εφαρµογή και σηµειώθηκε ότι όλα τα υπόλοιπα αρχεία δηµιουργήθηκαν µε την ίδια ακριβώς λογική. Τέλος, σηµειώθηκε πως ο σχεδιαστής βλέπει πολλά περισσότερα από τον χρήστη και αυτό είναι λογικό , αφού δεν χρειάζεται να γνωρίζει τα πάντα ο χρήστης αλλά µόνο αυτά που είναι απαραίτητα για να λειτουργήσει σωστά η εφαρµογή. Ενώ, από την πλευρά του σχεδιαστή, πρέπει να ενώσει αυτές τις λειτουργίες µεταξύ τους για να έχουµε µία λειτουργική εφαρµογή.

**6** Ο Οδηγός της Εφαρµογής **'TouristGuideAncientOlympia'** 

# ΕΙΣΑΓΩΓΗ

Εδώ θα αναφερθούν µερικές οδηγίες για το πως να χρησιµοποιήσει κάποιος την εφαρµογή 'TouristGuideAncientOlympia', αλλά και κάποιες µικρές συµβουλές που ίσως φανούν χρήσιµες.

## **6.1** Εκκίνηση της εφαρµογής

Στην εικόνα 36, εμφανίζεται το εικονίδιο της εφαμοργής μας  $\bigcirc$ , όπου είναι ένας πυρσός. Πατάµε αυτό το εικονίδιο και θα µας ανοίξει την εφαρµογή.

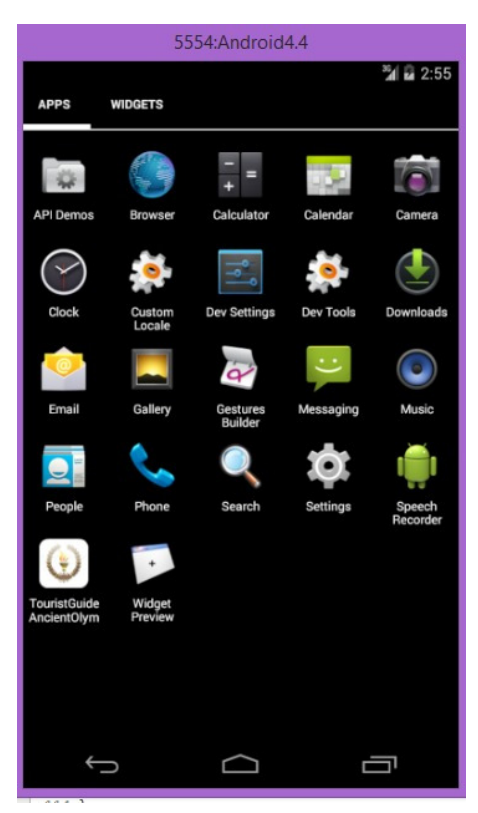

**36.** Το µενού του κινητού τηλεφώνου

## **6.2** Κουµπί Επιστροφής

Μέσα στην εφαμοργή υπάρχει το κουμπί της επιστροφής ( $\langle \rangle$  που μας επιτρέπει να επιστρέψουµε στην προηγούµενη σελίδα µας. Αυτή η διεργασία µπορεί να γίνει και από το κουµπί του κινητού τηλεφώνου, χωρίς κανένα πρόβληµα.

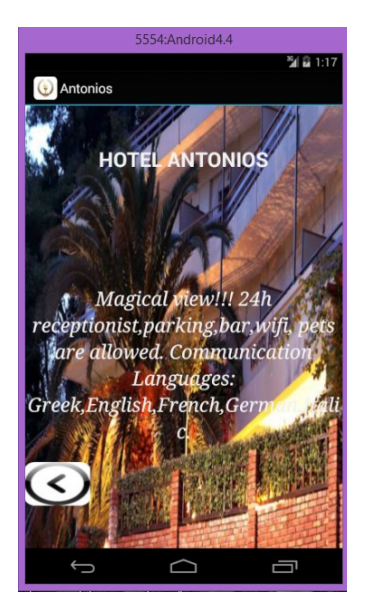

**37.** Ένα παράδειγµα ξενοδοχείου της εφαρµογής µε την παρουσία του κουµπιού της επιστροφής

# **6.3** Πλοήγηση µέσα στην εφαρµογή

Η πλοήγηση µέσα στην εφαρµογή είναι πολύ απλή. Ότι µας ενδιαφέρει απλώς το πατάµε και προχωράµε στην επόµενη σελίδα για να δούµε περισσότερες πληροφορίες. Γενικά , η πλοήγηση στις εφαρµογές στις µέρες µας είναι πολύ εύκολη, λόγω των smartphones και τα κινητά µε κουµπιά αφής. ∆ιότι, εκµεταλευόµαστε όλη την οθόνη του κινητού και µπορούµε µε το άγγιγµα του ενός δαχτύλου µας να έχουµε αυτό που θέλουµε στην οθόνη µας.

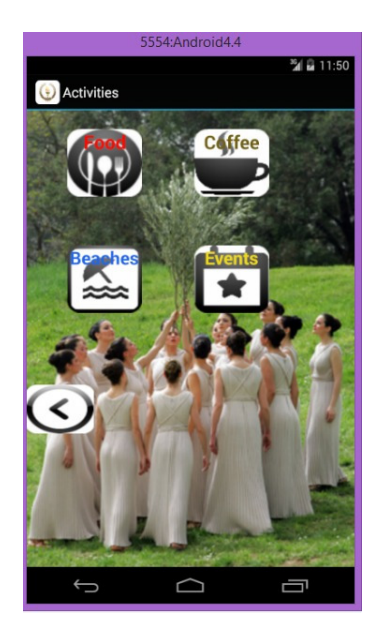

**38.** Ένα παράδειγµα κατηγοριών που υπάρχουν στην εφαρµογή για την επιλογή δραστηριότητες

## **6.4** Προσαρµογή στην οθόνη

Η εφαρµογή προσαρµόζεται στην οθόνη, δηλαδή άµα περιστρέψουµε την οθόνη οριζόντια µπορούµε να δούµε ότι εµφανίζεται το κείµενο της εικόνας κανονικά. Ένα παράδειγµα ακολουθεί στην εικόνα 39 από κάτω.

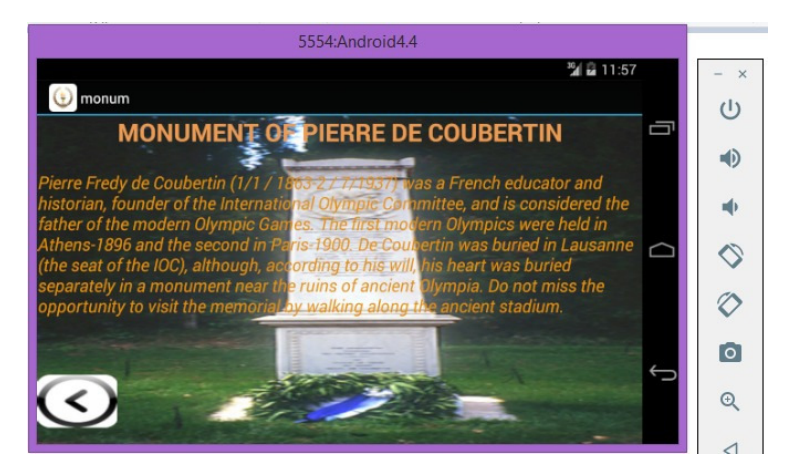

**39.**Περιστροφή της οθόνης του κινητού

## **6.5** Αλλαγή της γλώσσας στη συσκευή του **emulator**

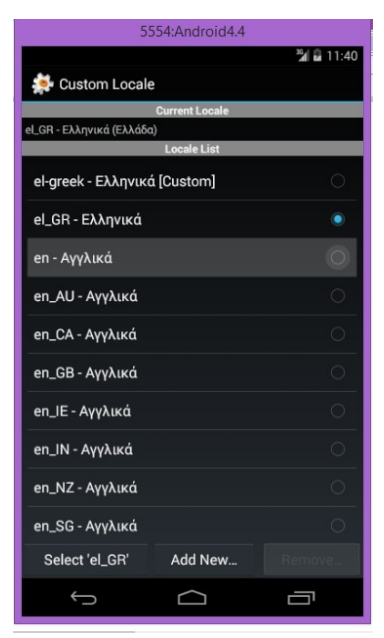

**40.** Μενού των γλωσσών του **emulator**

Για να µπορέσουµε να δούµε αν δουλεύει η εφαρµογή σωστά και στα ελληνικά και στα αγγλικά, πρέπει να ξέρουµε να αλλάζουµε την γλώσσα στον emulator. Γιατί στη συσκευή του χρήστη η γλώσσα είναι προεπιλεγµένη και δεν τον αφορά. Στην εικόνα 36, όπου φαίνεται το κυρίως µενού του emulator, πρέπει να επιλέξουµε το εικονίδιο µε το γρανάζι που ονοµάζεται *'Custom Locale'.* Αυτό θα µας εµφανίσει ένα νέο παράθυρο που περιέχει διάφορες κατηγορίες γλωσσών ανά χώρα. Αυτό το βλέπουµε στην εικόνα 40, εκεί επιλέγουµε ποια γλώσσα θέλουµε και πατάµε *'Select'*. Από αυτή την καρτέλα, µπορούµε επίσης να εισάγουµε µία γλώσσα,πατώντας το *'Add New..'*, διότι µπορεί η δική µας γλώσσα να µην εµπεριέχεται στο µενού. Για να

εισάγει κανείς µία γλώσσα, πρέπει να συµβουλευτέι το διαδίκτυο για την ονοµασία της γλώσσας γιατί κάθε

γλώσσα έχει µία διαφορετική, κάποια από αυτά, τα αναφέραµε σε προήγουµενο κεφάλαιο.

# ΕΠΙΛΟΓΟΣ

Σε αυτό το κεφάλαιο, αναφερθήκαµε σε µερικές καλές συµβουλές που χρειάζονται για να χρησιµοποιήσεις την εφαρµογή ως χρήστης. Αλλά και µερικές συµβουλές ως προς τους σχεδιαστές – δηµιουργούς µιας εφαρµογής, ώστε να εµφανίζεται σωστά στο χρήστη το τελικό αποτέλεσµα.
## ΣΥΜΠΕΡΑΣΜΑΤΑ

Λόγω της εξέλιξης της τεχνολογίας, έχει δηµιουργηθεί µεγάλος ανταγωνισµός στον τοµέα ανάπτυξης εφαρµογών κινητών τηλεφώνων. Όλο και περισσότεροι άνθρωποι αγοράζουν κινητά τηλέφωνα µε χρήση κάποιου λειτουργικού συστήµατος και οι ανάγκες των ανθρώπων έχουν αυξηθεί, για την ικανοποίησή τους µέσω εφαρµογών.

Τα τελευταία χρόνια τα smartphones έχουν καταφέρει να είναι αναπόσπαστο κοµµάτι της ζωής µας. Ειδικά το Android έχει καταφέρει να εισβάλλει για τα καλά στην παγκόσµια αγορά. Αρκετές κατασκευαστικές εταιρείες κινητών τηλεφώνων και όχι µόνο, επιλέγουν το Android ως κύριο λειτουργικό σύστηµα για τις φορητές συσκευές τους. Υπάρχουν χιλιάδες δωρεάν και επί πληρωμή εφαρμογές διαθέσιμες στο Playstore για όλους τους χρήστες του Android.

Το Android εξελίσσεται κάθε µέρα και λόγω των συχνών ανανεώσεών του, αν κάποιος θέλει να ασχοληθεί µε αυτό θα πρέπει να είναι ενήµερος. Αφού, η τεχνολογία δε σταµατά να εξελίσσεται, κάθε µέρα κάτι καινούργιο εµφανίζεται, είναι µία συνεχής µάθηση. Είναι πολύ εύκολο, να ξεκινήσεις να φτιάχνεις µία εφαρµογή, το µόνο που χρειάζεται να κάνεις είναι να πειραµατιστείς και να εξοικιωθείς µε το αντικείµενο. Με την εξέλιξη της τεχνολογίας, όλα έχουν γίνει πιο εύκολα τόσο για τον χρήστη όσο και για τον προγραµµατιστή. Με νέες πλατφόρµες και εργαλεία η δουλειά του προγραµµατιστή έχει γίνει πιο εύκολη ώστε να εστιάζει στις ανάγκες του χρήστη και να φτιάχνονται εφαρµογές προσιτές για τους απλούς καθηµερινούς ανθρώπους.

Η εφαρµογή περιέχει πολύ απλή και γρήγορη πλοήγηση στις καρτέλες ενδιαφέροντος του κάθε χρήστη. Τα κουµπιά είναι αρκετά µεγάλα για µία οθόνη κινητού τηλεφώνου και οι χρωµατισµοί, όπως και η γραµµατοσειρά είναι φιλικά προς το µάτι του χρήστη.

Τέλος, η συγκεκριµένη εφαρµογή έχει υλοποιηθεί µε τέτοιον τρόπο που περιέχει καταστήµατα και ξενοδοχεία που είναι και αξιόπιστα αλλά και σχετικά προσιτά ως προς την τιµή. ∆ηλαδή, έχουν αναφερθεί οι καλύτερες επιλογές που µπορεί να κάνει ο χρήστης σε εκείνη την περιοχή, την Αρχαία Ολυµπία. Έχει διεξαχθεί έρευνα αγοράς µέσω του διαδικτύου, σε διάφορες ιστοσελίδες για τα ξενοδοχεία και τα µαγαζιά,

ανάλογα µε τις κριτικές των χρηστών που έχουν επιλέξει τα συγκεκριµένα για διαµονή και αγορές. Συµπεριλαµβάνονται στο τέλος στη βιβλιογραφία.

## ΒΙΒΛΙΟΓΡΑΦΙΑ

- 1. Android: https://el.wikipedia.org/wiki/Android
- 2. Χαρακτηριστικά Android: http://www.allaboutandroid.gr/?p=6362
- 3. Ιστορία των εκδόσεων Android: https://el.wikipedia.org/wiki/%CE%99%CF%83%CF%84%CE%BF%CF%81%C E%AF%CE%B1\_%CE%B5%CE%BA%CE%B4%CF%8C%CF%83%CE%B5% CF%89%CE%BD\_%CF%84%CE%BF%CF%85\_Android
- 4. Android versions1: https://sites.google.com/site/oswikisystemoperating/androidsystem-versions/android-system-versions
- 5. Android versions2: https://en.wikipedia.org/wiki/Android\_version\_history
- 6. Android: https://en.wikipedia.org/wiki/Android\_(operating\_system)
- 7. Αρχιτεκτονική Android: http://android.tutorialhorizon.com/android-systemarchitecture/
- 8. Dalvik Machine: https://en.wikipedia.org/wiki/Dalvik\_(software)
- 9. Application framework: http://www.tutorialspoint.com/android/android\_architecture.htm
- 10. Android Develop: https://developer.android.com/develop/index.html
- 11. GooglePlay: https://en.wikipedia.org/wiki/Google\_Play
- 12. Γλώσσες προγραµµατισµού: https://el.wikipedia.org/wiki/%CE%93%CE%BB%CF%8E%CF%83%CF%83% CE%B1\_%CF%80%CF%81%CE%BF%CE%B3%CF%81%CE%B1%CE%BC% CE%BC%CE%B1%CF%84%CE%B9%CF%83%CE%BC%CE%BF%CF%8D
- 13. C sharp: https://en.wikipedia.org/wiki/C\_Sharp\_(programming\_language)
- 14. C sharp(βοήθηµα για τη συγγραφή της εφαρµογής1): http://www.dotnetperls.com/
- 15. C sharp(βοήθηµα για τη συγγραφή της εφαρµογής2): http://www.tutorialspoint.com/csharp/
- 16. Common Language Infrastructure: http://searchsoa.techtarget.com/definition/Common-Language-Infrastructure
- 17. XML: https://el.wikipedia.org/wiki/XML
- 18. Example android: http://www.tutorialspoint.com/android/android\_drag\_and\_drop.htm
- 19. Xamarin\_wikipedia: https://en.wikipedia.org/wiki/Xamarin
- 20. Xamarin\_official: https://www.xamarin.com/
- 21. Android SDK: https://en.wikipedia.org/wiki/Android\_software\_development
- 22. Android Activities: https://developer.android.com/reference/android/app/Activity.html

## ΠΤΥΧΙΑΚΗ ΕΡΓΑΣΙΑ: ΣΜΑΡΝΑΚΗ ΚΩΝΣΤΑΝΤΙΝΑ ΑΜ:2318

- 23. Android Manifest: https://developer.android.com/guide/topics/manifest/manifestintro.html
- 24. Resources: https://developer.xamarin.com/guides/android/application\_fundamentals/resource s in android/

25. Υλικό για την συλλογή των πληροφοριών της εφαρµογής µε οικονοµικό χαρακτήρα( ξενοδοχεία,µαγαζιά,επιπλέον προορισµοί):**http://www.visitgreece.gr/el/mainland/olympia, http://www.taxidologio.gr/ancient-olympia.html, http://www.thermalsprings.gr/index.php/el/dytikis-ellados/75-kaiafa, https://el.wikipedia.org/wiki/%CE%9D%CE%AD%CE%B4%CE%B1\_(% CF%80%CE%BF%CF%84%CE%B1%CE%BC%CF%8C%CF%82), http://www.booking.com/searchresults.el.html?aid=375208;label=ancientolympia;sid=7ef0f5c05a517450a9b7fee52288ca0f;dcid=4;city=- 814535&tfl\_cwh=1, http://artygrandhotel.gr/index.php?option=com\_content&view=article&id=1 4&Itemid=26&lang=el .**